$700468$ MATW  $\sqrt{2}$ 

# ESCUELA SUPERIOR POLITECNICA DEL LITORAL

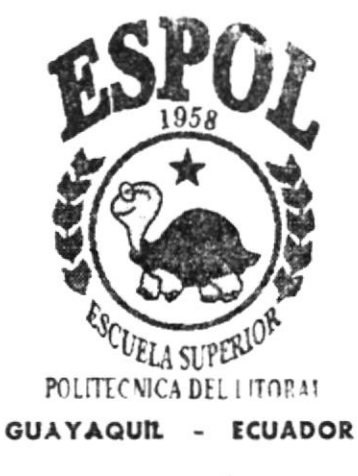

# PROGRAMA DE TECNOLOGIA EN COMPUTACIÓN

# **TESIS DE GRADO**

PREVIO A LA OBTENCIÓN DEL TITULO DE PROGRAMADOR DE SISTEMAS

# TEMA

WEB SITE DE LA UNIDAD EDUCATIVA SANTA TERESITA

# **MANUAL DE USUARIO**

## **AUTORES**

Jessenia Matías Zhigue Yessenia Neira Farfán

**DIRECTOR** 

ANL. Freddy Gabriel Buendía Gallegos

# **AÑO**

2.002

ESCUELA SUPERIOR POLITÉCNICA DEL LITORAL

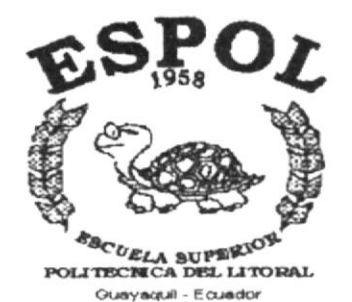

# PROGRAMA DE TECNOLOGÍA EN COMPUTACIÓN

# **TESIS DE GRADO**

PREVIO A LA OBTENCIÓN DEL TÍTULO DE

**PROGRAMADOR DE SISTEMAS** 

# **TEMA**

WEB SITE DE LA UNIDAD EDUCATIVA SANTA TERESITA

# **MANUAL DE USUARIO**

# **AUTORES**

**JESSENIA MATÍAS ZHIGUE** YESSENIA NEIRA FARFÁN

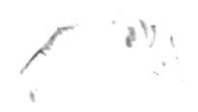

# **DIRECTOR**

ANL. GABRIEL BUENDÍA GALLEGOS

# **AÑO**

2002

## AGRADECIMIENTO

Agradecemos primeramente a Dios, a nuestra Familia quienes nos dieron los mejores consejos y orientación para que triunfemos en nuestra carrera Universitaria.

A los Catedráticos del PROTCOM, por habernos brindado sus sabios conocimientos alcanzados, ya que gracias a ellos somos ente positivo y estamos en capacidad de aportar los conocimientos adquiridos en todas las instituciones públicas y privadas del país.

Al Anl. Gabriel Buendía, nuestro director de tesis, quien supo guiarnos para desarrollar y culminar con éxito este trabajo.

 $\mathcal{L} \times \mathcal{L}$ 

### **DEDICATORIA**

Este trabajo lo queremos dedicar a Dios por ayudarnos <sup>a</sup> mantenernos firmes para conseguir nuestra meta deseada.

Con amor dedicamos este trabajo a nuestros Padres quienes con su cariño supieron darnos su calor cuando más necesitábamos, que no es nada comparado con lo que realmente se merecen porque se han esfozado para vernos culminar nuestros estudios en una Universidad de prestigio como es la Escuela Superior Politécnica del Litoral.

t¿.  $\frac{1}{2}$  $\frac{3}{2}$ taller. !

## **DECLARACIÓN EXPRESA**

La responsabilidad de los hechos, ideas y doctrinas expuestas en esta Tesis de Grado me corresponde exclusivamente; y el patrimonio intelectual de la misma, al PROTCOM "PROGRAMA DE TECNOLOGÍA EN COMPUTACIÓN" de la ESPOL (ESCUELA SUPERIOR POLITÉCNICA DEL LITORAL), (Reglamento de Exámenes y Títulos Profesionales de la ESPOL).

## FIRMA DEL DIRECTOR DE TESIS

ndio Gabriel Buendía Gallegos Anl

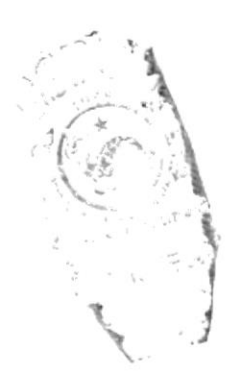

FIRMA DE LOS AUTORES DE LA TESIS DE GRADO

Jessenia Shirley Matías Zhigue

Gloria Yessenia Neira Farfán

## TABLA DE CONTENIDO

#### Capítulo1 GENERALIDADES

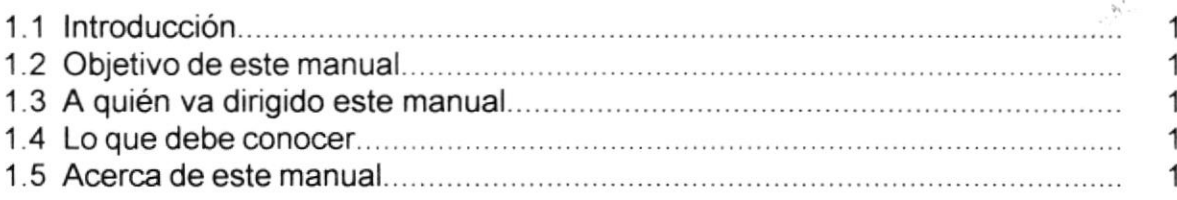

## Capítulo 2 EXPLICACIÓN DE LA INTERFACE GRÁFICA

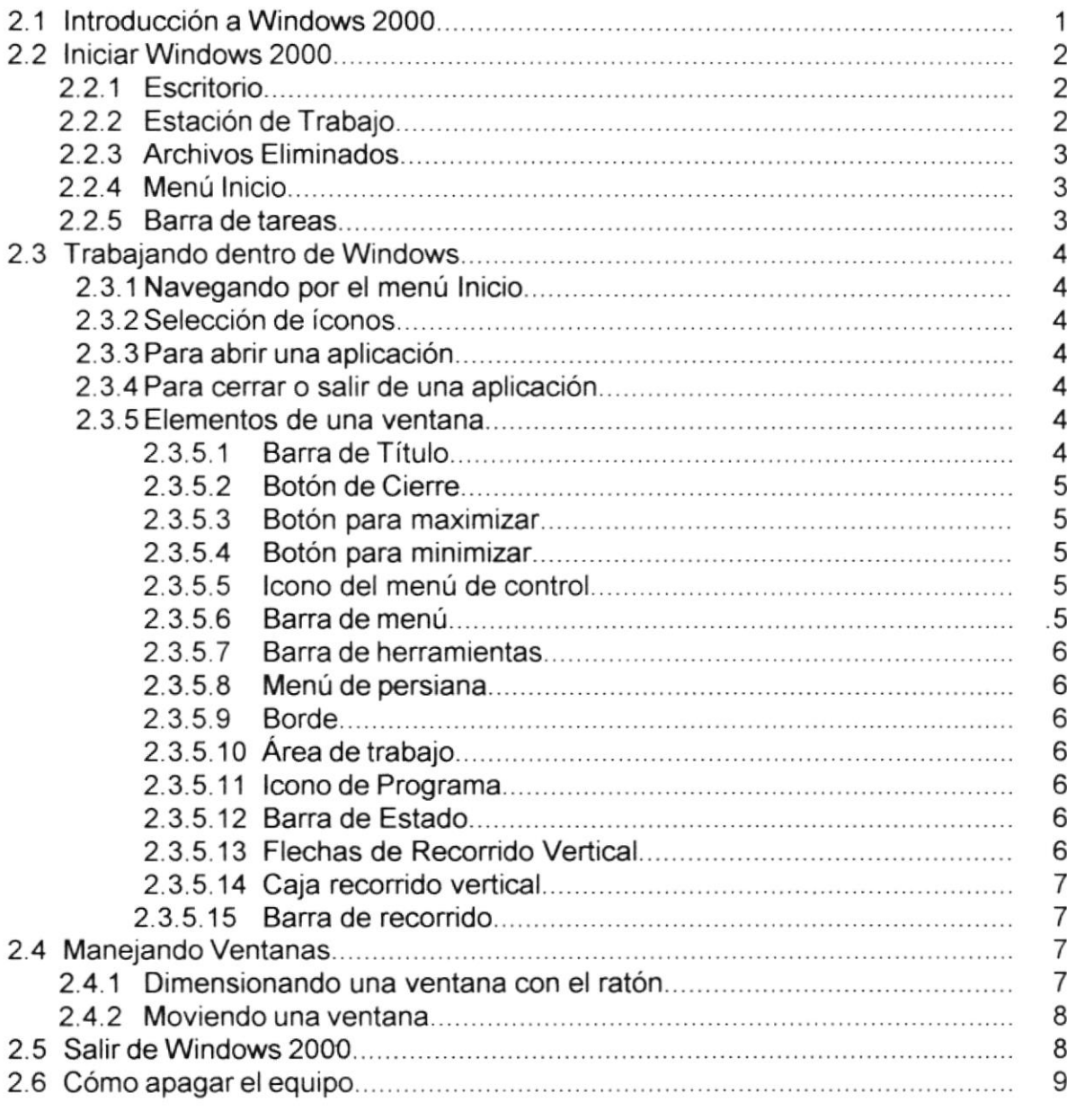

### Capítulo 3 AMBIENTE OPERACIONAL

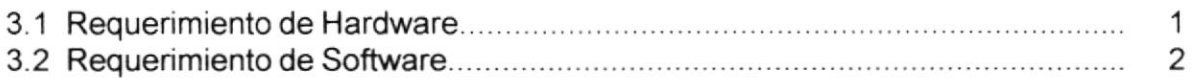

# Capítulo 4 ¿CÓMO INGRESAR AL SITIO WEB?

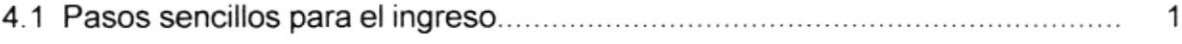

## Capítulo 5 DESCRIPCIÓN DE LAS PÁGINAS WEB

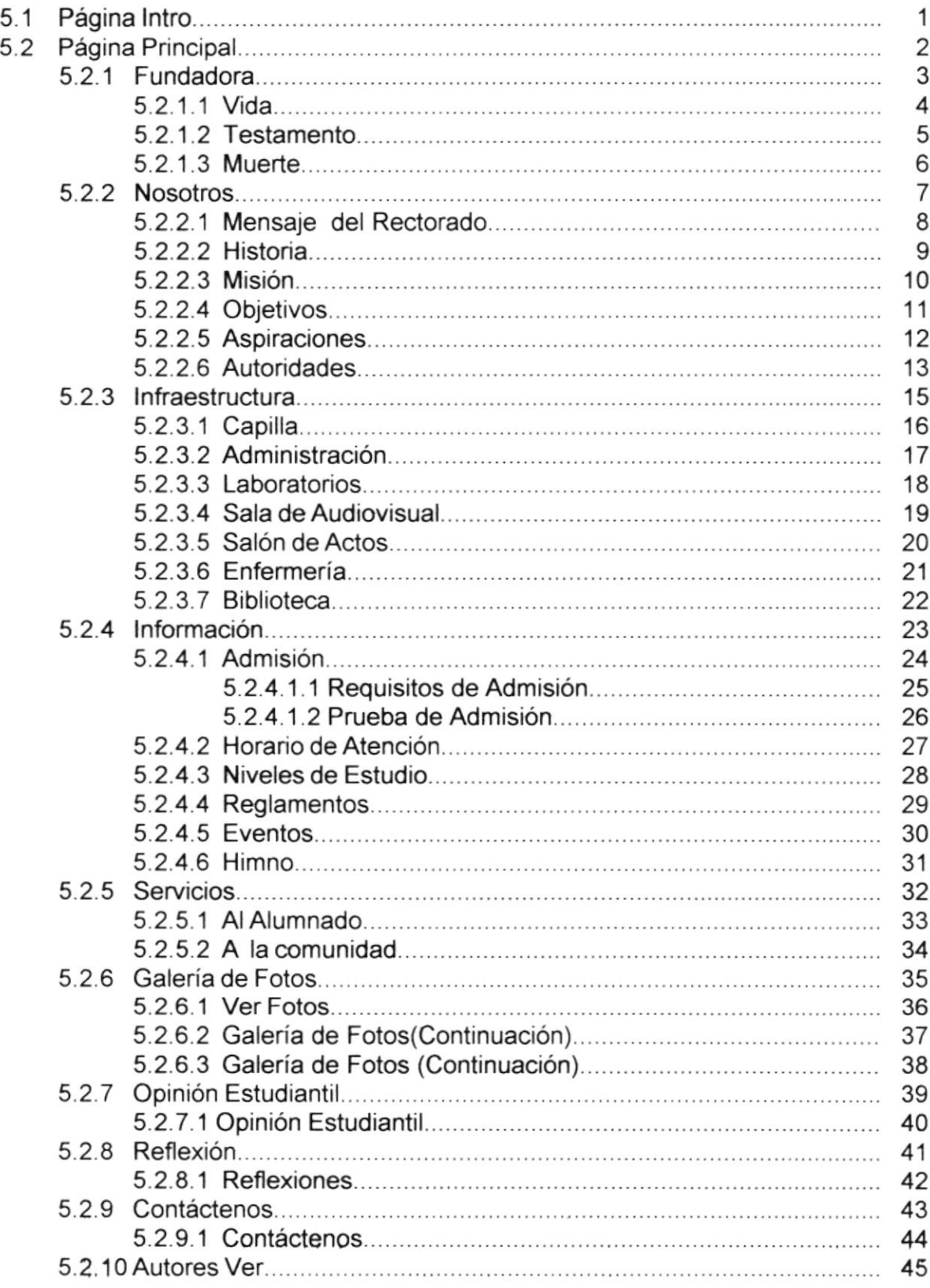

## Anexo A ACERCA DE INTERNET

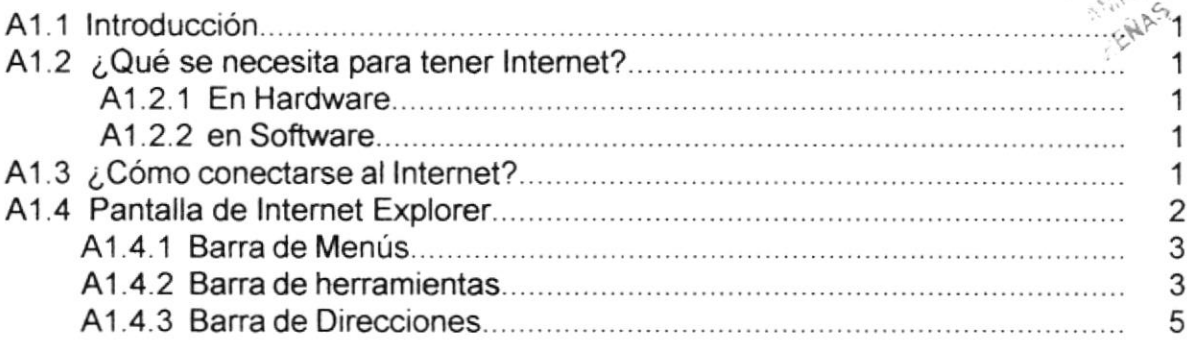

a)

 $\mathcal{L}_{\mathcal{L}_{\mathcal{A}}}^{\mathcal{L}_{\mathcal{A}}}$ 

## Anexo B NAVEGACIÓN DE PÁGINAS

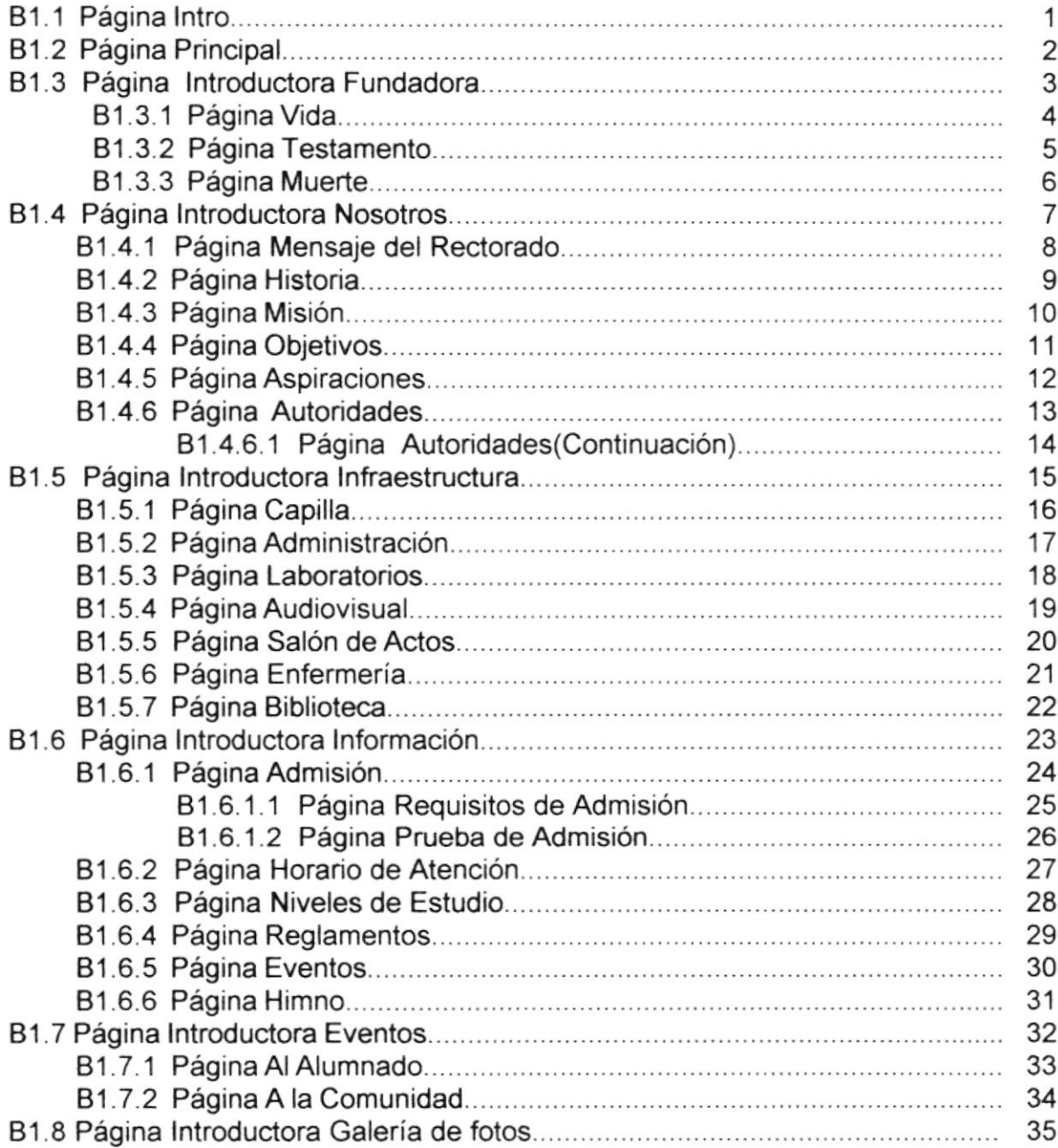

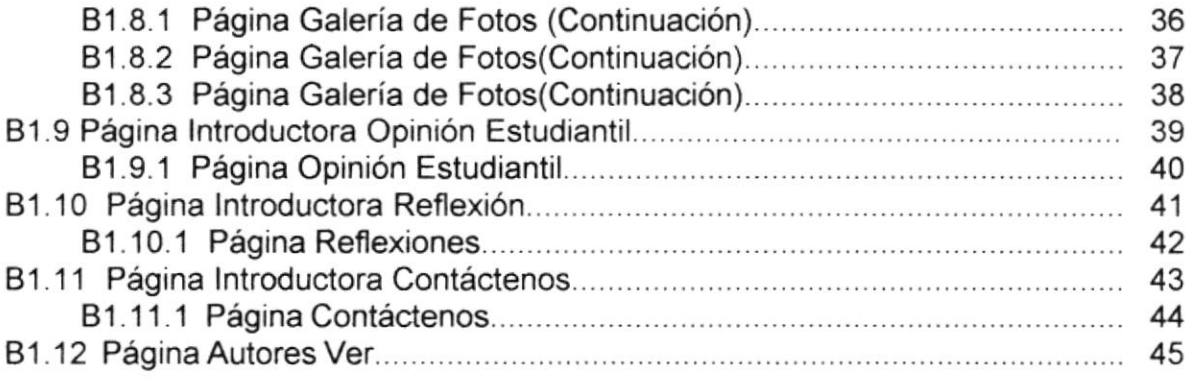

# Anexo C GLOSARIO DE TÉRMINOS

1

## **CONTENIDO DE FIGURAS**

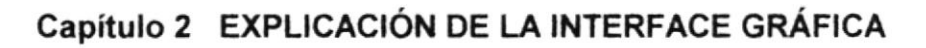

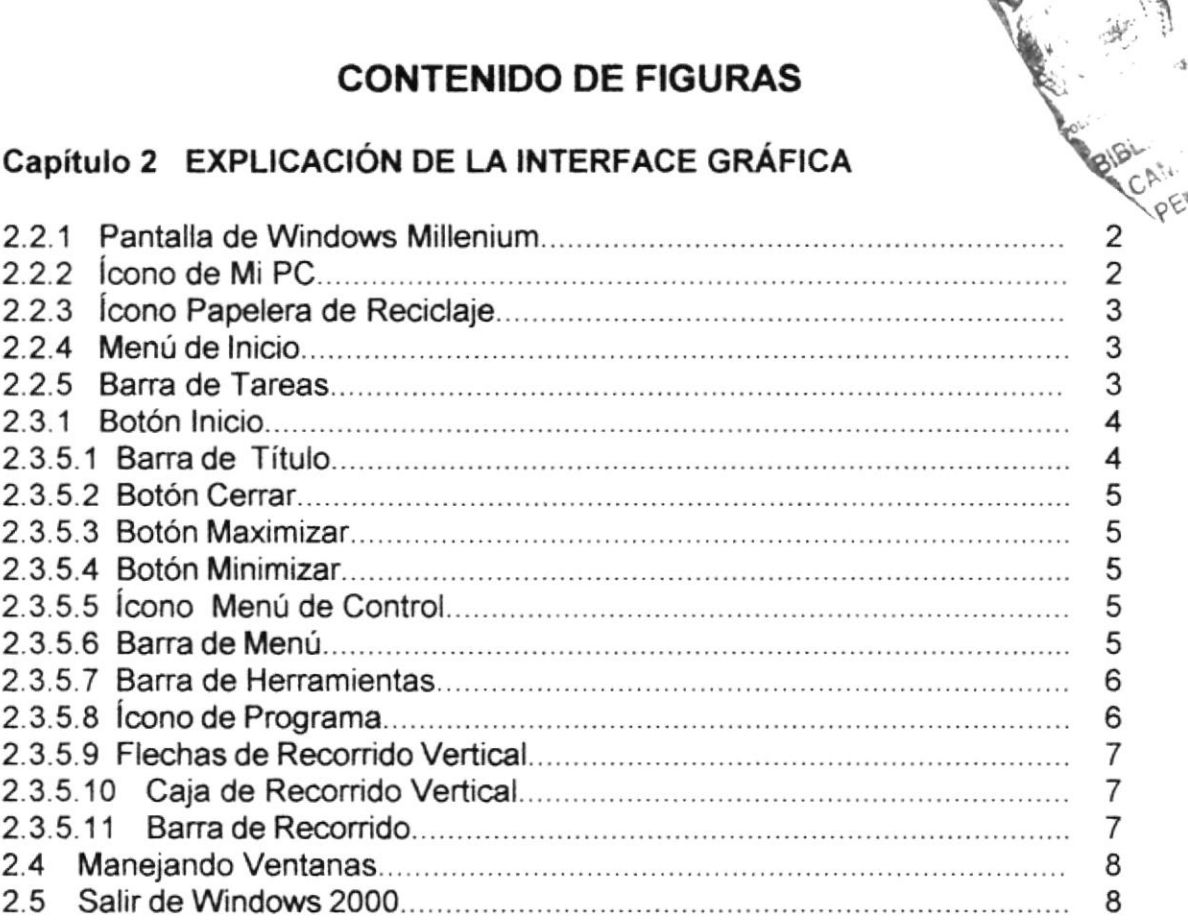

### Capítulo 4 ¿CÓMO INGRESAR AL SITIO WEB?

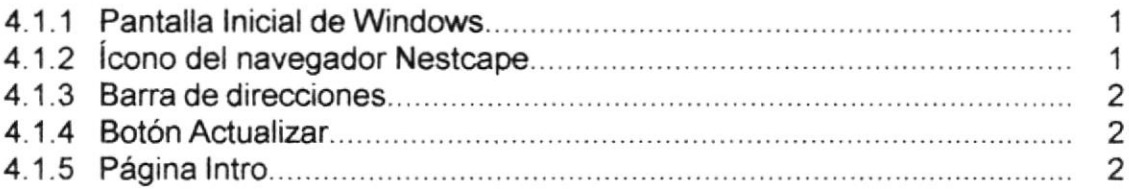

## Capítulo 5 DESCRIPCIÓN DE LAS PÁGINAS WEB

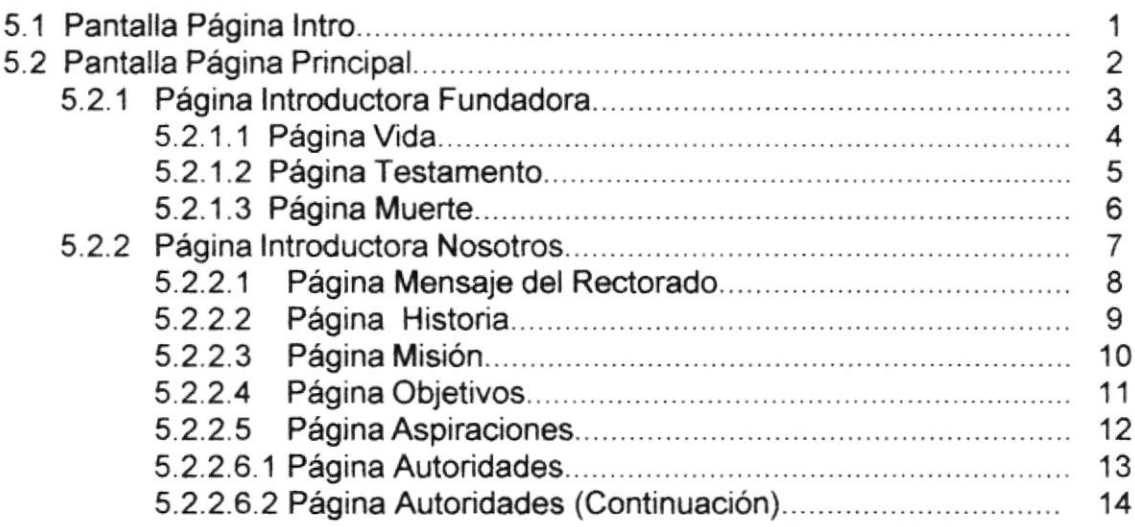

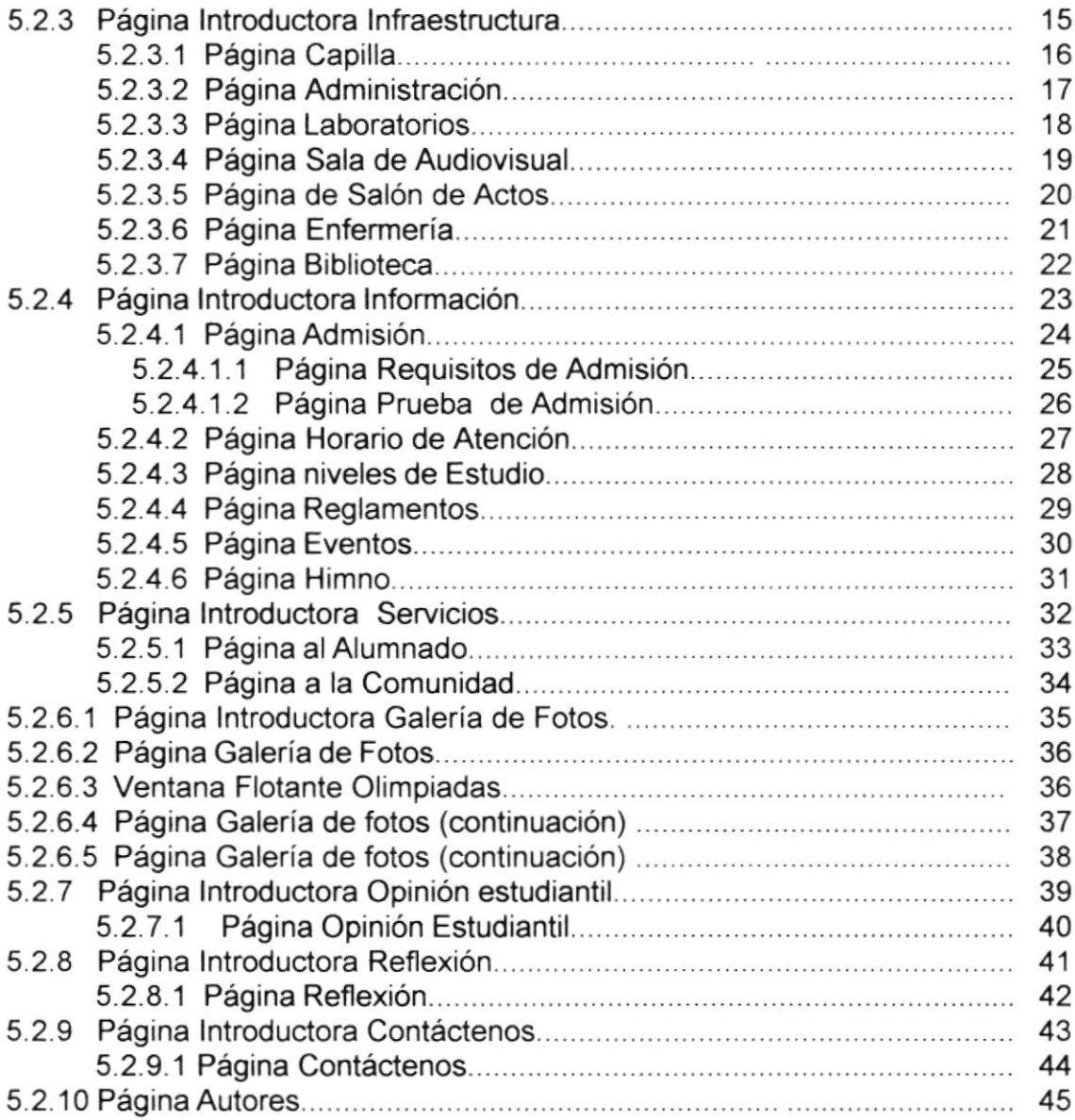

## Anexo A ACERCA DE INTERNET

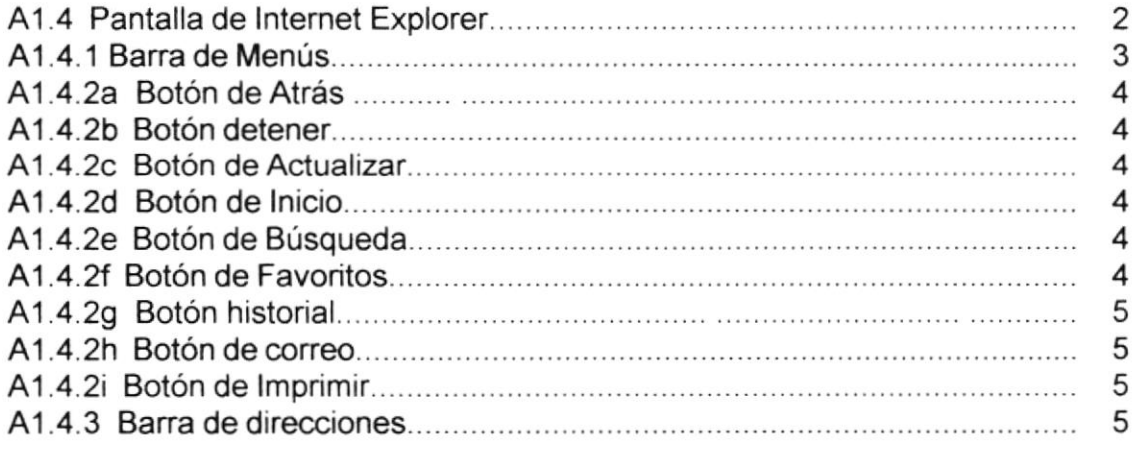

## Anexo B NAVEGACIÓN DE PÁGINAS

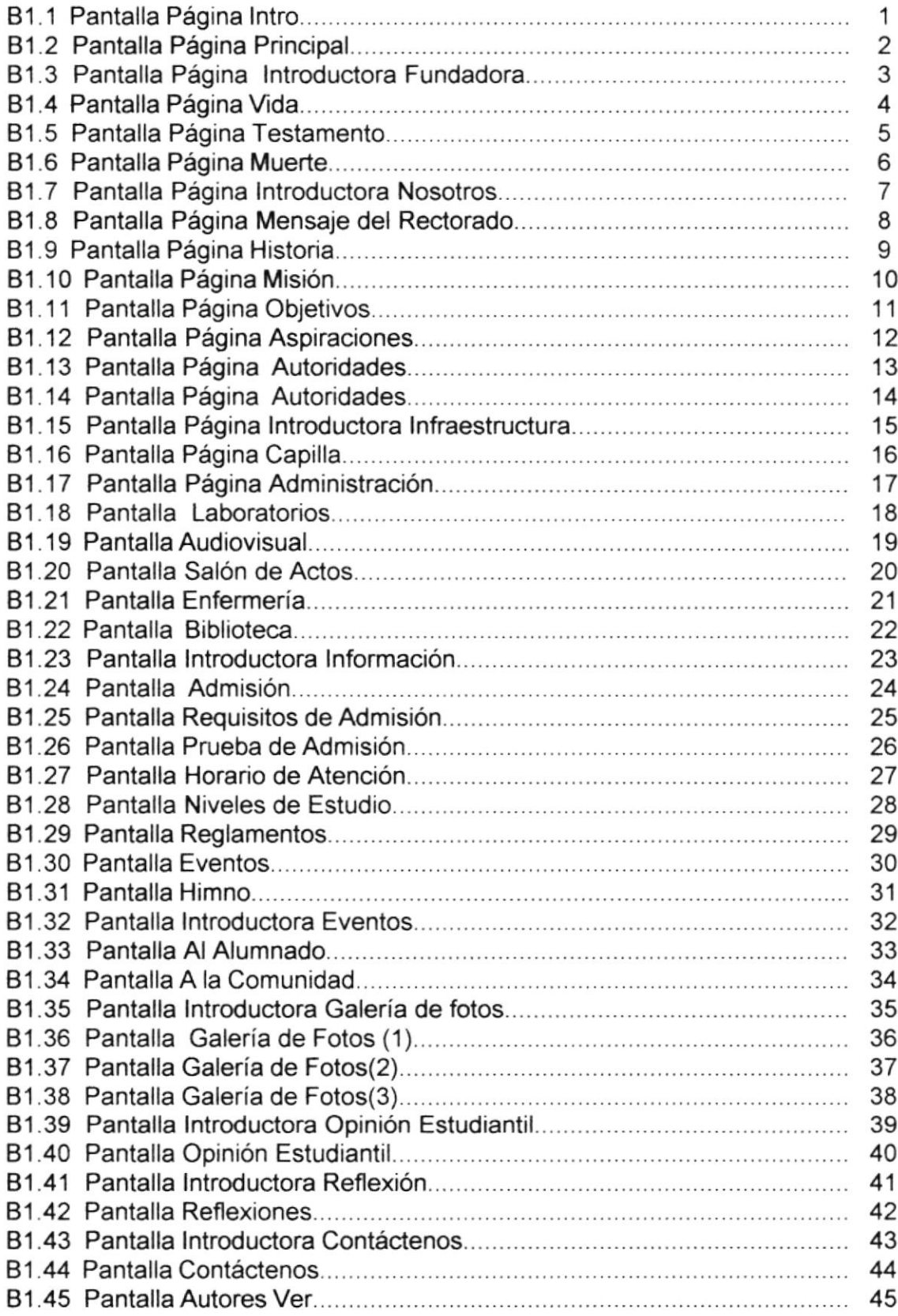

## CONTENIDO DE TABLAS

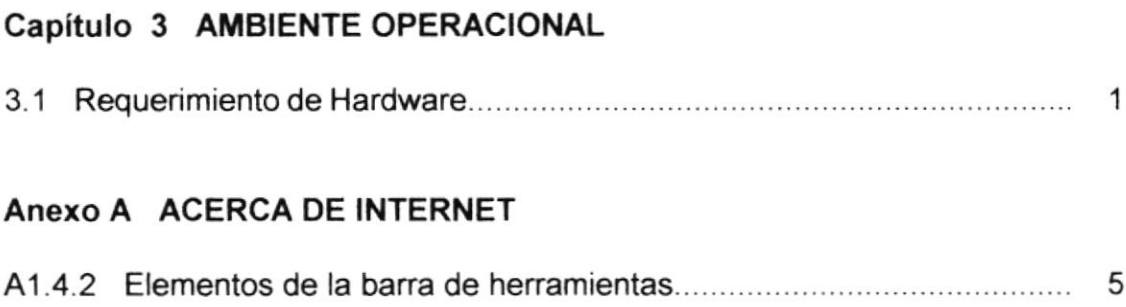

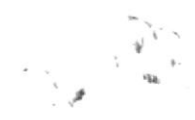

 $\frac{1}{\sqrt{2\pi}}\left(\frac{1}{\sqrt{2\pi}}\right)^{1/2}$ 

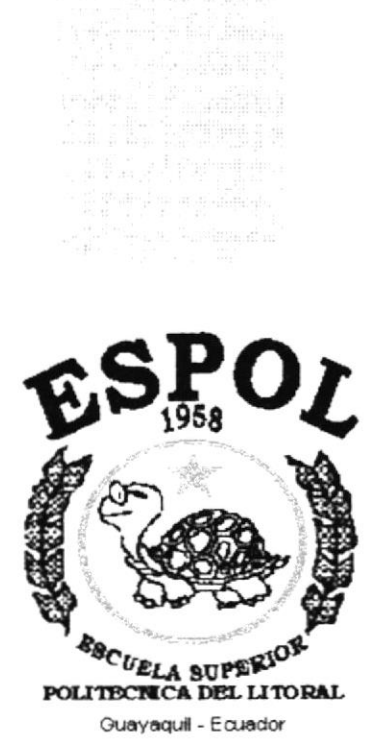

 $\begin{array}{ll} \mathcal{L}^{\alpha}(\mathbb{R}^d) & \text{if} \ \mathcal{L}^{\alpha}(\mathbb{R}^d) \rightarrow \mathbb{R}^d \\ \mathcal{L}^{\alpha}(\mathbb{R}^d) & \text{if} \ \mathcal{L}^{\alpha}(\mathbb{R}^d) \rightarrow \mathbb{R}^d \\ \mathcal{L}^{\alpha}(\mathbb{R}^d) & \text{if} \ \mathcal{L}^{\alpha}(\mathbb{R}^d) \rightarrow \mathbb{R}^d \end{array}$ 

# CAPÍTULO 1.

# **GENERALIDADES**

 $\epsilon$ 

 $\sim$ 

 $\backslash$ 

# 1 GENERALIDADES

## 1.I INTRODUCCIÓN

Este manual contiene toda la información respecto a como navegar dentro del Sitio Web, conocer su funcionamiento, etc. Además sirve para que los usuarios puedan tener un mejor acceso a las páginas que puedan utilizar dentro del Sitio Web, a la vez conocer cuáles son los requerimientos en conocimiento que deben tener para lograr una comprensión exitosa de cada una de las páginas del mismo.

Antes de empezar a navegar es de mucha importancia leer este manual ya sea antes y/o durante la visualización de las páginas, ya que el mismo lo guiará paso a paso en el manejo de todas sus funciones.

### 1,2 OBJETIVO DE ESTE MANUAL

El principal objetivo de este manual es el de proporcionar una información más amplia, eficaz y permanente a todo lo concerniente a la Unidad Educativa Santa Teresita, logrando dar comodidad a aquellas personas interesadas en ingresar a esta entidad educativa, ya que por medio del sitio Web tendrán la oportunidad de obtener todo tipo de información, despejando así todas sus dudas.

## I.3 A QUIEN VA DIRIGIDO ESTE MANUAL

Este manual está orientado a los usuarios finales involucrados en la etapa de operación del sitio Web.

### 1.4 LO QUE DEBE CONOCER

Los conocimientos mÍnimos que deben tener las personas que visualizarán las páginas y deberán utilizar este manual son.

Conocimientos básicos de las herramientas de diseño de Páginas Web.

### I.5 ACERCA DE ESTE MANUAL

Este manual de usuario contiene diversas ilustraciones gráficas y las instrucciones que debe seguir el usuario paso a paso para poder navegar dentro del sitio Web. Además incluye información básica que lo ayudará en el diario uso del lntemet.

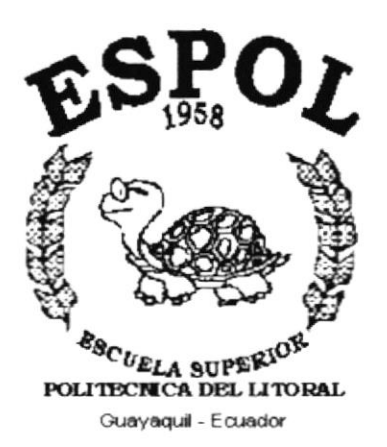

# **CAPÍTULO 2.**

# **EXPLICACIÓN DE LA INTERFACE GRÁFICA**

# 2 EXPLICACION DE LA INTERFACE GRAFICA

### 2.1 INTRODUCCIÓN A WINDOWS 2000

Windows 2000 de Microsof marca el comienzo de la nueva era del milenio en programas para microcomputadores. Windows 3.1, Windows 3.11, Windows'95, Windows'98, versiones anteriores permitieron que los usuarios ejecuten potentes aplicaciones en un ambiente gráfico multitarea de fácil aprendizaje y manejo. El uso de iconos, en lugar de la tediosa escntura de comandos, hizo del Windows un sistema fácil de administrar.

Windows Millenium mejora y amplía las capacidades de las versiones anteriores y proporciona un enfoque más sencillo, así como un conjunto de innovaciones técnicas para extraer el máximo rendimiento de los potentes computadores de hoy en dia.

Windows Millenium opera el sistema en su totalidad, de tal manera que basta el computador para que arranque automáticamente.

Entre las ventajas que ofrece Windows Millenium se encuentran las siguientes

- . Un menú de inicio que proporciona un fácil acceso a los programas , a los documentos utilizados más recientemente, al Panel de Control, a las lmpresoras y a las utilidades más importantes del Sistema.
- . Un modo sencillo para cambiarse de un programa a otro.
- . La capacidad de crear accesos directos a programas, carpetas <sup>y</sup> documentos que se utilizan comúnmente.
- . El uso de hojas de propiedades que fac¡litan la visualización y cambio de la configuración del sistema.

lniciar Windows Millenium

### 2.2 INICIAR WINDOWS 2000

A diferencia de las versiones anteriores como W¡ndows 3.1, Windows 3.11, Windows Millenium no necesita del Sistema Operativo D.O.S. para ser ejecutado Con solo encender su computador, Windows Millenium inicia la ejecución mostrando lo siguiente:

#### lniciando Windows <sup>2000</sup>

Posteriormente mostrará una pantalla con el logotipo de Windows Millenium, luego de unos segundos iniciará la interface de Windows Milenio mostrando la siguiente pantalla.

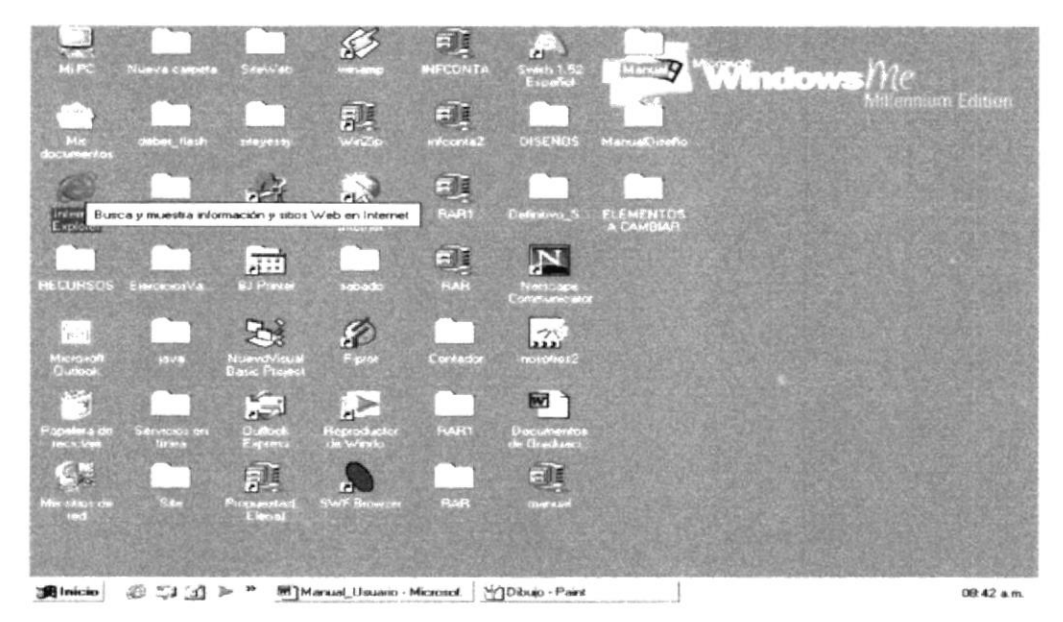

Figura 2.2.1 Pantalla de Windows Millenium

#### 2.2.1 ESCRITORIO

Cualquier acción en Windows Millenium Edition comienza aquí. Esto es, el lugar donde se puede organizar los objetivos más comunes usados para hacer su acceso más rápido. En Windows Millenium el escritorio se trata de un objeto.

#### 2.2.2 ESTACIÓN DE TRABAJO

El icono de **MI PC** corresponde a un administrador de recursos. Todo lo que esta disponible en la estación de trabajo se puede encontrar en este icono.

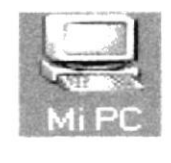

Figuta 2.2.2 icono de Mi Pc

#### 2.2.3 ARCHIVOS ELIMINADOS

Este icono muestra si existen archivos borrados en forma preliminar de donde pueden ser recuperados antes de su eliminación total.

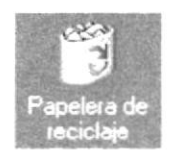

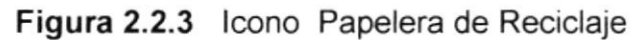

#### 2.2.4 MENÚ INICIO

Presenta una lista de comandos y funciones. La mayoría de las aplicaciones y acciones pueden ser iniciadas desde este icono.

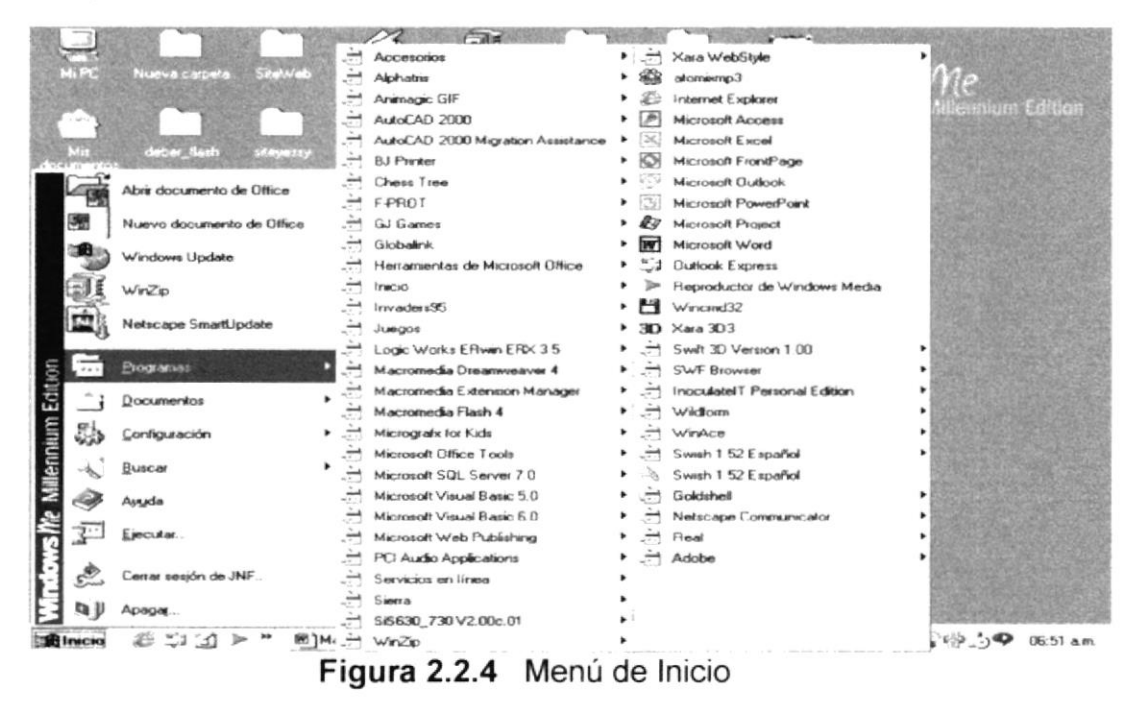

#### 2.2.5 BARRA DE TAREAS

Esta barra provee un acceso rápido a todas las aplicaciones mostrando en esta, títulos de las aplicaciones abiertas. Si una aplicación queda oculta por otra, simplemente con un clic en el nombre de dicha aplicación dentro de la barra de tareas, se activa.

$$
\text{Hincio} \quad \text{S. } \text{S. } \
$$

### 2.3 TRABAJANDO DENTRO DE WINDOWS

#### 2.3.1 NAVEGANDO POR EL MENÚ INICIO

Dé un clic en el menú lnicio de la Bana de Tareas por abrirlo. Desplace el cursos sobre el menú hasta ubicarlo sobre la opción que desea ejecutar. El nombre de la opción resaltado. Ciertas opciones tienen otro menú, cuando esto ocurra desplace el cursor sobre el nuevo y recorra otra vez sobre sus opciones. Bastará dar un clic sobre la opción seleccionada para abrir la aplicación.

![](_page_21_Picture_5.jpeg)

Figura 2.3.1 Botón lnicio

### 2.3.2 SELECCIÓN DE ÍCONOS

En el escritorio dé un clic sobre el icono que desea seleccionar, el nombre del icono para abrir una aplicación.

#### 2.3.3 PARA ABRIR UNA APLICACIÓN

- Si está navegando sobre el menú lnicio, basta dar un clic sobre la opción seleccionada para abrir la aplicación.
- Si se encuentra en el Escritorio, haga un doble clic con el ratón sobre el icono de la aplicación para abrirla.

#### 2.3.4 PARA CERRAR O SALIR DE UNA APLICACIÓN

Existen varias maneras de cerrar cualquier aplicación o ventana de Windows:

- Abrir el menú de control y elegir la opción Salir o Cerrar.
- . Dar un clic sobre el botón cancelar, esta inmediatamente se cerrará.
- · Elegir en la barra de menú la opción Archivo y luego la opción Salir.

#### 2.3.5 ELEMENTOS DE UNA VENTANA

#### 2.3.5.1 BARRA DE TITULO

lndica el nombre de la ventana, que puede ser de un programa de aplicación con su archivo, de una caja de diálogo, de una carpeta, etc.

![](_page_21_Figure_20.jpeg)

Figura 2.3.5.1 Barra de Título

#### 2,3.5.2 BOTÓN DE CIERRE

Se utiliza para cerrar un documento, cerrar una carpeta, o cancelar una aplicación

![](_page_22_Picture_4.jpeg)

Figura 2.3.5.2 Botón Cerrar

#### 2.3.5.3 BOTÓN PARA MAXIMIZAR

Hace más grande la ventana activa ocupando toda la pantalla

![](_page_22_Picture_8.jpeg)

Figura 2.3.5.3 Botón Maximizar

#### 2.3.5.4 BOTÓN PARA MINIMIZAR

Reduce el tamaño de la ventana activa enviándola a la barra de tareas.

I

![](_page_22_Figure_12.jpeg)

#### 2.3.5.5 **ICONO DEL MENÚ DE CONTROL**

Se lo usa para obtener un menú de órdenes básicas para dimensionar y posesionar la ventana. Todas estas órdenes tiene acciones de ratón equivalentes, asÍ que puede que no sea necesario utilizar nunca el menú de control.

![](_page_22_Picture_15.jpeg)

Figura 2.3.5.5 lcono Menú de Control

#### 2.3.5.6 BARRA DE MENÚ

Es la barra donde se encuentran los menús existentes.

Archivo Edición Ver Favoritos Herramientas Ayuda Figura 2.3.5.6 Barra de menú E

#### 2.3,5.7 BARRA DE HERRAMIENTAS

Es una fila de botones que proporcionan accesos directos mediante pulsaciones del ratón a las órdenes utilizadas normalmente en una aplicación.

, J 3 {) <sup>J</sup> r A¡tb. Sriq.odo Clgda HÉiod EhiE Dc.ttea 耳-Amba Búsqueda Carpetas Historial Eliminar Deshacer Vistas<br>Dirección Mis-documentos **a de la contrata de la contrata de la contrata de la contrata de la contrata de la c**<br> $\sqrt{\alpha^2 + \alpha^2 + \alpha^2}$ Vistas

![](_page_23_Figure_5.jpeg)

#### 2.3.5.8 MENÚ DE PERSIANA

Conjunto de opciones desplegadas en forma vertical que se obtiene al elegir una de las opciones de la barra de menú.

#### 2.3.5.9 BORDE

Son los cuatro lados que definen el perímetro de la ventana. .Se pueden arrastrar Los bordes de la mayoría de las ventanas para cambiar su tamaño.

#### 2.3.5.10 AREA DE TRABAJO

Es el interior de la ventana, el área destinada al trabajo del usuario.

#### 2.3.5.11 ICONO DE PROGRAMA

Gráfico de un programa minimizado no activo

![](_page_23_Picture_14.jpeg)

Figura 2.3.5.8 icono de Programa

#### 2.3.5.12 BARRA DE ESTADO

lndica la actividad que la aplicación está realizando al momento

#### 2.3.5.13 FLECHAS DE RECORRIDO VERTICAL

Facilita el desplazamiento vertical de los elementos que se encuentran dentro de la ventana activa.

\ t t

t

![](_page_24_Figure_2.jpeg)

Figura 2.3.5.9 Flechas de Recorrido Vertical

#### 2.3.5.14 CAJA RECORRIDO VERTICAL

Muestra la posición actual de los elementos en la ventana, también permite rodar la ventana verticalmente.

![](_page_24_Figure_6.jpeg)

Figura 2.3.5.10 Caja de Recorrido Vertical

#### 2.3.5.15 BARRA OE RECORRIDO

Combina las funciones de las flechas y de la caja de recorrido

 $\left\{\begin{array}{ccc} \bullet & \bullet & \bullet \\ \bullet & \bullet & \bullet \end{array}\right.$ 

![](_page_24_Figure_11.jpeg)

### 2.4 MANEJANDO VENTANAS

#### 2.4.1 OIMENSIONANDO UNA VENTANA CON EL RATÓN

- 1. Abra la ventana que desea dimensionar, sin maximizarla.
- 2. Vaya a uno de los bordes de la misma hasta que cambie la forma del puntero del ratón en forma de doble flecha.

3. Mantenga presionado el botón izquierdo del ratón sobre el borde y arrástrelo hasta ampliar o disminuir la ventana a su gusto.

![](_page_25_Picture_3.jpeg)

Figura 2.4 Manejando Ventanas

#### 2.4.2 MOVIENDO UNA VENTANA

- 1. Active la ventana que desee mover.<br>2. Ubique el cursor sobre la Barra de T
- 2. Ubique el cursor sobre la Barra de Título.<br>3. Manteniendo presionado el botón izgu
- Manteniendo presionado el botón izquierdo, arrastre la ventana a la posición deseada.

#### 2,5 SALIR DE WINDOWS 2OOO

Para terminar la sesión de Windows 95 dé un clic en el ícono de Inicio y seleccione la opción Apagar el Sistema. Al hacerlo aparecerá la siguiente caja de diálogo.

![](_page_25_Picture_11.jpeg)

Figura 2.5 Salir de Windows 2000

### 2,6 COMO APAGAR EL EQUIPO

Esta opción terminará la sesión completamente. A continuación se iniciará el proceso de apagado de la computadora, espere hasta que aparezca el mensaje con el que pueda apagarlo. Algunos equipos se apagarán completamente con este comando y no será necesario apagarlo físicamente.

![](_page_27_Picture_0.jpeg)

# **CAPÍTULO 3.**

# **AMBIENTE OPERACIONAL**

# 3 AMBIENTE OPERACIONAL

## 3.1 REQUERIMIENTO DE HARDWARE

Como requerimiento base para hardware, se requiere del equipo detallado a continuación con las siguientes características:

![](_page_28_Picture_124.jpeg)

Tabla 3.1 Requerimiento de Hardware

 $\label{eq:4} \begin{array}{ll} \mathcal{L}_{\text{max}} & \mathcal{L}_{\text{max}} \\ \mathcal{L}_{\text{max}} & \mathcal{L}_{\text{max}} \end{array}$ 

 $\omega = \omega$ 

### 3.2 REQUERIMIENTO DE SOFTWARE

Se requiere del siguiente software:

#### **SISTEMAS OPERATIVOS**

![](_page_29_Picture_5.jpeg)

![](_page_29_Picture_6.jpeg)

Bajo el ambiente de Pc se puede utilizar Windows 95, Windows 98 o Windows 2000 Server.

#### **BROWSERS UTILIZADOS**

![](_page_29_Picture_9.jpeg)

![](_page_29_Picture_10.jpeg)

Entre los browsers tenemos Internet Explorer y Nestcape Communicator.

![](_page_30_Picture_0.jpeg)

# **CAPÍTULO 4.**

# ¿CÓMO INGRESAR AL SITIO WEB?

#### ¿CÓMO INGRESAR AL SITIO WEB? 4

### **4.1 PASOS SENCILLOS PARA EL INGRESO**

Para ingresar al sitio Web de la Unidad Educativa Franciscana Santa Teresita, es necesario seguir los siguientes pasos:

- 1) Encender el computador
- 2) Inmediatamente aparecerá la pantalla principal del sistema operativo que este usando ya sea Windows 95, 98, etc, en donde hará doble clic en el ícono de Internet Explorer o en el Nestcape Communicator (o del browser que este utilizando).

![](_page_31_Figure_7.jpeg)

Figura 4.1.1 Pantalla Inicial de Windows

![](_page_31_Picture_9.jpeg)

Figura 4.1.2 Icono del Navegador Nestcape

3) A continuación aparecerá la pantalla de Internet Explorer o del Browser que esté utilizando, en este caso se ubicará en la barra de direcciones donde escribirá la dirección del sitio Web:

![](_page_32_Figure_3.jpeg)

Figura 4.1.3 Barra de Direcciones

4) Luego de escribir la dirección, debe hacer clic en el botón Actualizar o bien presionar la tecla Enter.

| 4 C: \WINDOWS\Escritorio\Sin titulo.html - Microsoft Internet Eagle |         |     |           |              |        |                  |           |           |        |              |  |
|---------------------------------------------------------------------|---------|-----|-----------|--------------|--------|------------------|-----------|-----------|--------|--------------|--|
| Archivo                                                             | Edición | Ver | Favoritos | Herramientas | Avuda  |                  |           |           |        |              |  |
| spiritua                                                            |         |     |           |              |        |                  |           |           |        | $\mathbf{v}$ |  |
| Alley                                                               |         |     | Detener   | Actualizar   | Inicio | Búsqueda         | Favoritos | Historial | Correo |              |  |
|                                                                     |         |     |           |              |        | Botón Actualizar |           |           |        |              |  |

Figura 4.1.4 Botón Actualizar

5) Entonces aparecerá la página Intro del sitio Web de la Unidad Educativa "Santa Teresita".

![](_page_32_Picture_9.jpeg)

Figura 4.1.5 Página Intro

![](_page_33_Picture_0.jpeg)

# **CAPÍTULO 5.**

# **DESCRIPCIÓN DE LAS PÁGINAS WEB**

# 5 DESCRIPCIÓN DE LAS PÁGINAS WEB

## 5.1 PÁGINA INTRO

Esta es la página de bienvenida, la misma que sirve de enlace a la página principal de la Unidad Educativa Santa Teresita, para esto tiene que hacer clic en el botón Visítenos.

En esta página podemos apreciar un collage de imágenes relacionadas a la Unidad Educativa, y como cabecera tenemos animación tanto de Bienvenida como en el nombre de la Entidad Educativa. Además posee un contador de visitas el mismo que registra el número de usuarios que ingresan al sitio Web.

![](_page_34_Picture_6.jpeg)

Figura 5.1 Pantalla Página Intro

![](_page_34_Picture_8.jpeg)

## 5.2 PAGINA PRINCIPAL

Una vez que esté en la página principal del Sitio web de la Unidad Educativa Santa Teresita, se visualizará animación tanto en la cabecera como en el detalle, mostrando así un banner con reflexiones.

Dando clic en el Escudo se podrá regresar a la página lntro.

Dando clic en el botón Principal, lo llevará desde cualquier página que se encuentra a la Principal.

También se podrá apreciar un menú con las opciones que lo conducirán a explorar la información que desea.

|                                                                                                    | Unidad Educativa Franciscana "Santa Taresita" - Microsof                                                                                                    |                                                     |                    |           |        |        |                                 | ισ° ×               |
|----------------------------------------------------------------------------------------------------|----------------------------------------------------------------------------------------------------|-----------------------------------------------------|--------------------|-----------|--------|--------|---------------------------------|---------------------|
| Archivo<br>حنثى<br>Ahás                                                                                                    | Edición Ver Favoritos Herramentas Auuda<br>Detener<br>Actualizar                                                                                                    | 4<br>Q<br>Inicio                                    | Busqueda Favoritos | Hestronal | Correo | Imprem | Modificar                       | Discular            |
|                                                                                                    | Dirección (# C.\WINDOWS\Escritorio\Definitivo_Santas\webpages\PrincipaNFL Princ htm                                                                                                    |                                                     |                    |           |        |        |                                 | $\sim$ li<br>٠      |
|                                                                                                    |                                                                                                    |                                                     |                    |           |        |        | Martes, 10 de Cutierrone del 20 |                     |
|                                                                                                    | UNIDAD EDUCATIVA FRANCISCANA                                                                                                    |                                                     |                    |           |        |        |                                 |                     |
|                                                                                                    |                                                                                                    | <b>SANTA TERESITA</b>                               |                    |           |        |        |                                 |                     |
|                                                                                                    |                                                                                                    |                                                     |                    |           |        |        |                                 | a Pacina Philipinal |
| 14056, 05<br>Y dette collected<br>1631.155 UKL-2213<br>$2927 - 444, 44.36$<br>Contract of the Contract of<br>a seria de bitos.<br>as mon Estadianti<br>APRIL MEDICAL COMPANY<br>计研究文件<br>The Control of the Con-<br>$\sim 100$ and $-120$<br>用い デーエス 左長 | La<br>TERESITA, enseña a seguir las huellas<br>de Cristo tal como se lo conoce en el<br>evangelio en sencillez, en pobreza.<br>humildad y abnegación, ya que es<br>de<br>tiempo<br>transparente<br>tenemos para Adorar, Reparar, y Servir<br>en esta Educación Renovadora. | Unidad Educativa<br>brindar con<br>la capacidad que | SANTA<br>actitud   |           |        |        |                                 |                     |
|                                                                                                    |                                                                                                    |                                                     |                    |           |        |        |                                 |                     |
| 23 Bienvenidos al web site de                                                                                                    |                                                                                                    |                                                     |                    |           |        |        | MPC                             |                     |

Figura 5.2 Pantalla Página Principal

Las opciones que posee el menú son:

- . Fundadora
- . Nosotros
- . lnfraestructura
- . lnformación
- . Servicios
- . Galería de Fotos
- . Opinión Estudiantil
- . Reflexión
- . Contáctenos
- . Autores
# 5.2.1 FUNDADORA

En esta página se presenta una animación introductora a esta sección.

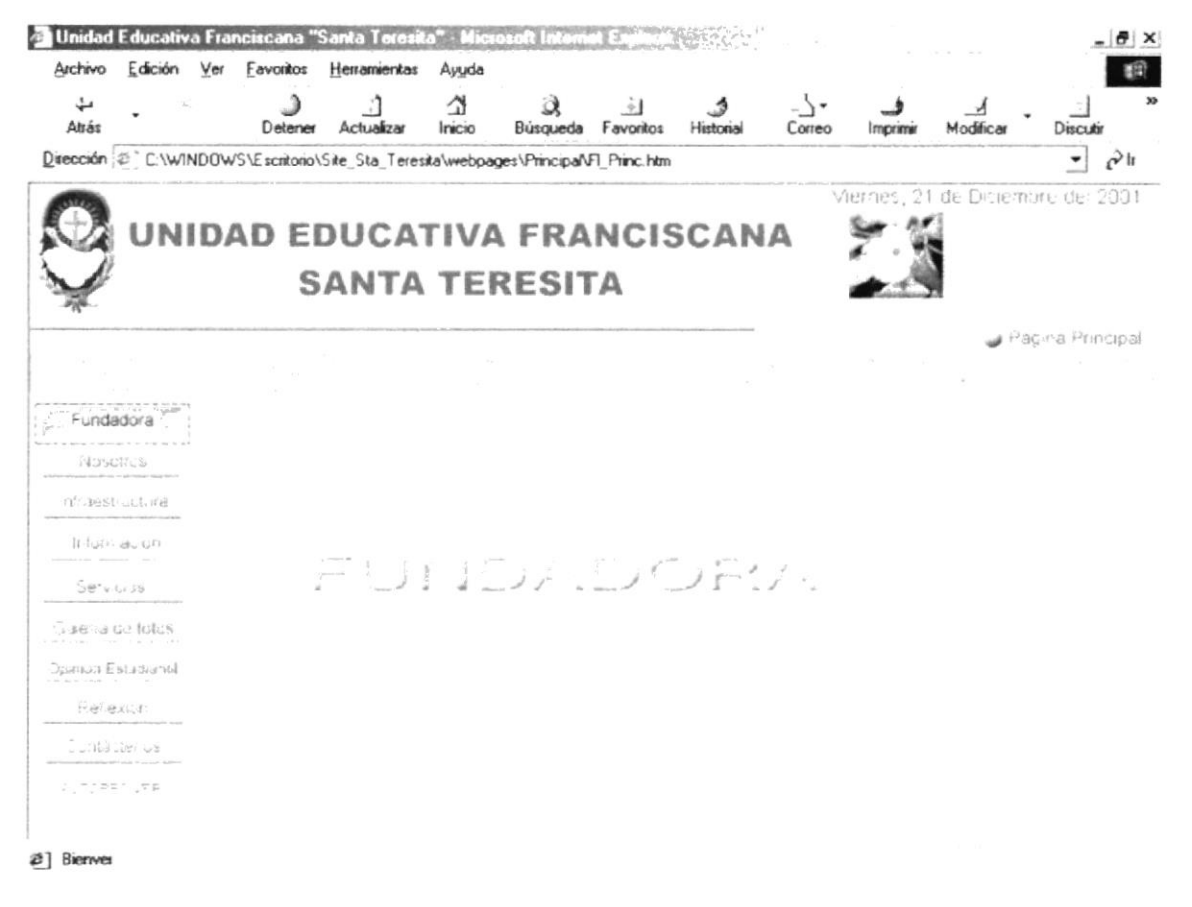

Figura 5.2.1 Página Introductora Fundadora

Las opciones disponibles en el submenú son las siguientes:

- Vida  $\bullet$
- Testamento
- Muerte

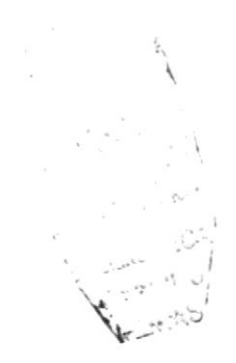

### $5.2.1.1$ **VIDA**

En esta página nos da a conocer la vida de la Fundadora de esta Institución.

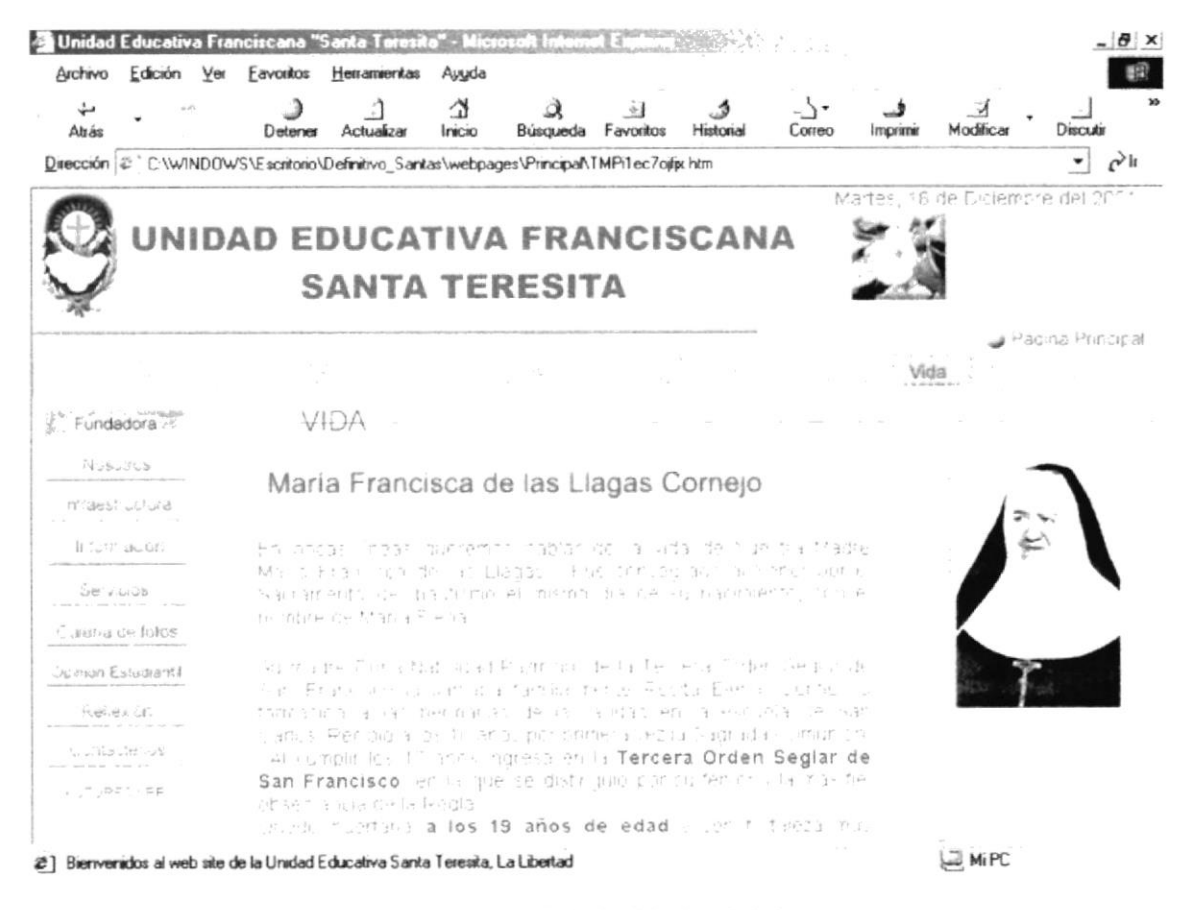

Figura 5.2.1.1 Página Vida

### $5.2.1.2$ **TESTAMENTO**

En esta página se da conocer el testamento espiritual de la sierva de Dios, Francisca de las Llagas, Fundadora de la Unidad Educativa Santa Teresita.

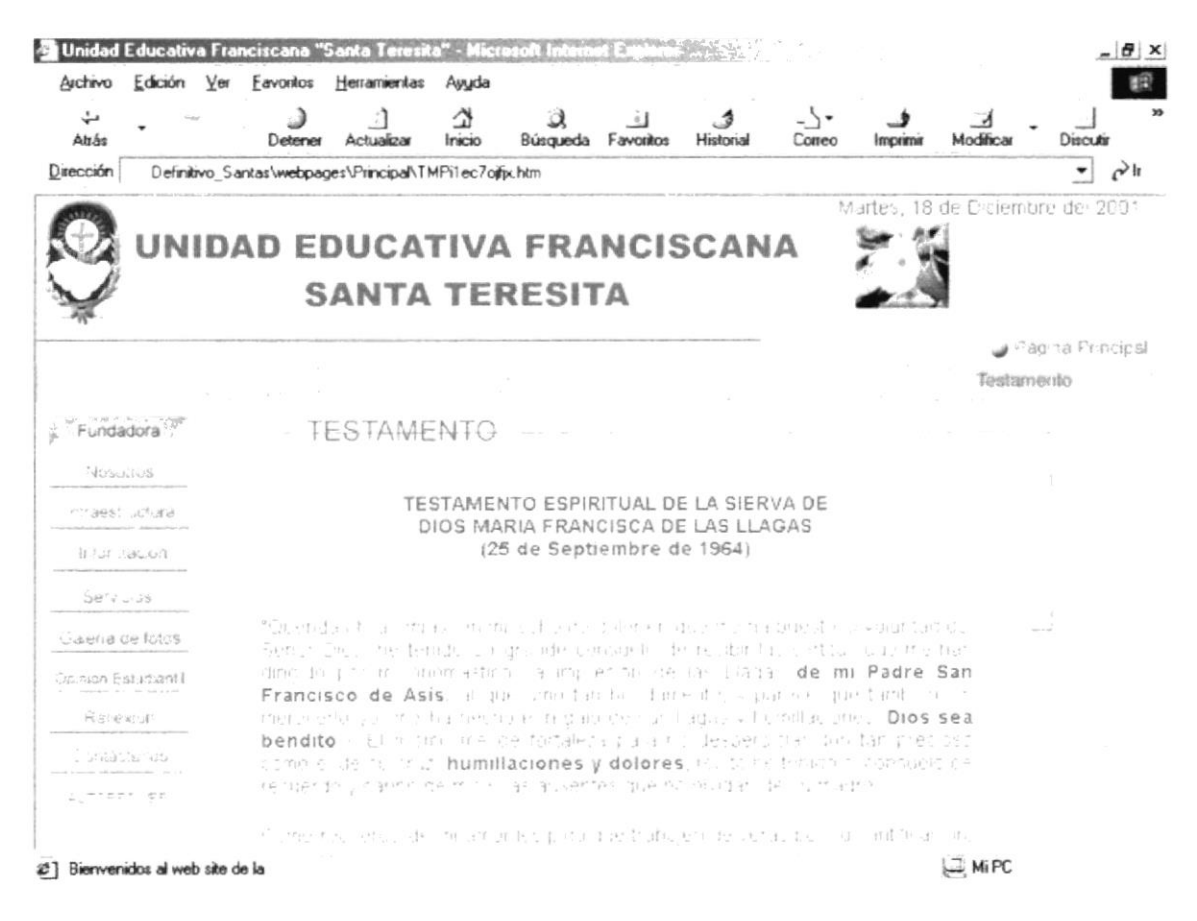

Figura 5.2.1.2 Página Testamento

#### $5.2.1.3$ **MUERTE**

En esta página se describe el deceso de la Fundadora.

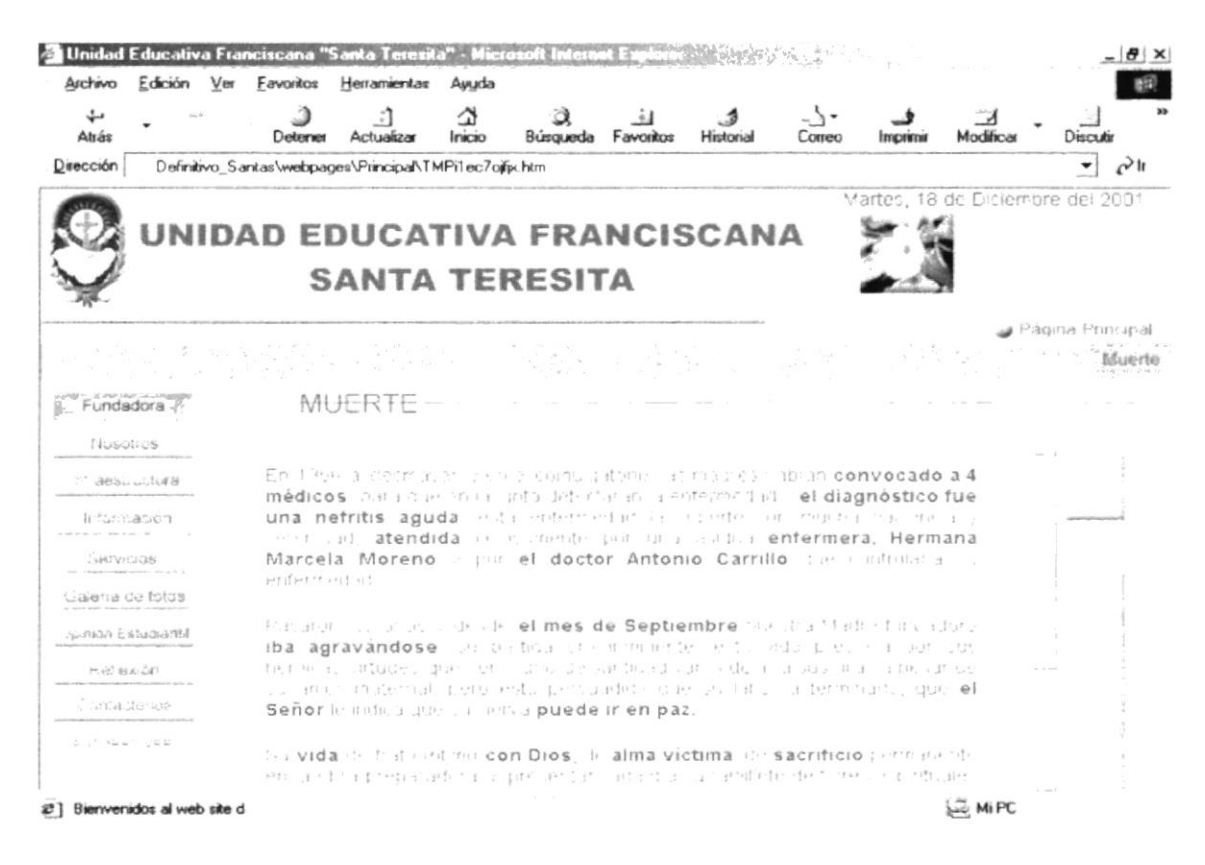

Figura 5.2.1.3 Página Muerte

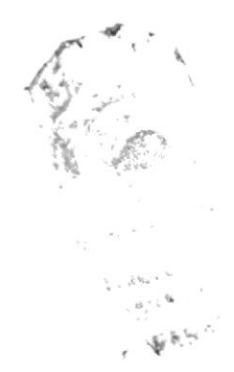

# 5.2.2 NOSOTROS

En esta página se presenta una animación introductora a esta sección.

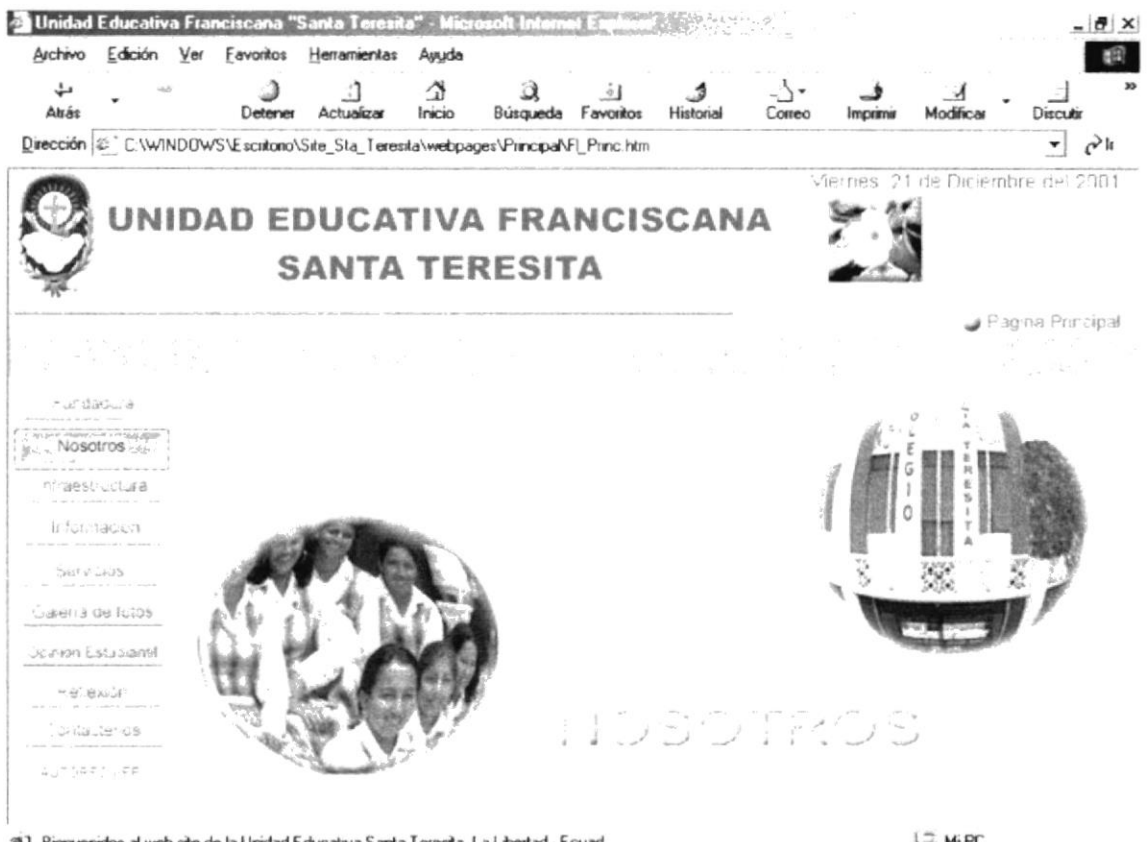

2 Bienvenidos al web site de la Unidad Educativa Santa Teresita, La Libertad - Ecuad

L2 MiPC

Figura 5.2.2 Página Introductora Nosotros

Las opciones que posee el submenú son las siguientes:

- Mensaje del Rectorado  $\bullet$
- Historia  $\bullet$
- Misión  $\bullet$
- Objetivos
- Aspiraciones
- Autoridades

## **MENSAJE DEL RECTORADO**  $5.2.2.1$

Nos presenta el mensaje de la Hna. Rectora del plantel educativo.

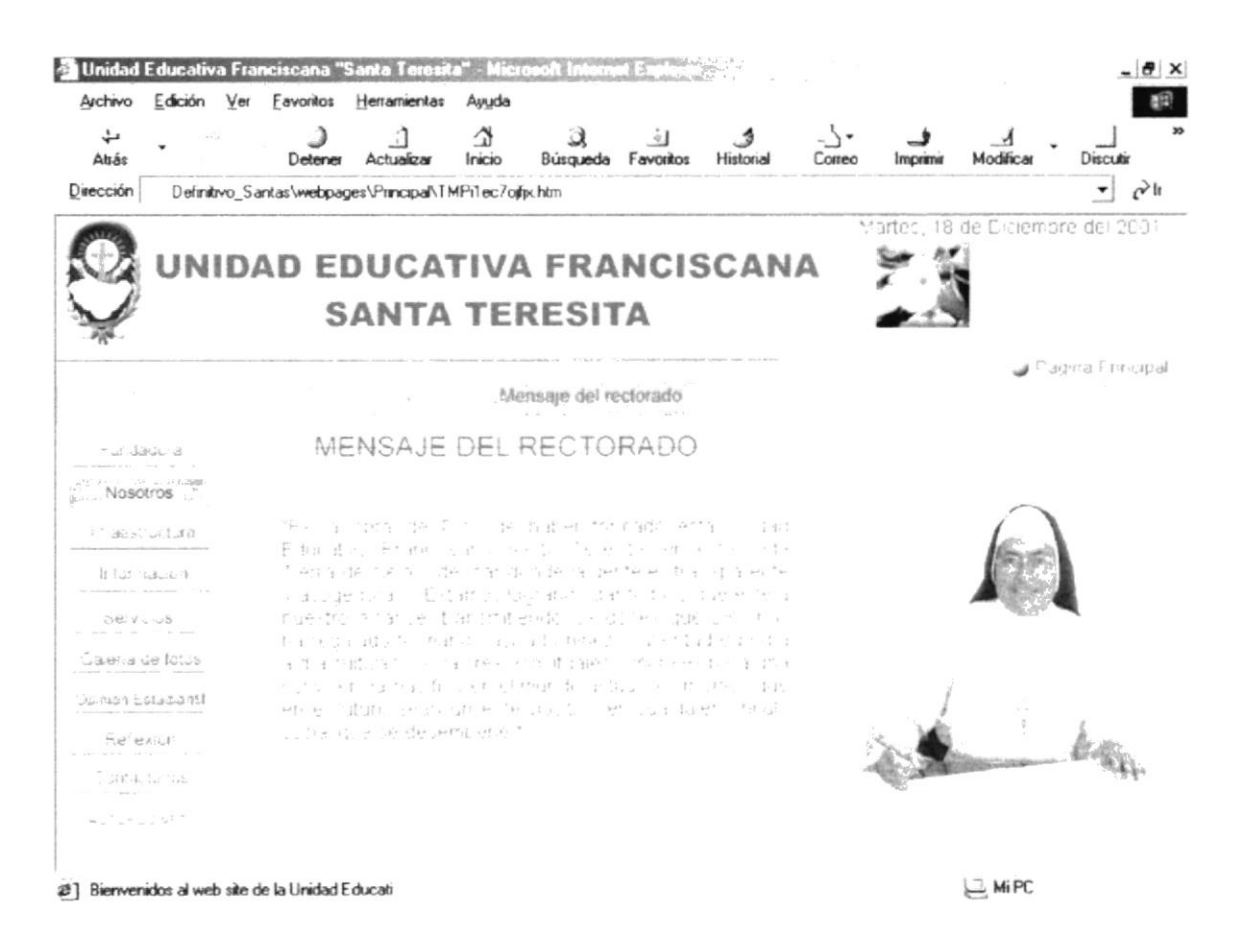

Figura 5.2.2.1 Página Mensaje del Rectorado

### $5.2.2.2$ **HISTORIA**

En esta sección nos relata la historia de la Unidad Educativa.

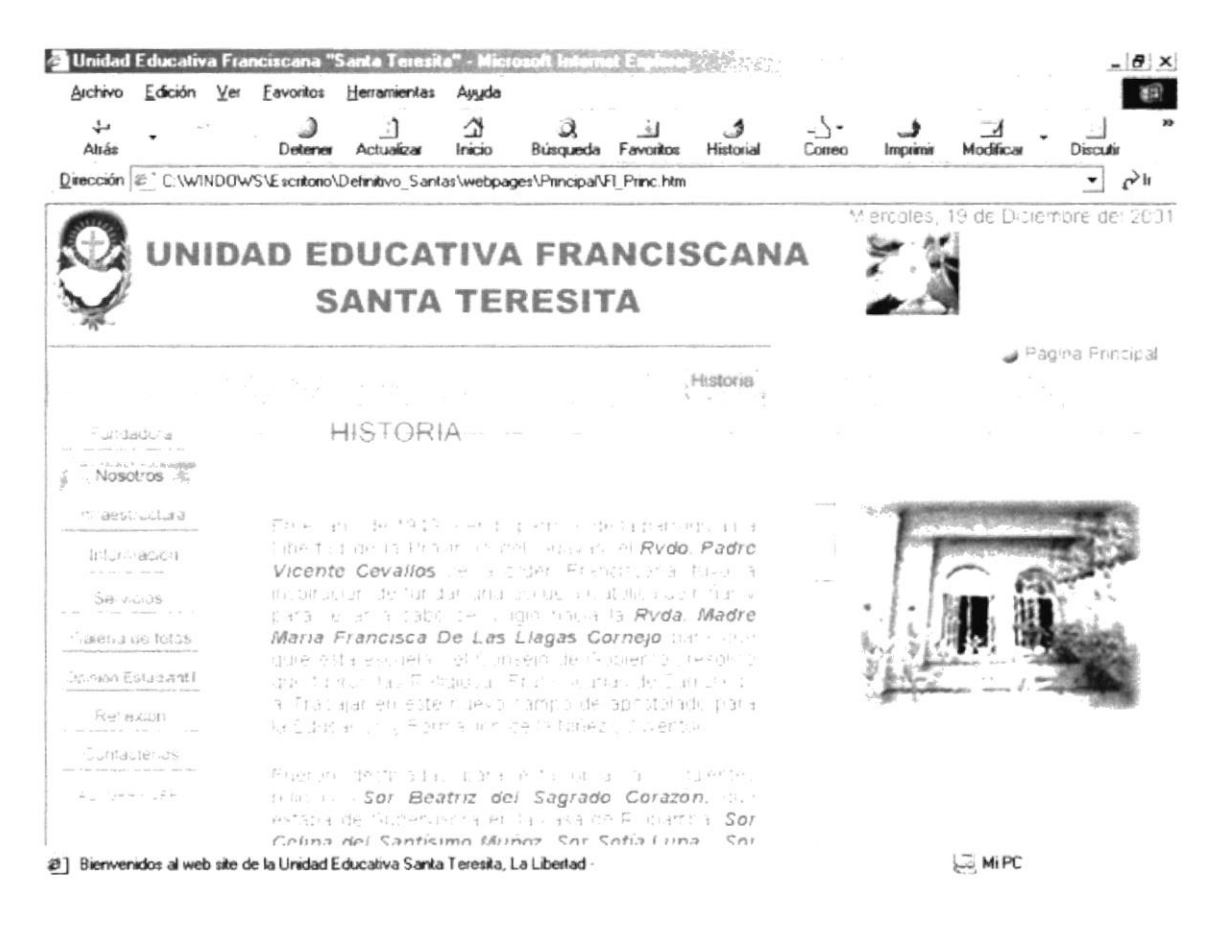

Figura 5.2.2.2 Página Historia

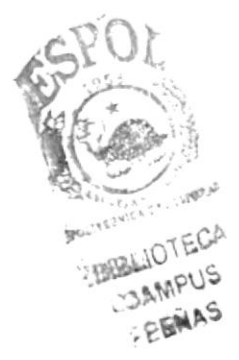

# 5.2.2.3 MISIÓN

Nos muestra la misión de la Unidad Educativa Santa Teresita.

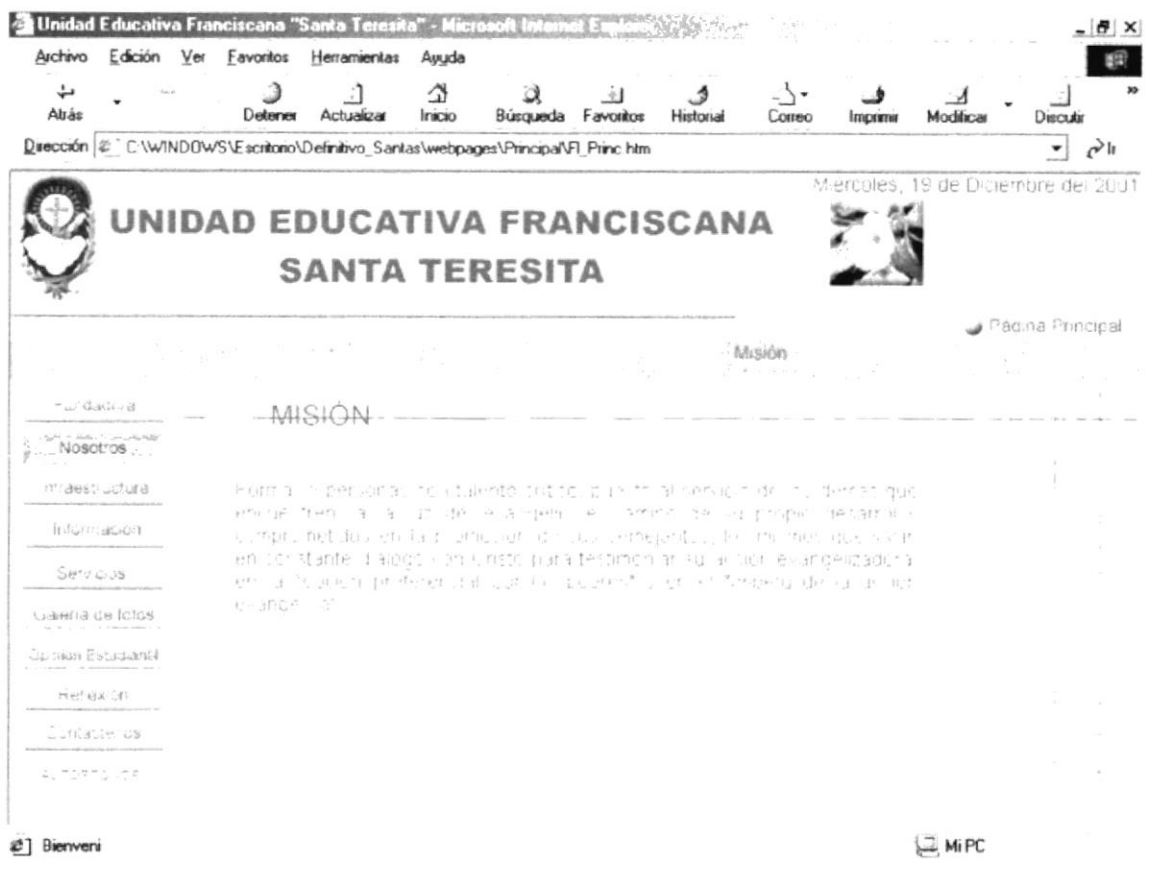

Figura 5.2.2.3 Página Misión

# 5.2.2.4 OBJETIVOS

Nos muestra los objetivos de la Unidad Educativa Santa Teresita.

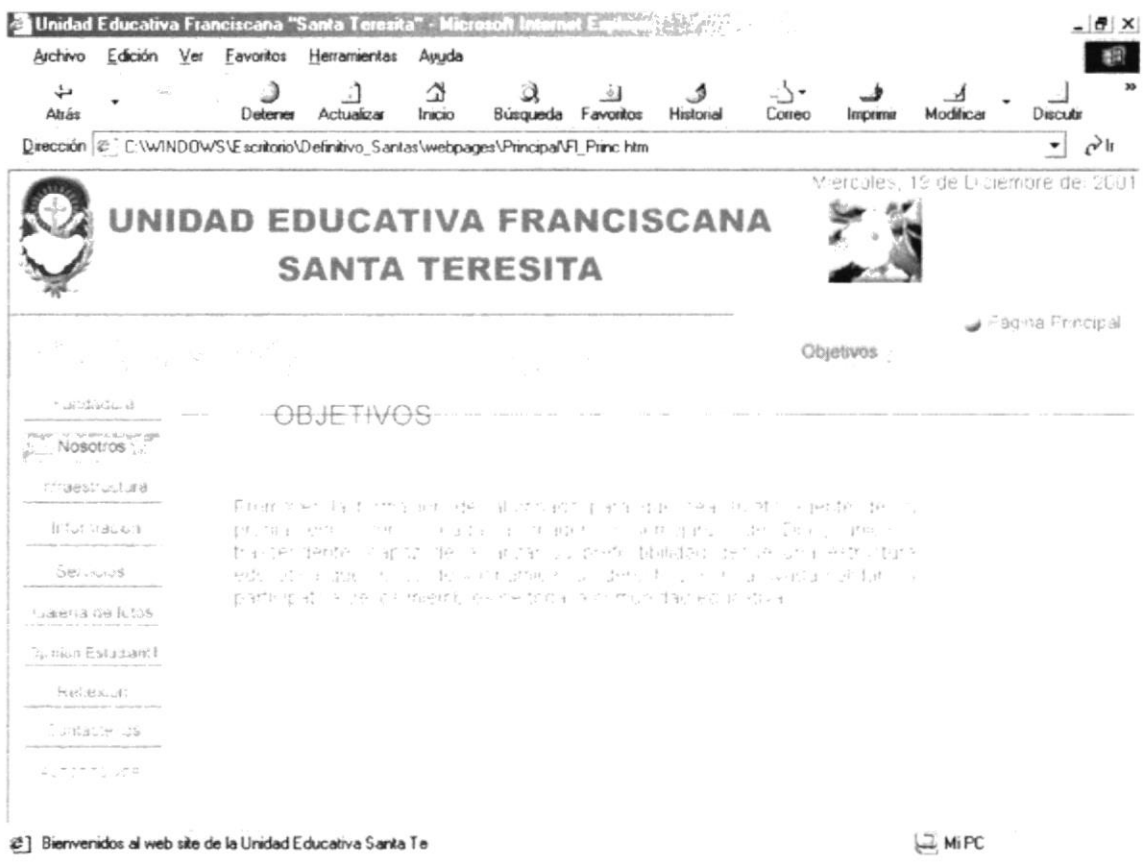

Figura 5.2.2.4 Página Objetivos

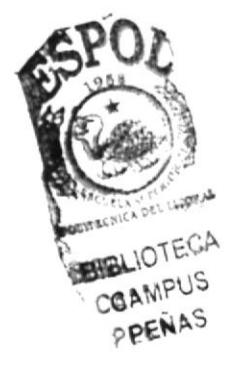

# 5.2.2.5 ASPIRACIONES

Nos presenta las aspiraciones de la Unidad Educativa.

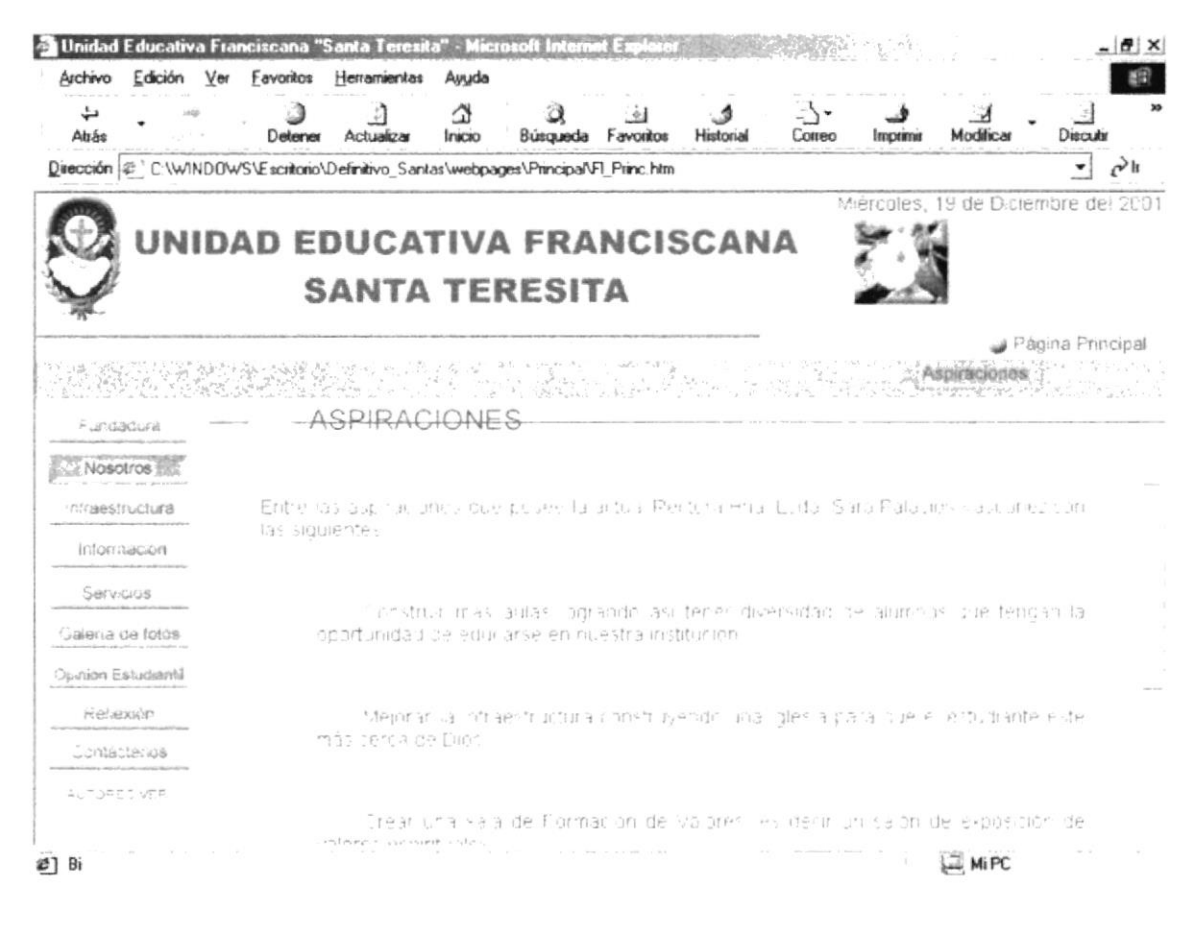

Figura 5.2.2.5 Página Aspiraciones

### **AUTORIDADES**  $5.2.2.6$

Aquí nos presenta las diferentes autoridades de la Unidad Educativa.

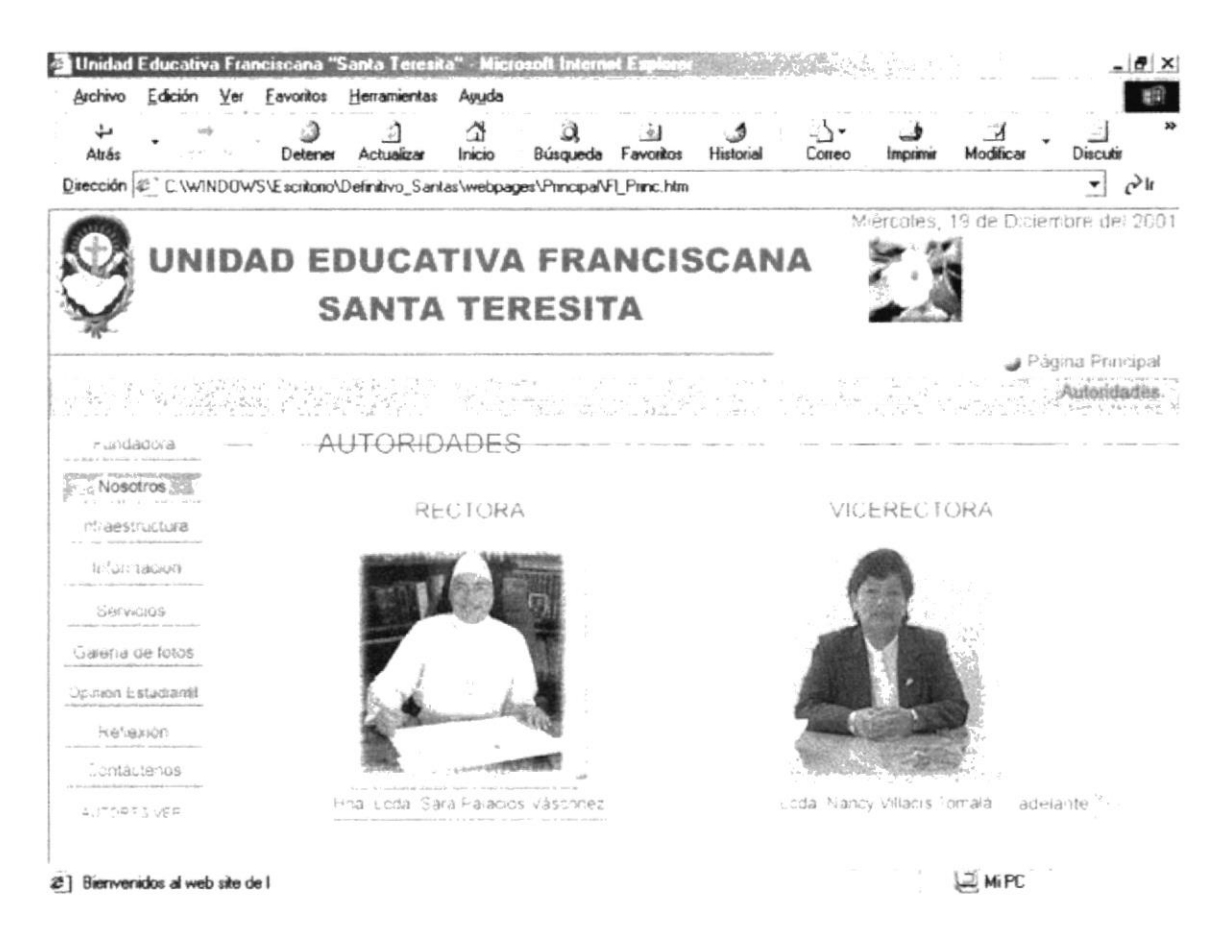

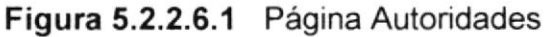

۹.

 $\tilde{\mathcal{L}}$ 

Dando clic en el botón Adelante, nos llevará a otra página que es la continuación de la presentación de las autoridades del plantel educativo.

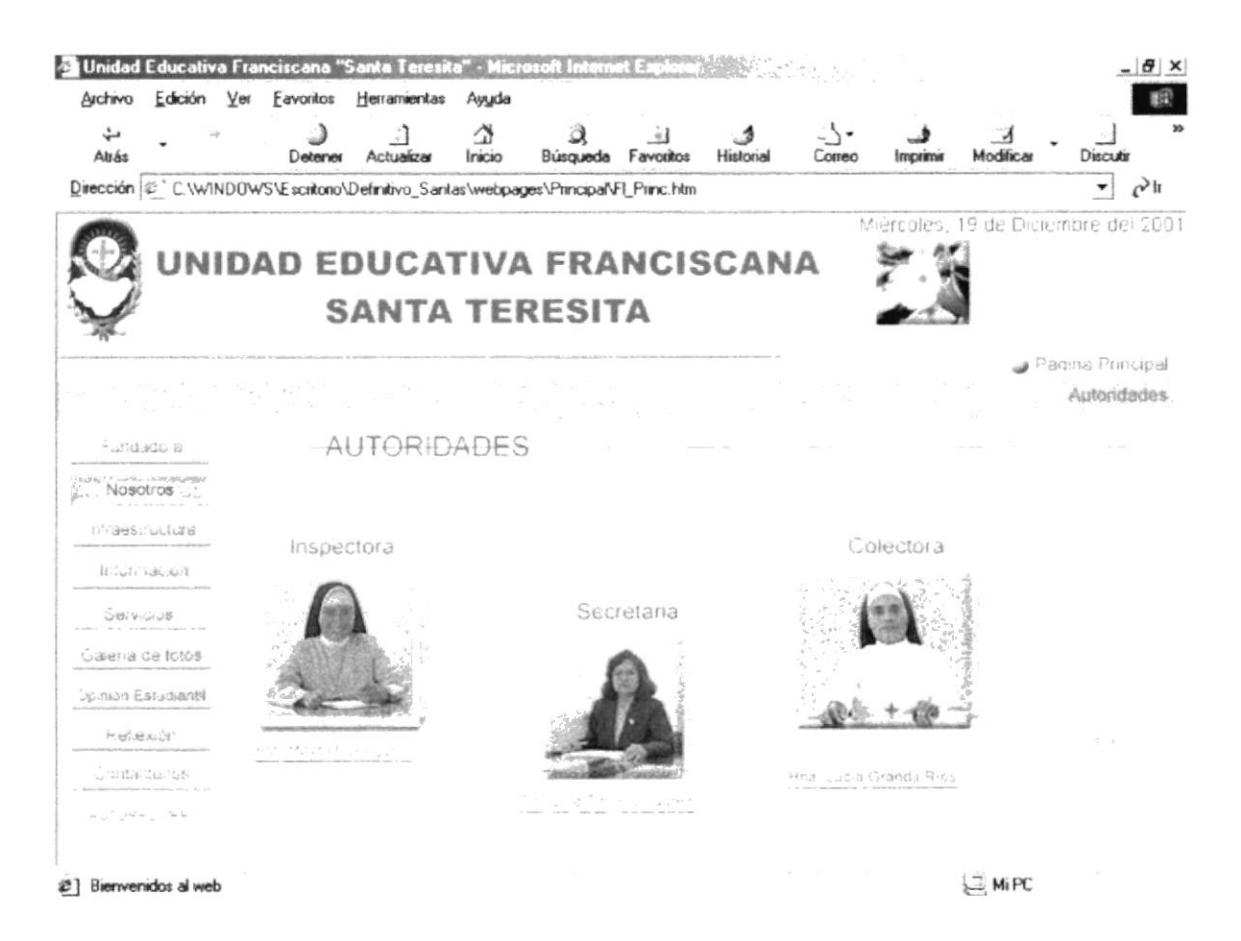

Figura 5.2.2.6.2 Página Autoridades (Continuación)

Si queremos regresar a la página anterior debemos hacer clic en el botón Atrás.

# 5.2.3 INFRAESTRUCTURA

En esta página se presenta una animación introductora a esta sección.

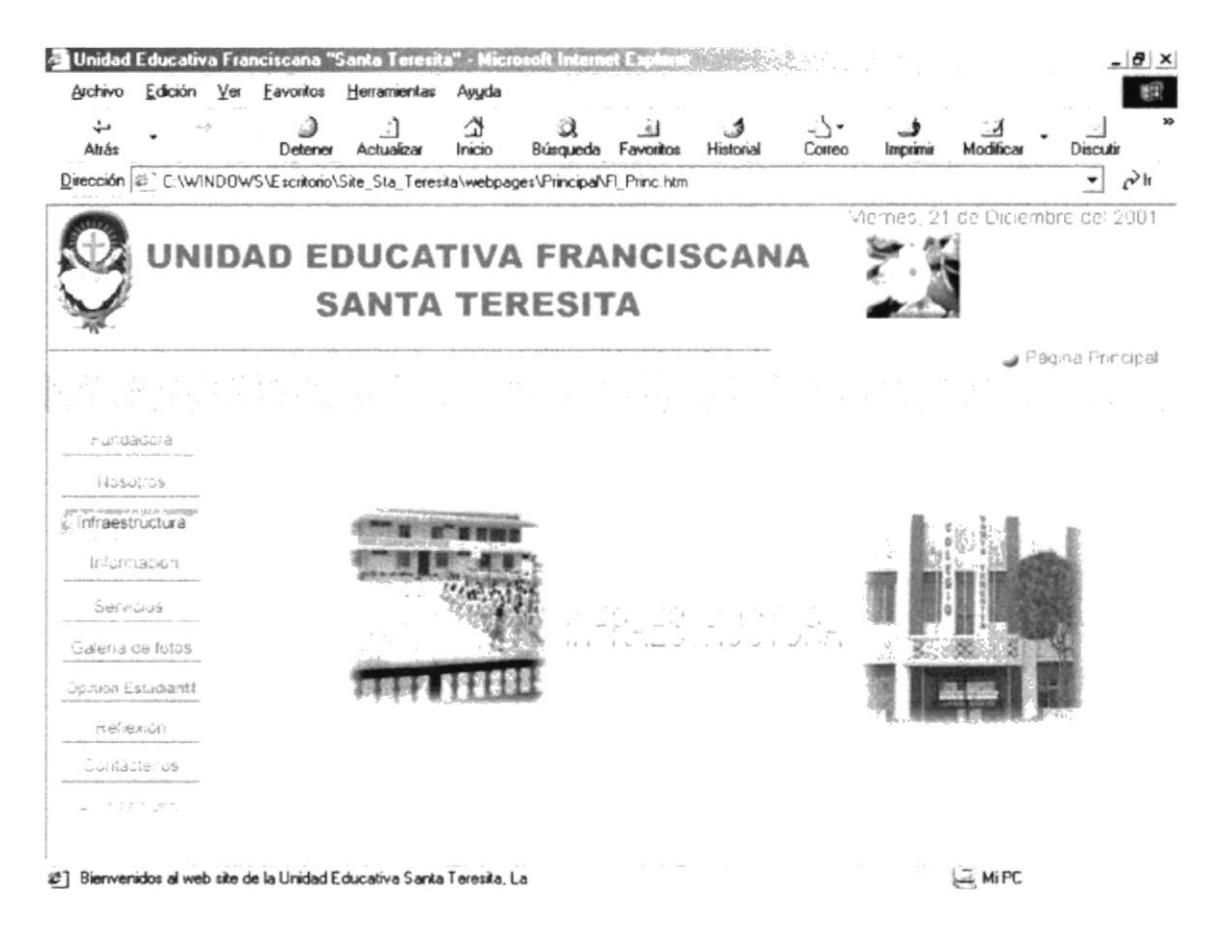

Figura 5.2.3 Página Introductora Infraestructura

Las opciones de submenú que están disponibles son las siguientes:

- Capilla  $\bullet$
- Administración ٠
- Laboratorios  $\bullet$
- Sala de Audiovisual  $\bullet$
- Salón de Actos  $\bullet$
- Enfermería  $\bullet$
- **Biblioteca**

### $5.2.3.1$ **CAPILLA**

En esta página se presenta el interior de la Capilla.

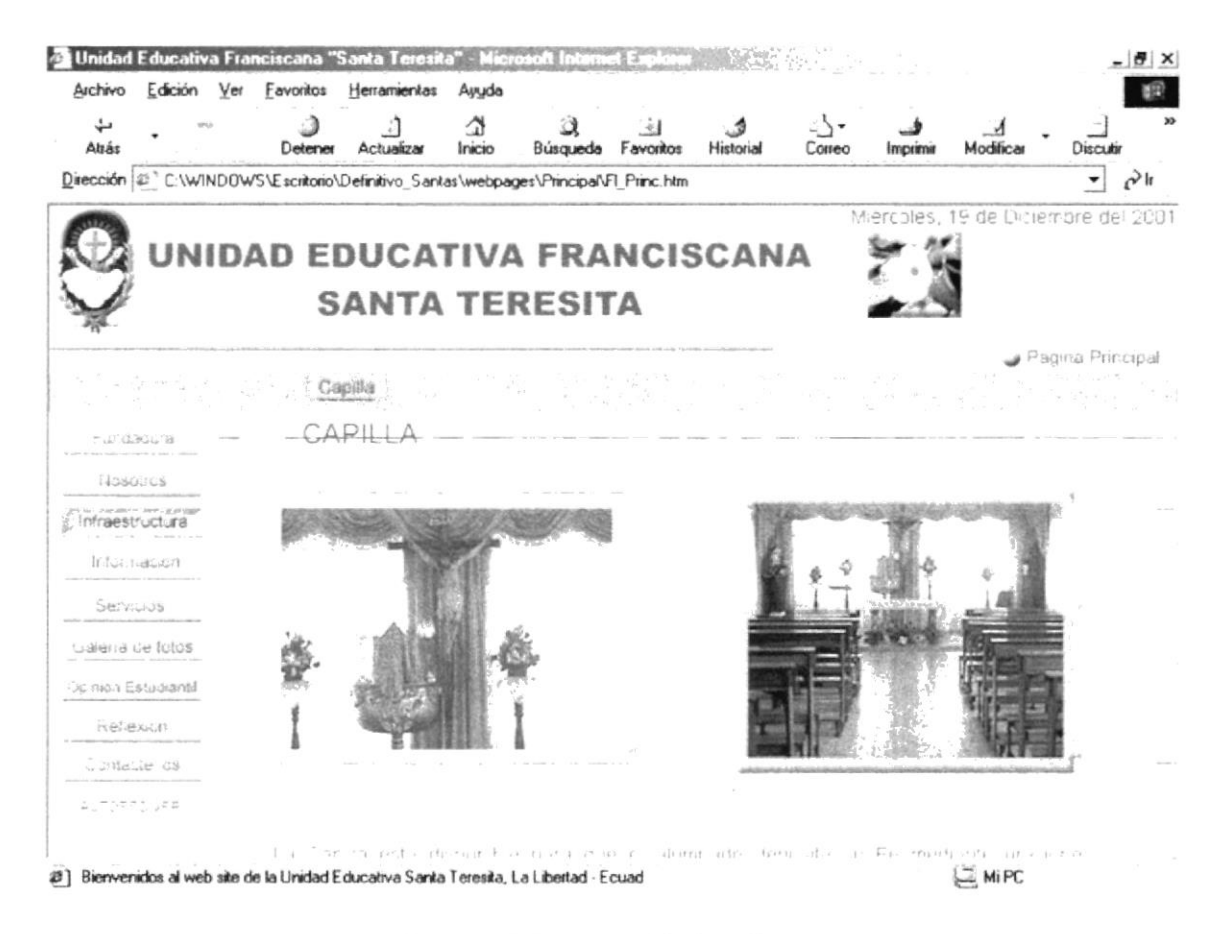

Figura 5.2.3.1 Página Capilla

### $5.2.3.2$ **ADMINISTRACIÓN**

Aquí se muestra las áreas administrativas de la Unidad Educativa.

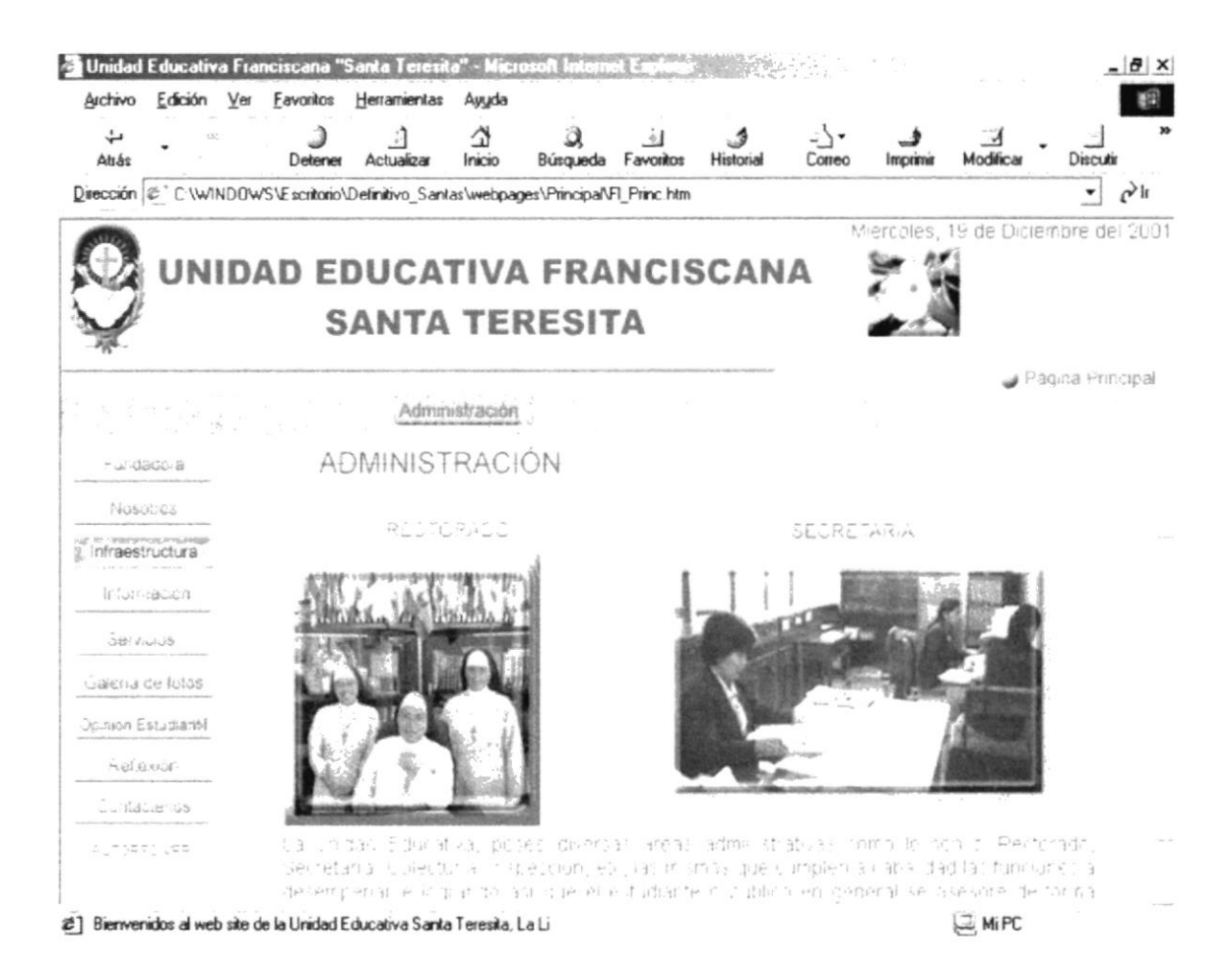

Figura 5.2.3.2 Página Administración

 $\frac{1}{2}$ 

### **LABORATORIOS**  $5.2.3.3$

Aquí nos presenta los laboratorios del área de informática y de química.

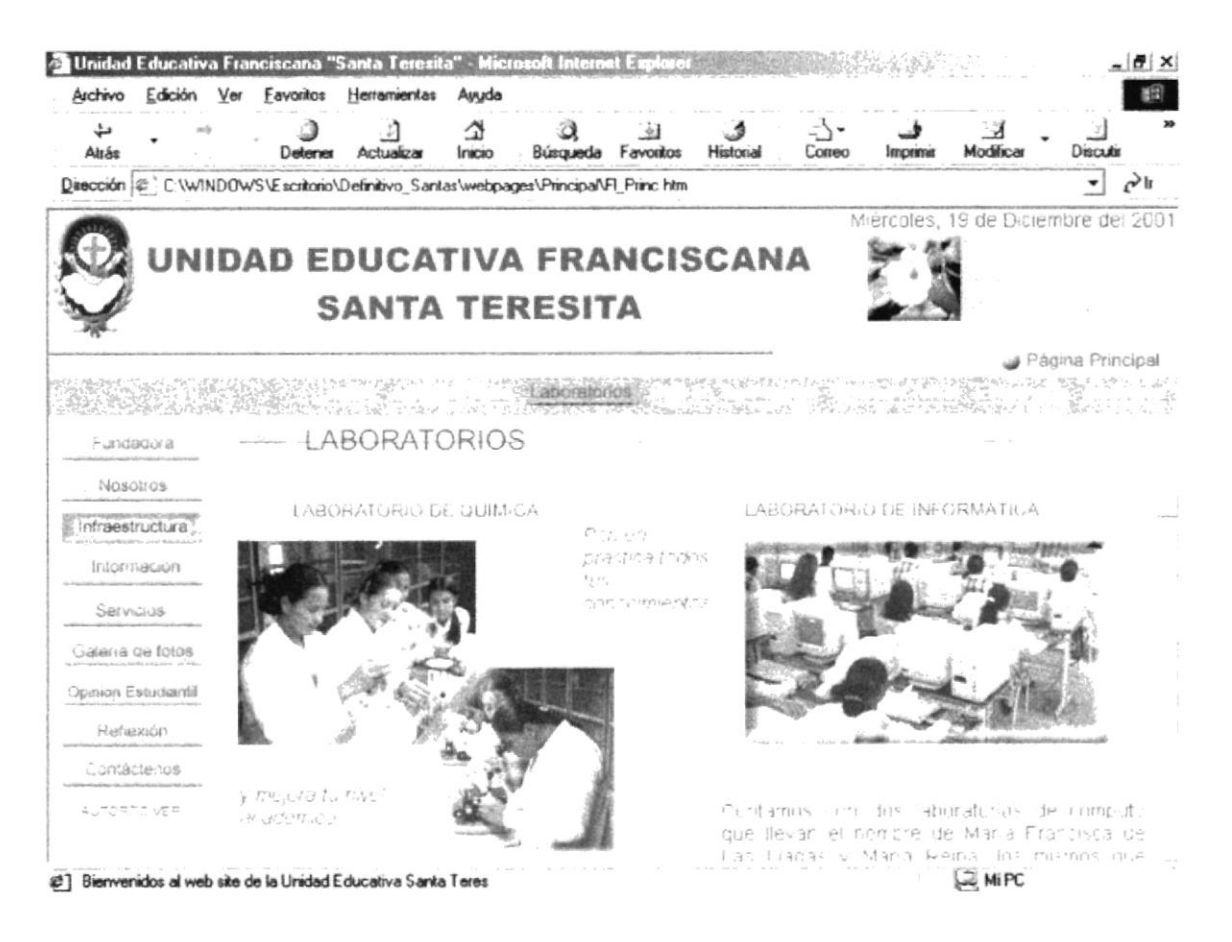

Figura 5.2.3.3 Página Laboratorios

### $5.2.3.4$ **SALA DE AUDIOVISUAL**

Nos muestra el área de audiovisual de la Unidad Educativa.

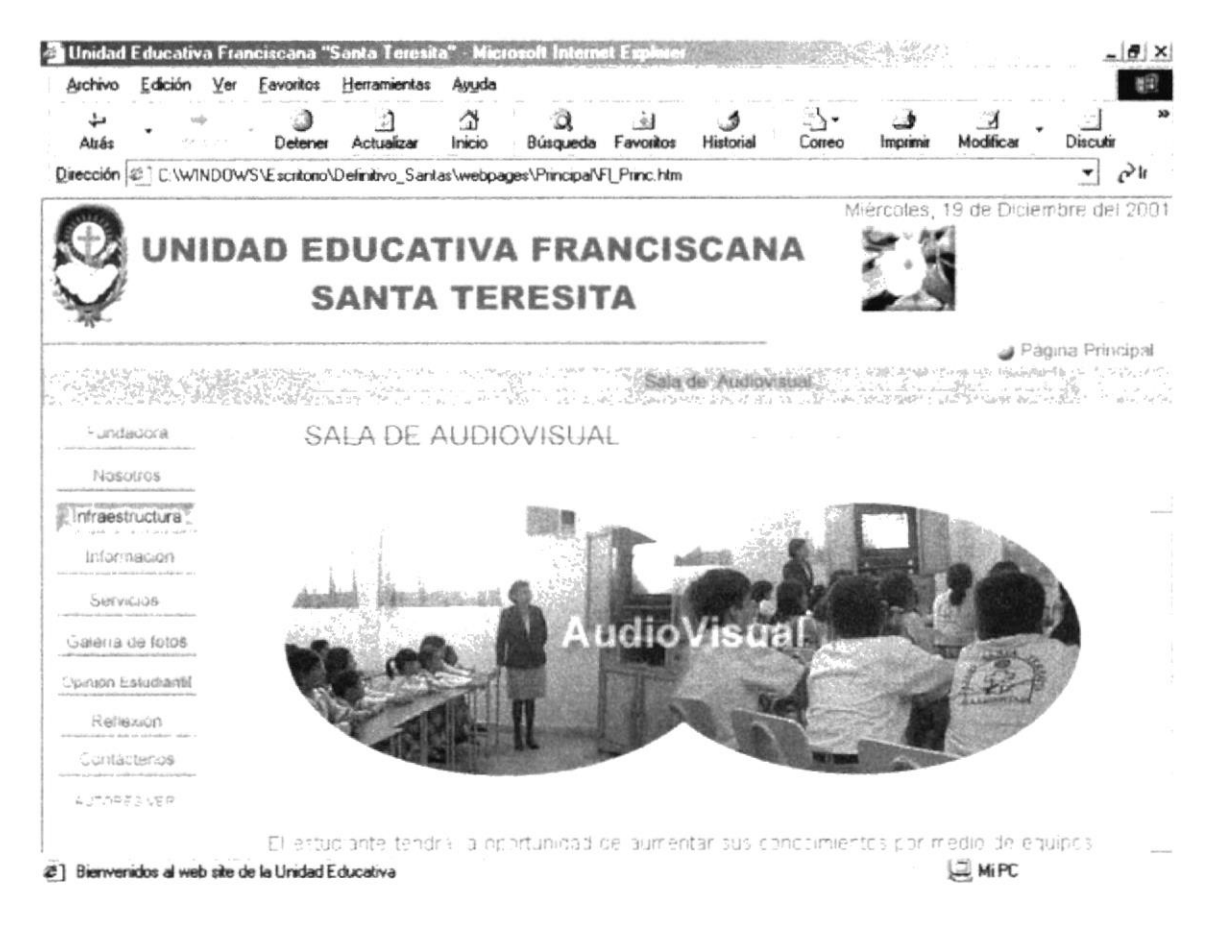

Figura 5.2.3.4 Página de Sala de Audiovisual

### **SALÓN DE ACTOS**  $5.2.3.5$

Aquí nos presenta el Salón de Actos del plantel educativo.

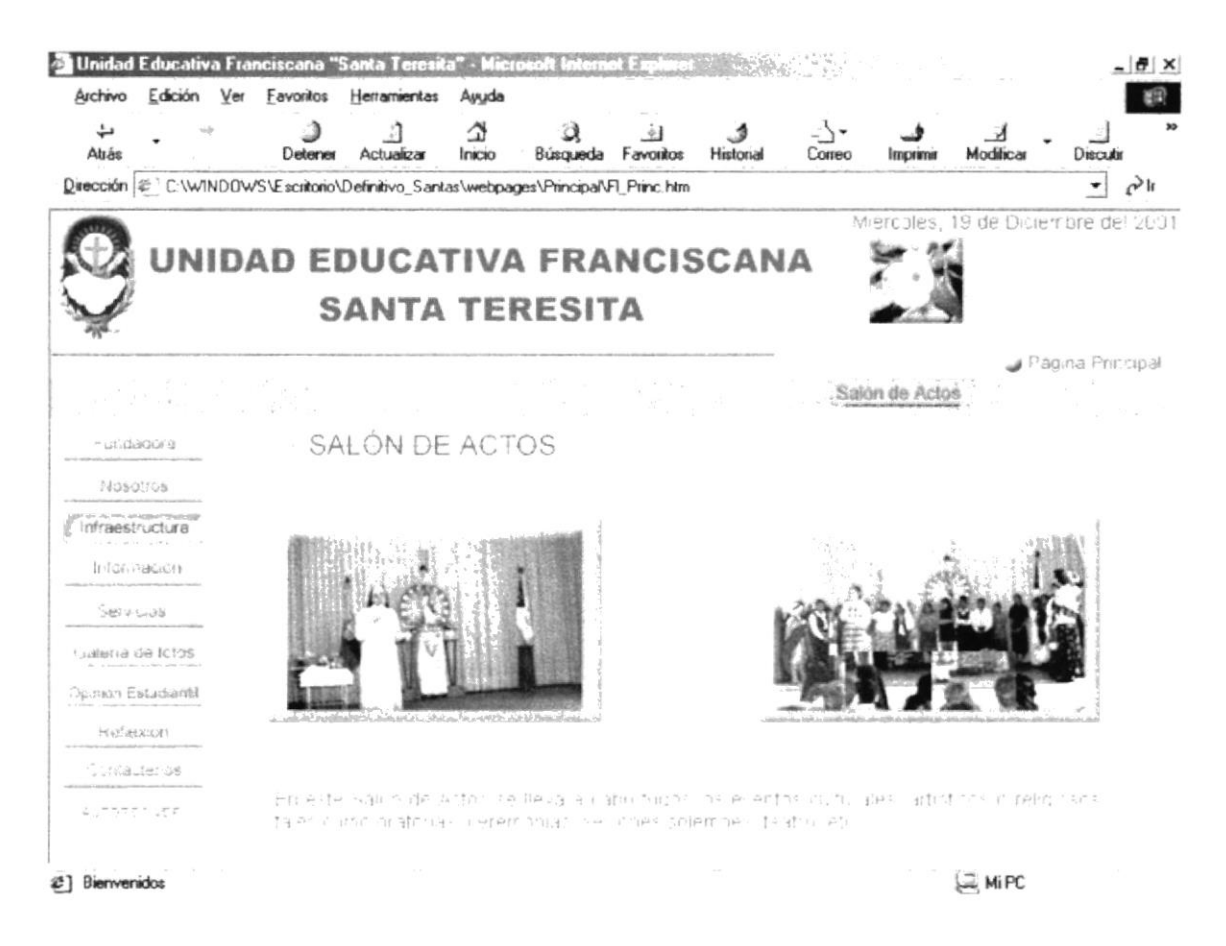

Figura 5.2.3.5 Página de Salón de Actos

### **ENFERMERÍA**  $5.2.3.6$

En esta página nos presenta el área de Enfermería.

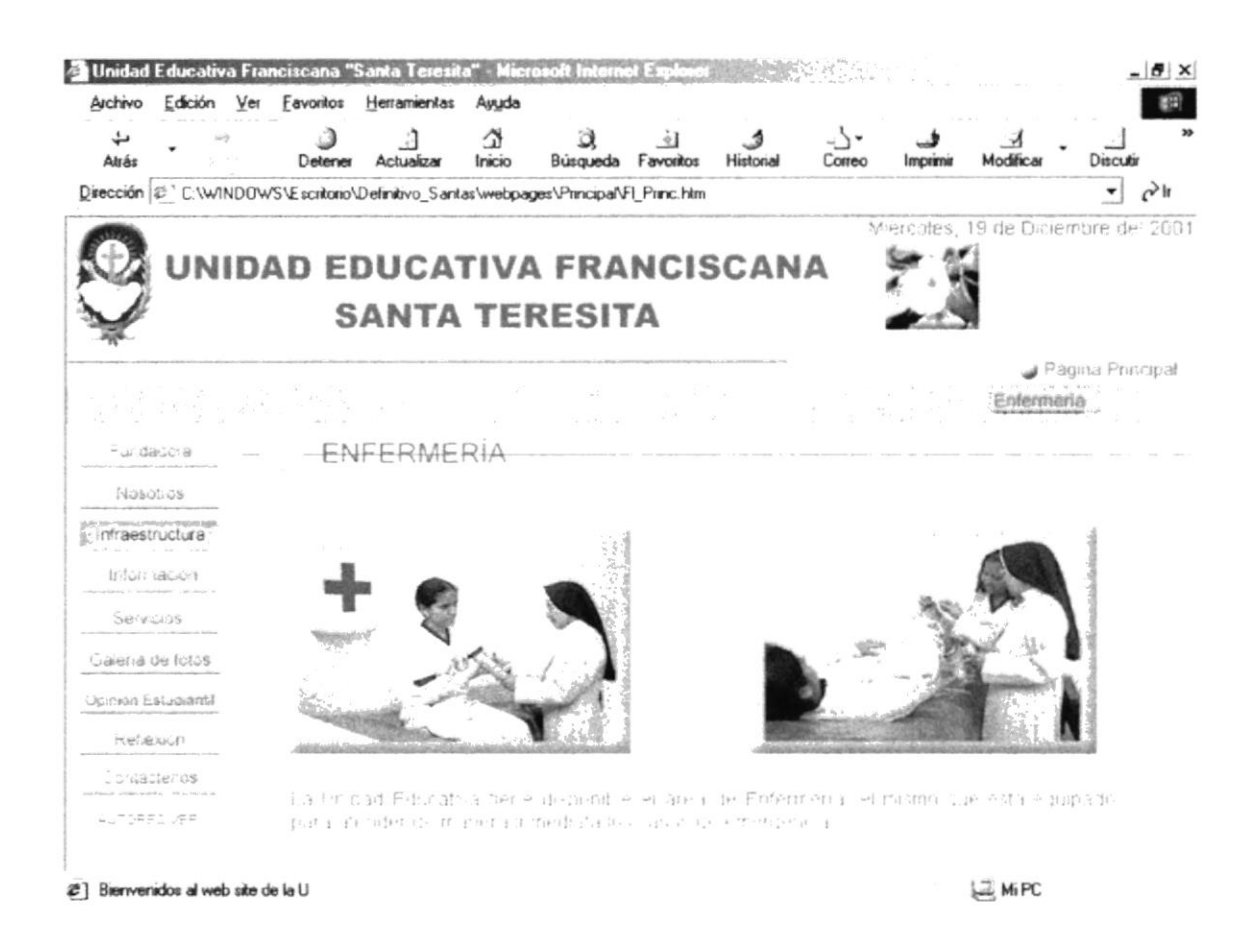

Figura 5.2.3.6 Página de Enfermería

#### **BIBLIOTECA**  $5.2.3.7$

Aquí nos presenta el área de Biblioteca que posee la Unidad Educativa.

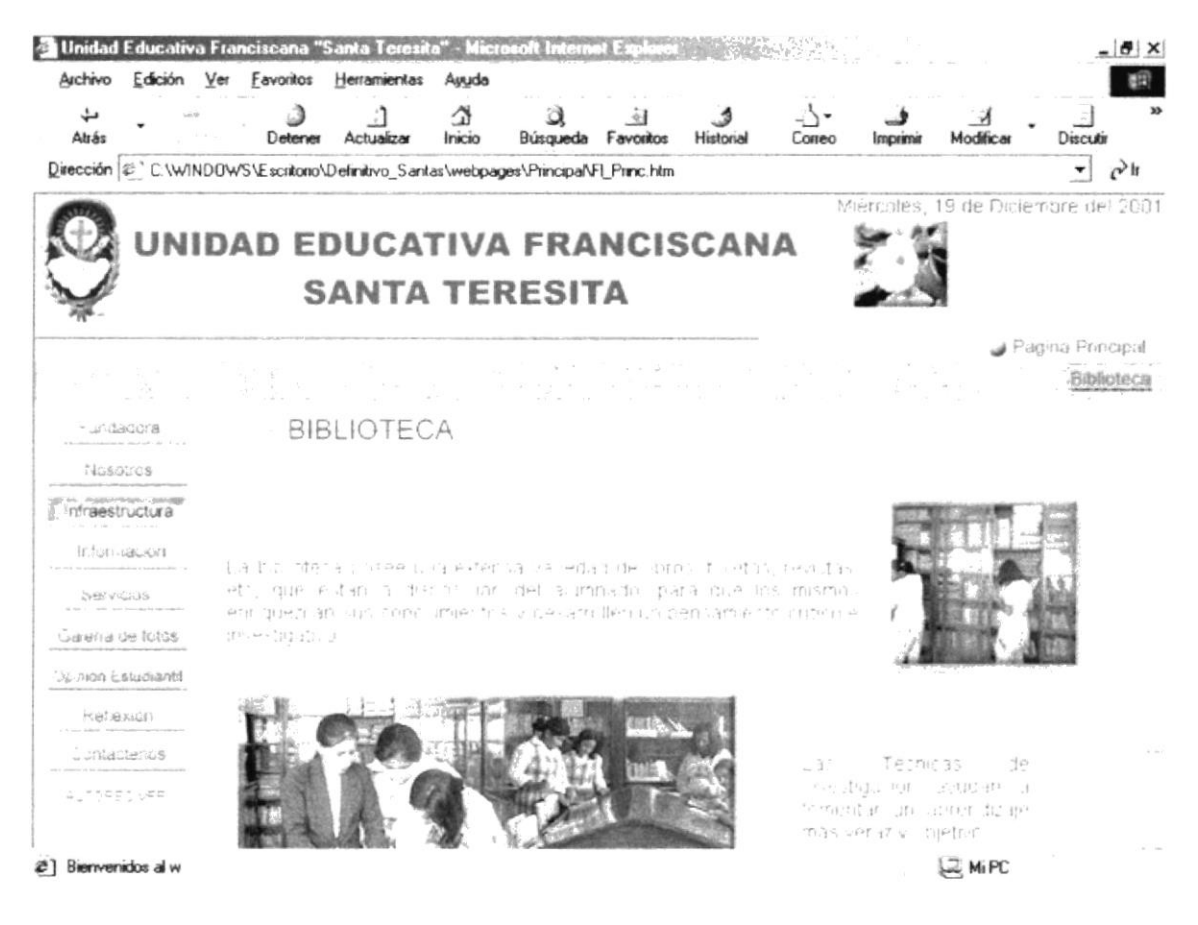

Figura 5.2.3.7 Página Biblioteca

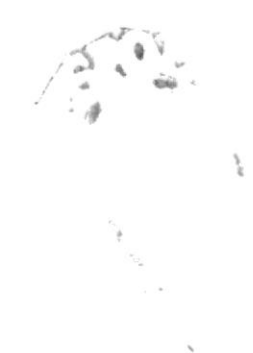

# 5.2.4 INFORMACIÓN

En esta página se presenta una animación introductora a esta sección.

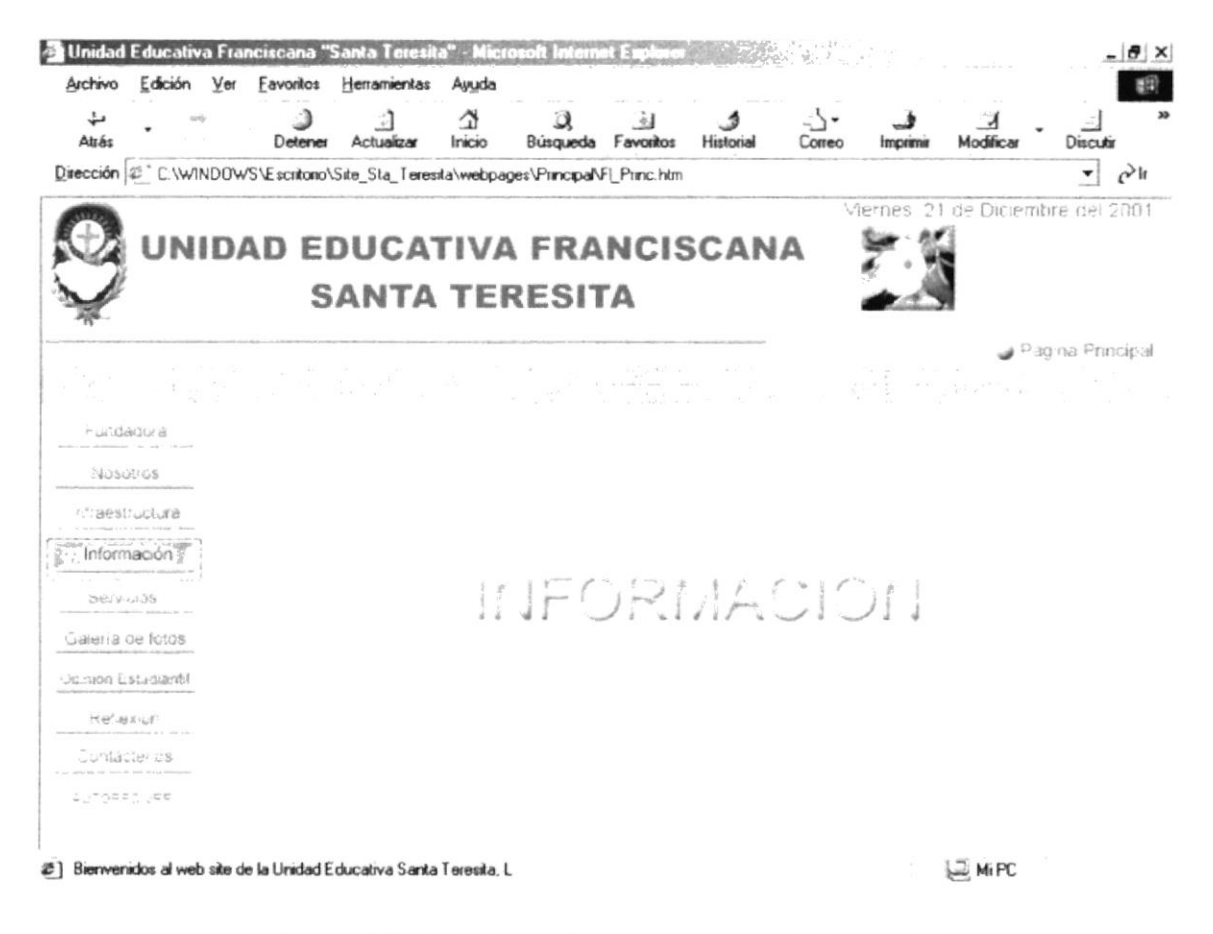

Figura 5.2.4 Página Introductora de Información

Las opciones de submenú que posee son las siguientes:

- · Admisión
- · Horario de Atención
- Niveles de Estudio
- Reglamentos
- Eventos
- Himno

### $5.2.4.1$ **ADMISIÓN**

En esta página nos da la opción de escoger la información a investigar ya sea Requisito de Admisión o Prueba de Admisión.

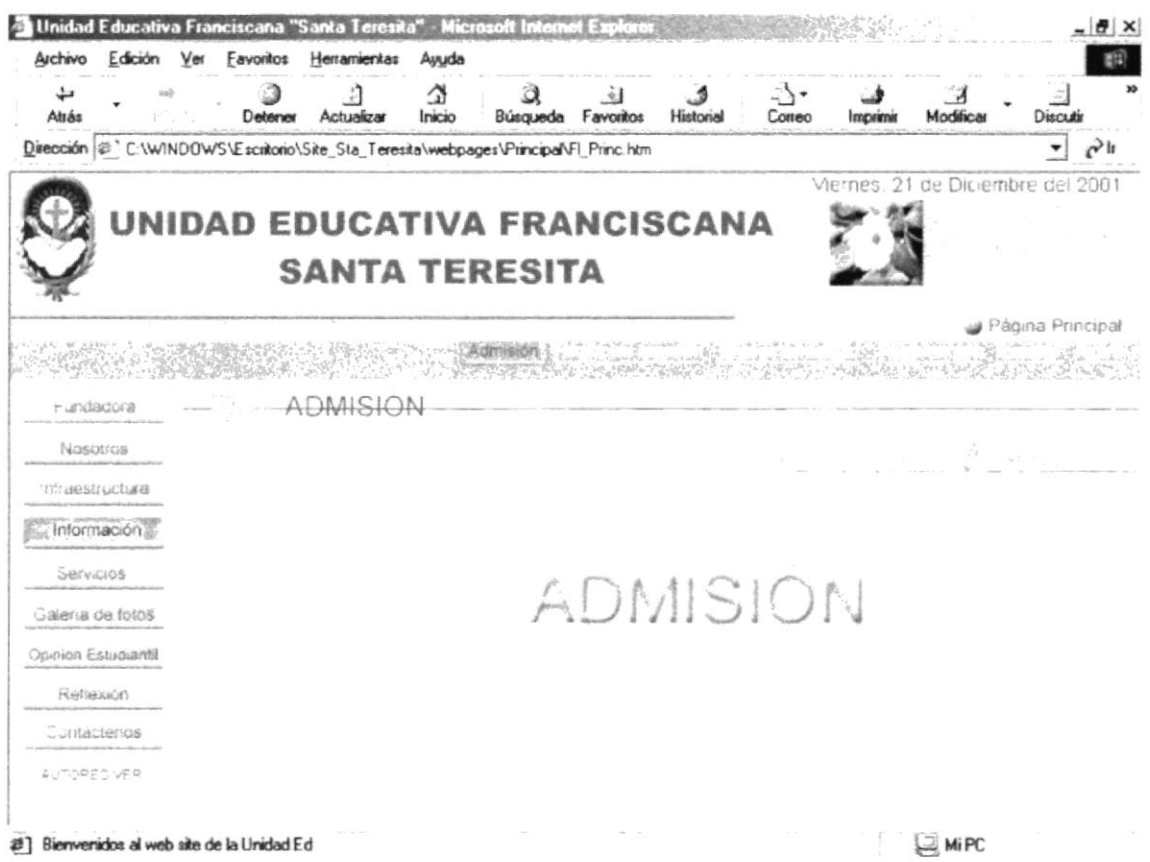

Figura 5.2.4.1 Página Admisión

 $\frac{1}{2}$ 

### REQUISITOS DE ADMISIÓN  $5.2.4.1.1$

En esta página nos da información sobre los requisitos de admisión que se tiene presente para el ingreso a la Unidad Educativa Santa Teresita.

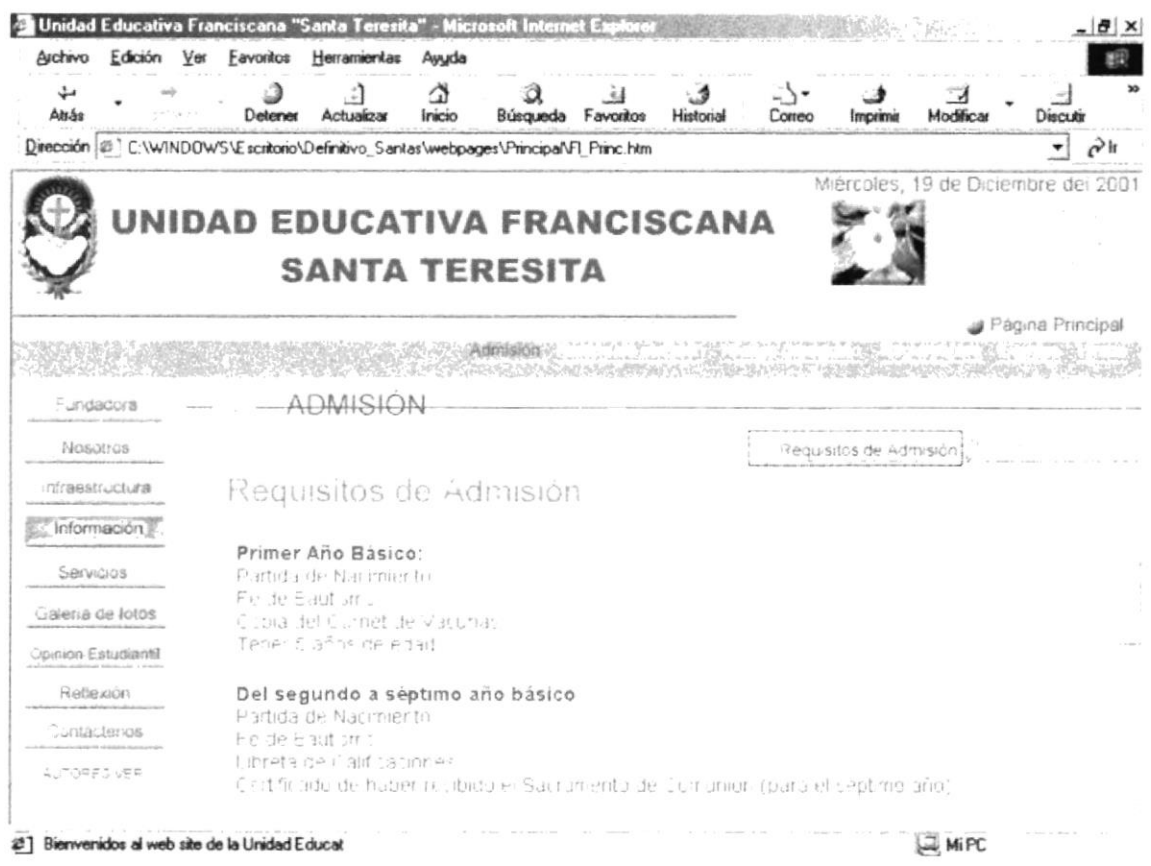

Figura 5.2.4.1.1 Página Requisitos de Admisión

### $5.2.4.1.2$ PRUEBA DE ADMISIÓN

En esta opción nos da toda la información referente a las pruebas de admisión que se requiere hacer antes de ingresar a la Unidad Educativa Santa Teresita.

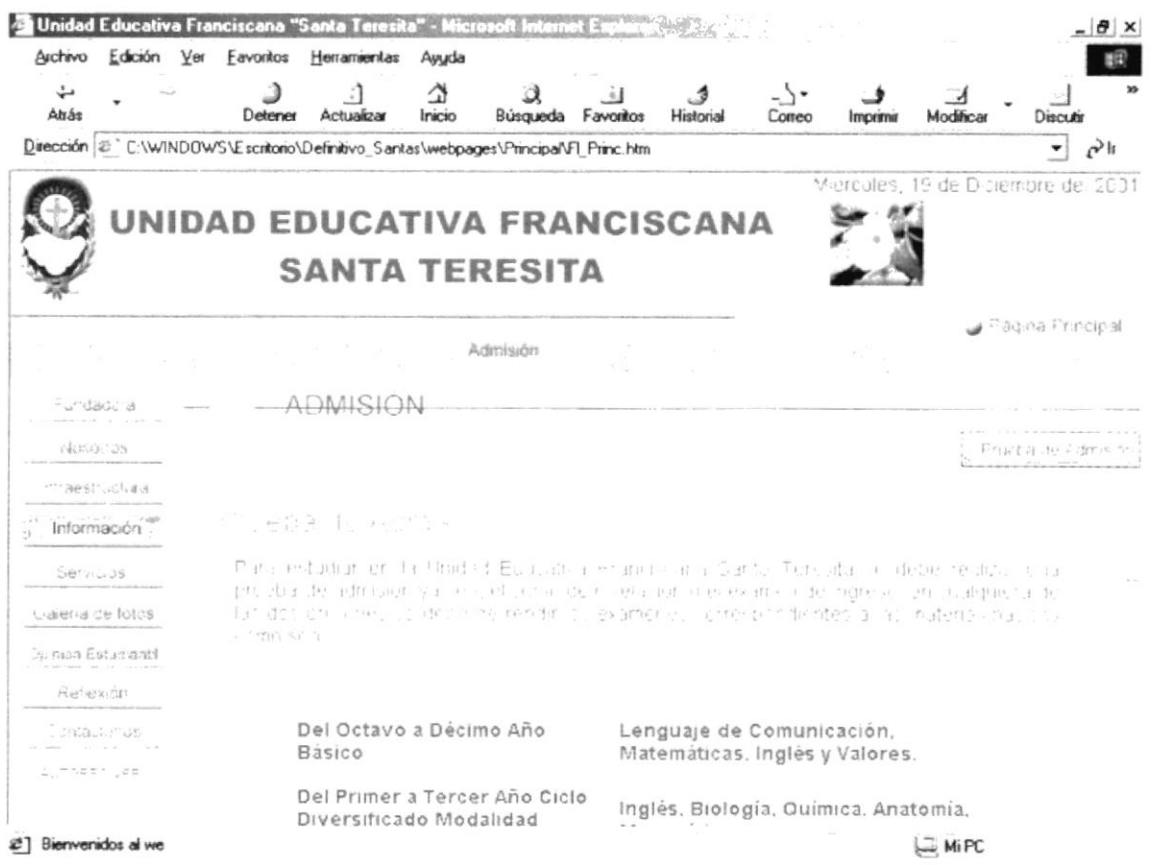

Figura 5.2.4.1.2 Prueba de Admisión

# 5.2.4.2 HORARIO DE ATENCIÓN

Nos muestra los horarios de atención ya sea para el área de estudio como para el área administrativa.

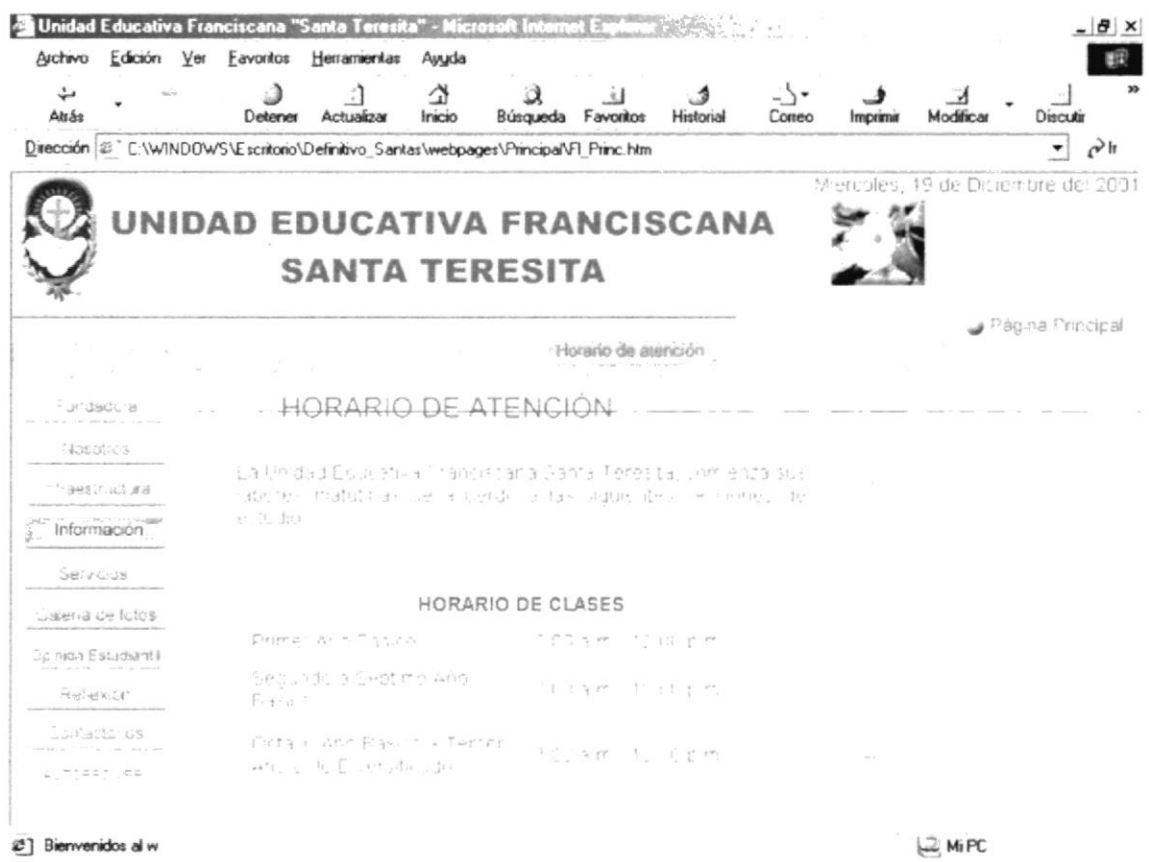

Figura 5.2.4.2 Página Horario de Atención

# 5.2.4.3 NIVELES DE ESTUDIO

En esta página nos muestra los diferentes niveles de estudio así como las materias que se dictan en los cursos superiores del plantel educativo.

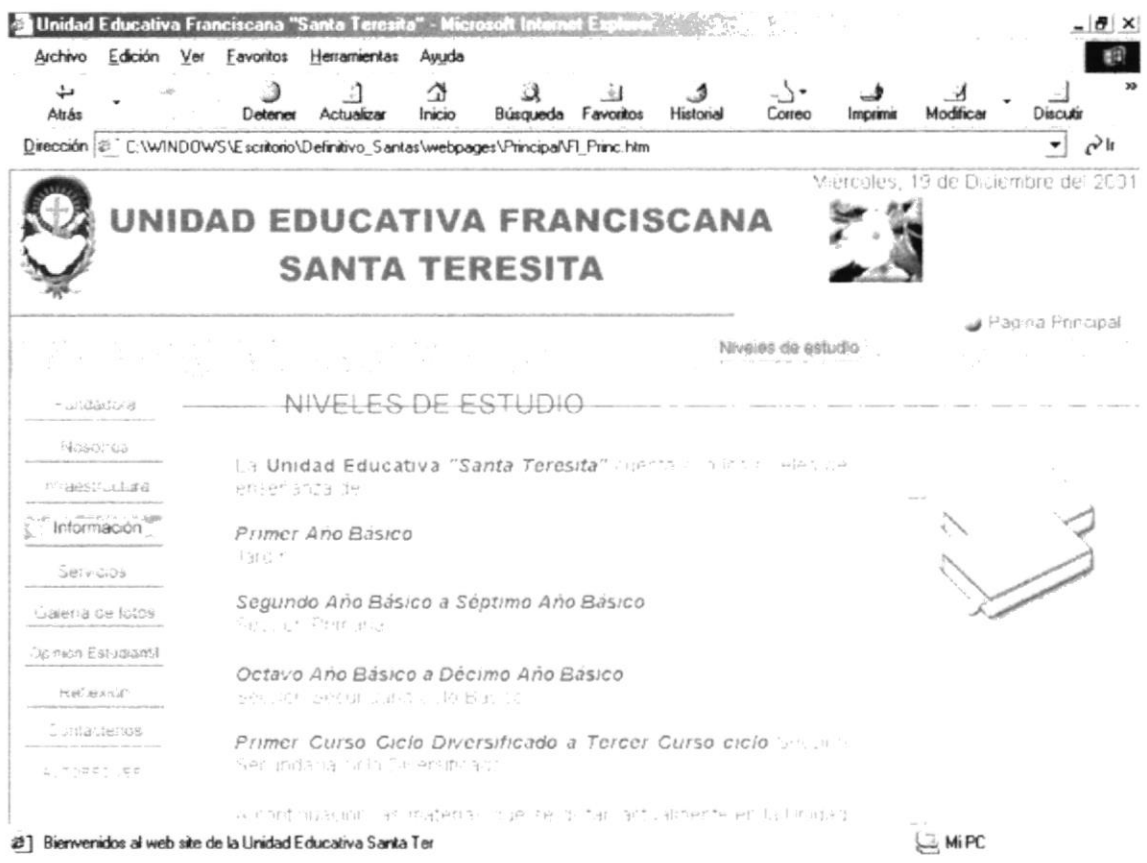

Figura 5.2.4.3 Página Niveles de Estudio

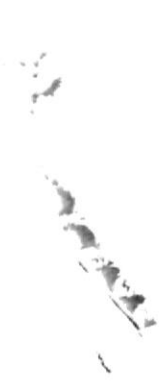

#### $5.2.4.4$ **REGLAMENTOS**

En esta página se da a conocer los reglamentos que rige en la Unidad Educativa.

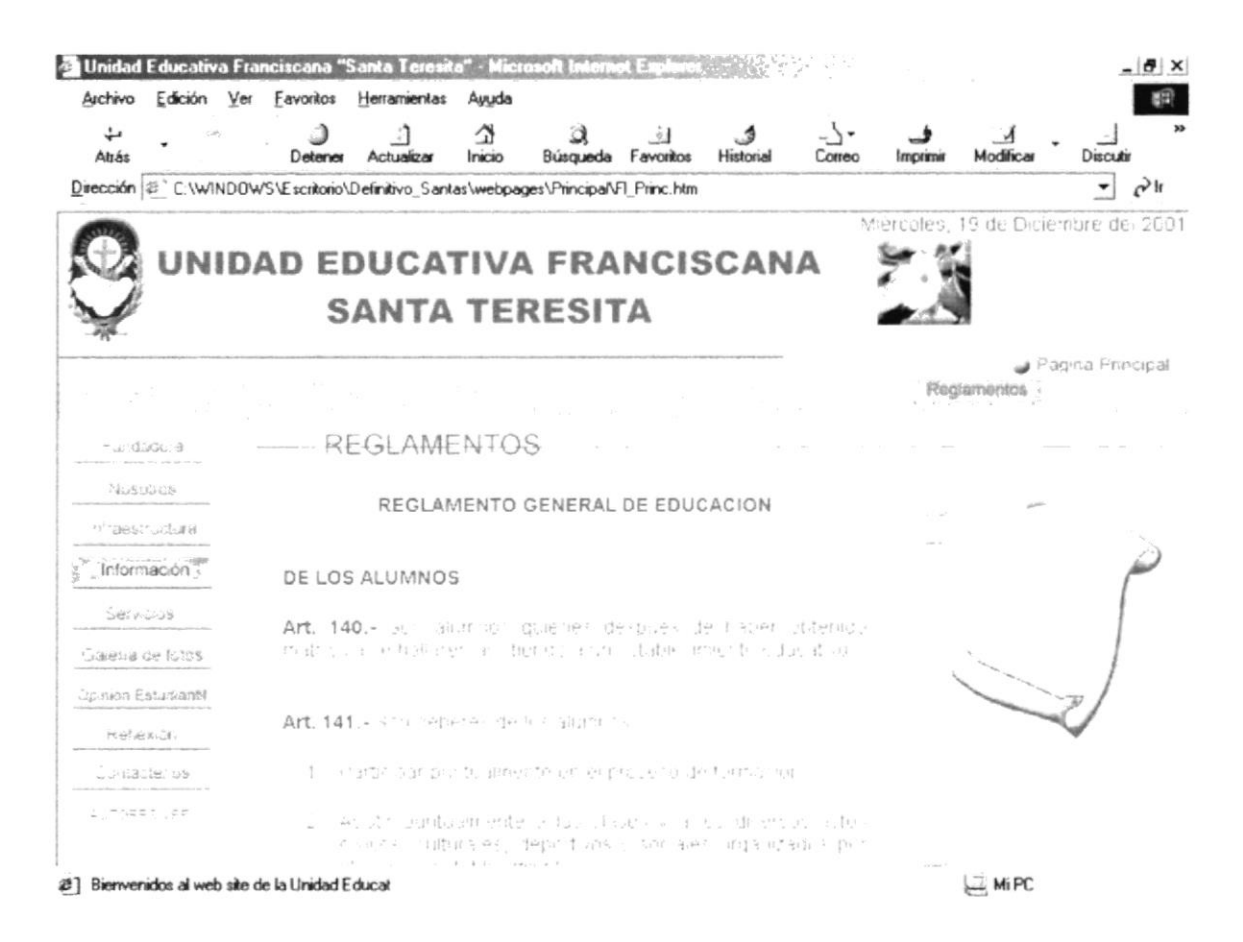

Figura 5.2.4.4 Página Reglamentos

#### $5.2.4.5$ **EVENTOS**

En esta página se da a conocer los eventos que se desarrollan en el plantel educativo.

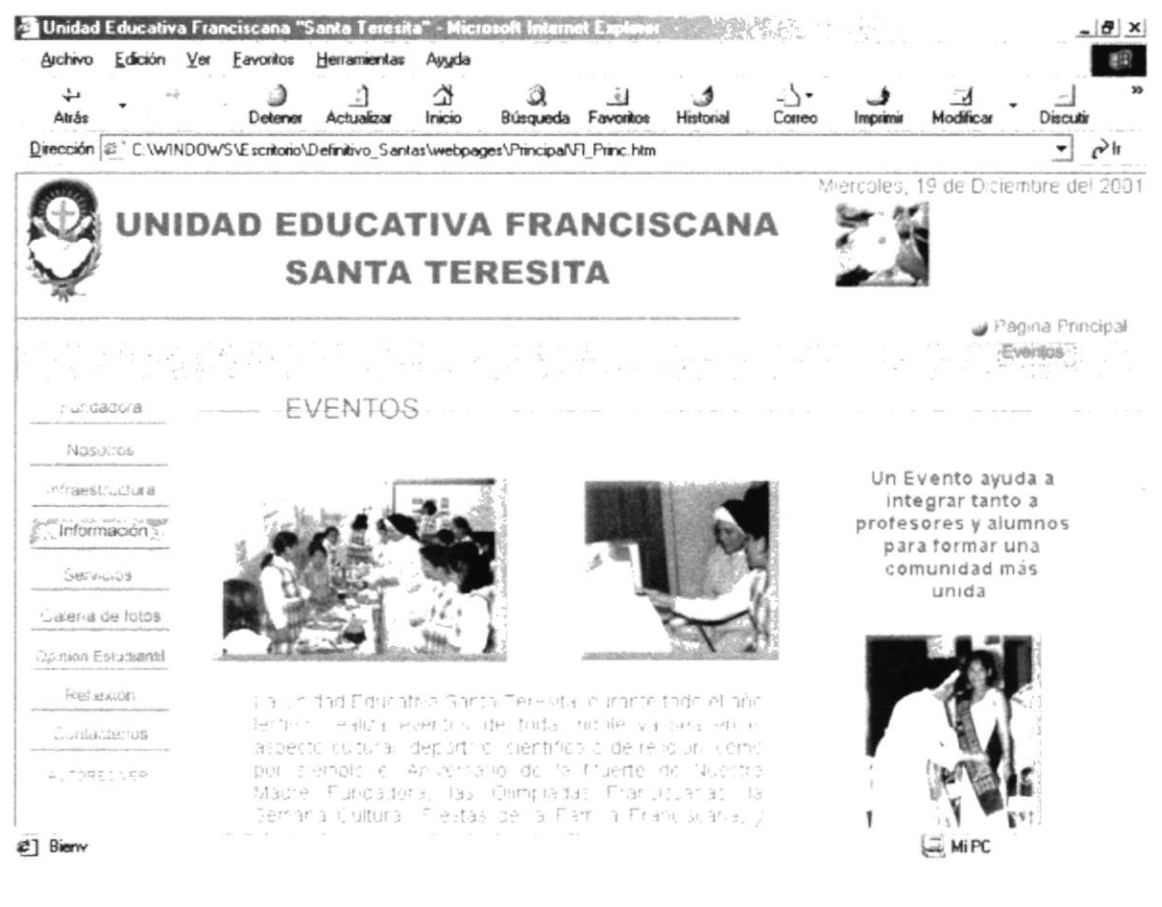

Figura 5.2.4.5 Página Eventos

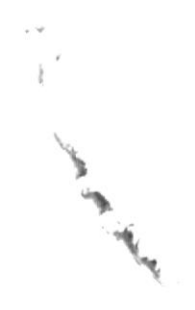

#### $5.2.4.6$ **HIMNO**

En esta página se presenta el Himno de la Unidad Educativa Santa Teresita.

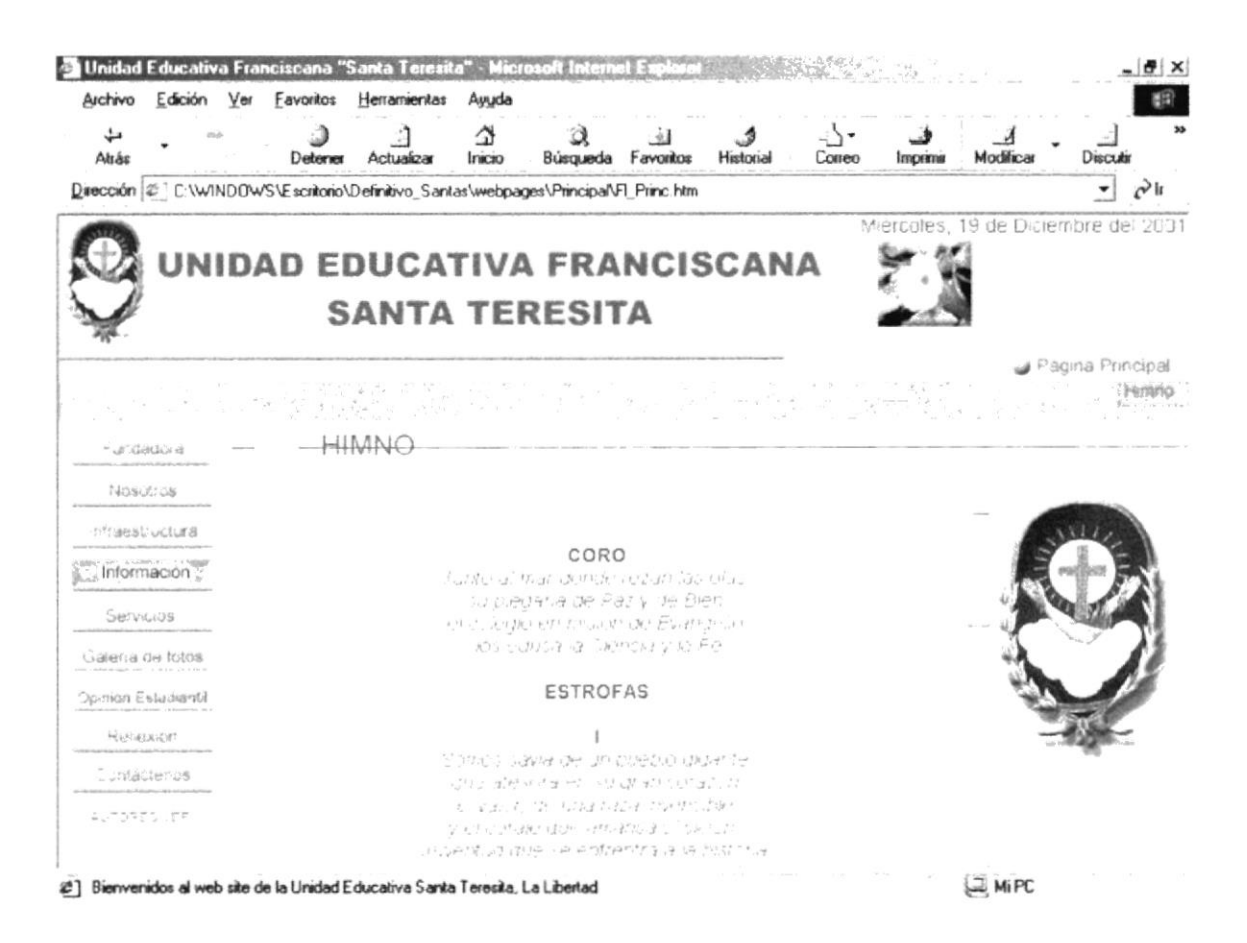

Figura 5.2.4.6 Página Himno

# 5.2.5 SERVICIOS

En esta página se presenta una animación introductora a esta sección.

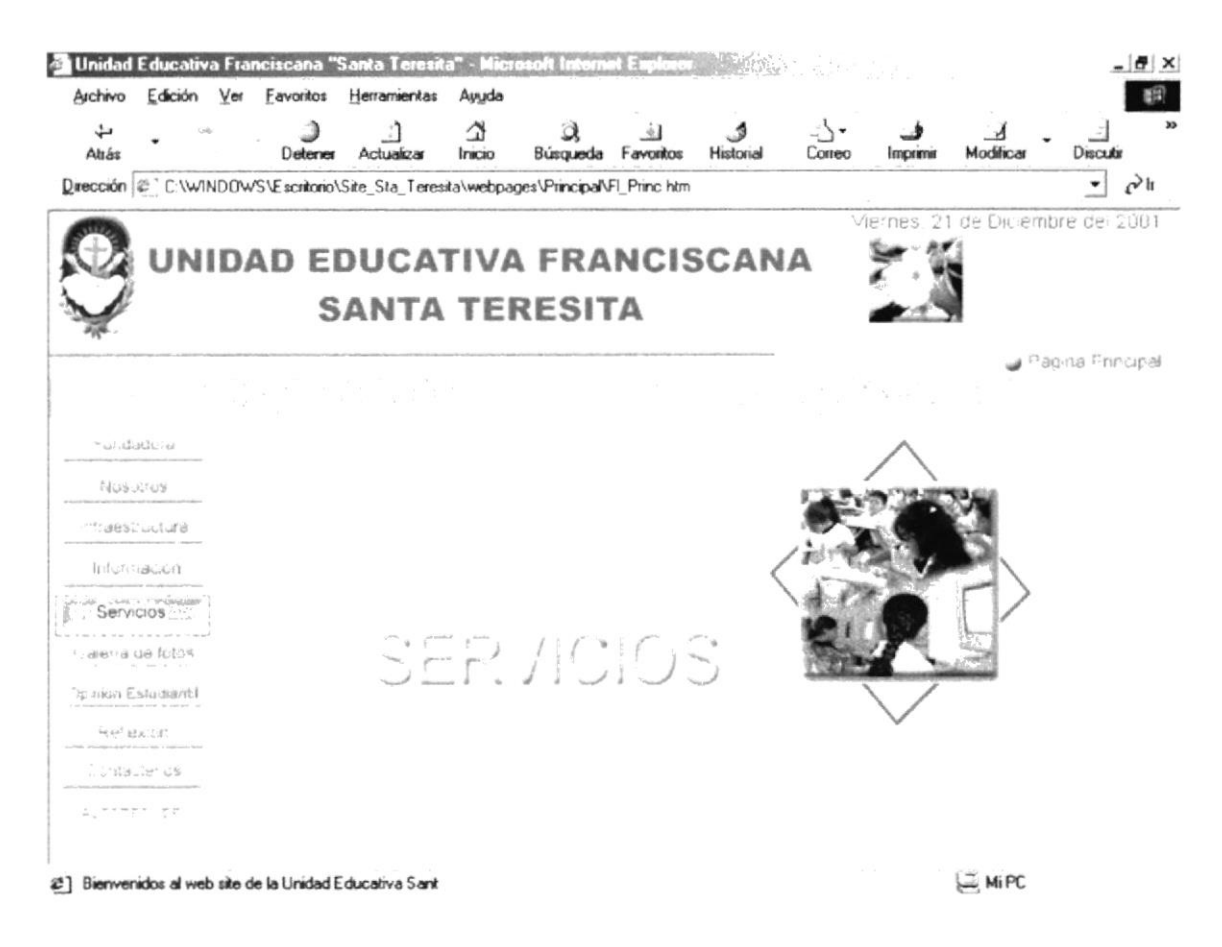

Figura 5.2.5 Página Introductora Servicios

Entre las opciones del submenú se encuentra:

- Al Alumnado
- A la Comunidad

#### **AL ALUMNADO**  $5.2.5.1$

En esta opción se informa los servicios que se da al alumno como por ejemplo los cursos vacacionales, los mismos que ayudan a que el estudiante se nivele en las materias a dictar.

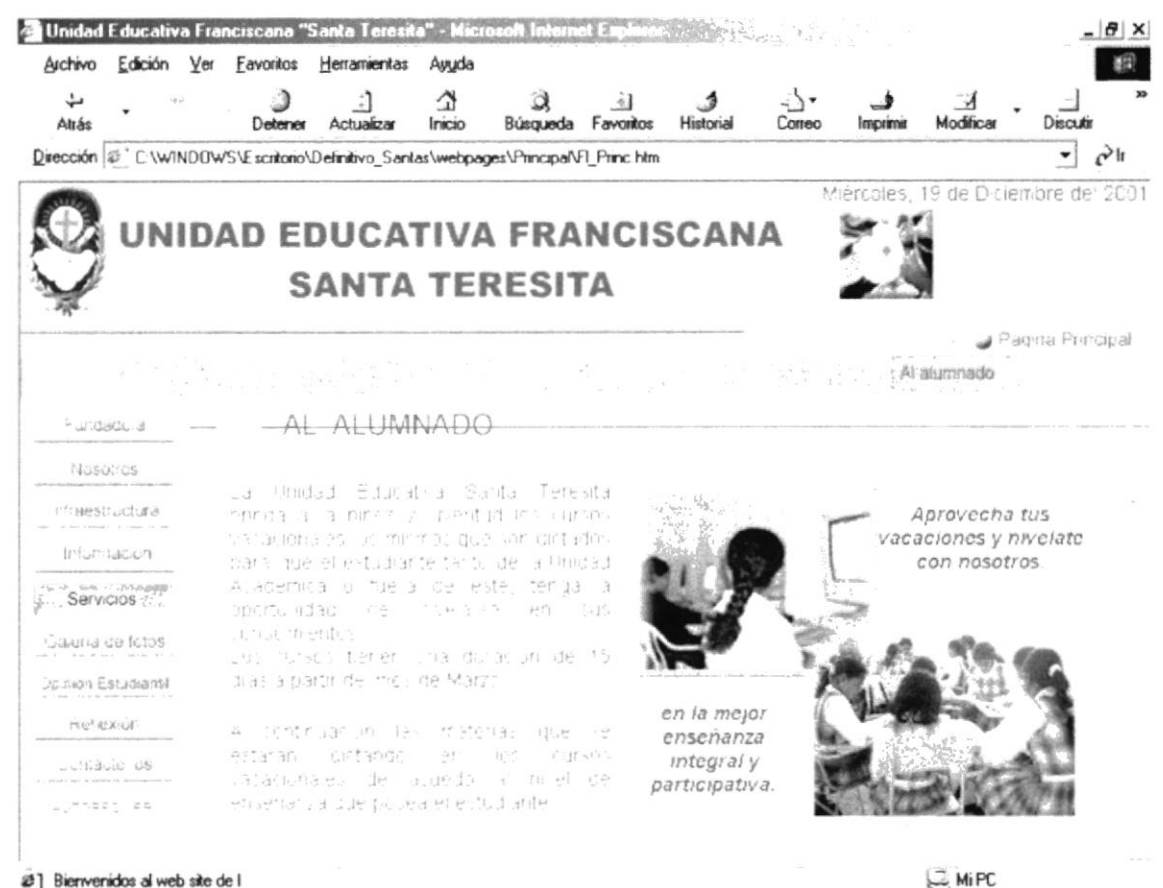

2 ] Bienvenidos al web site de l

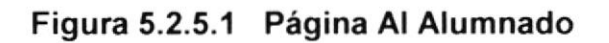

### A LA COMUNIDAD  $5.2.5.2$

En esta página se da a conocer los servicios que presta la Unidad Educativa a la comunidad.

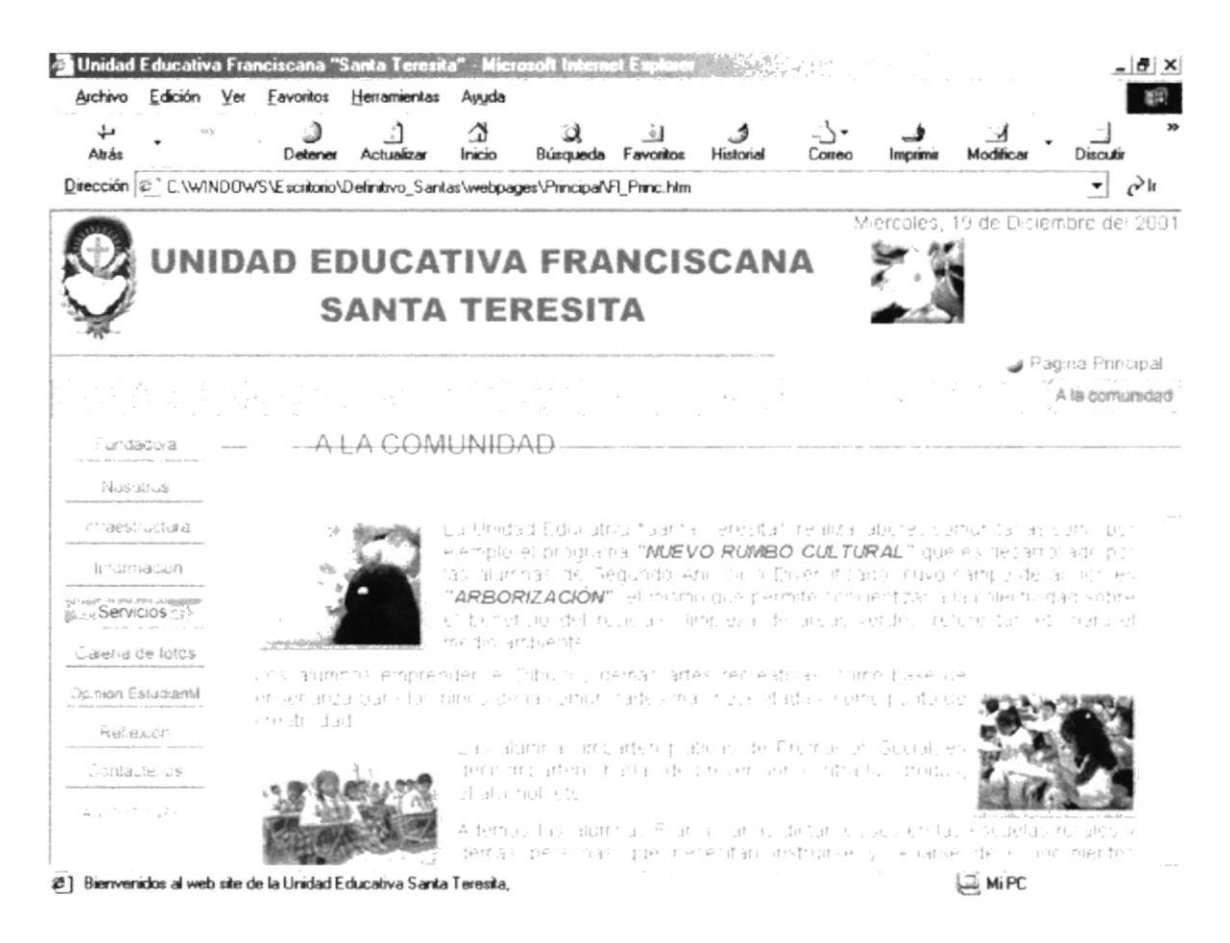

# Figura 5.2.5.2 Página A la Comunidad

 $\left( \frac{1}{2} \right)$ 

# 5.2.6 GALERÍA DE FOTOS

En esta pantalla se presenta una página introductora a esta sección.

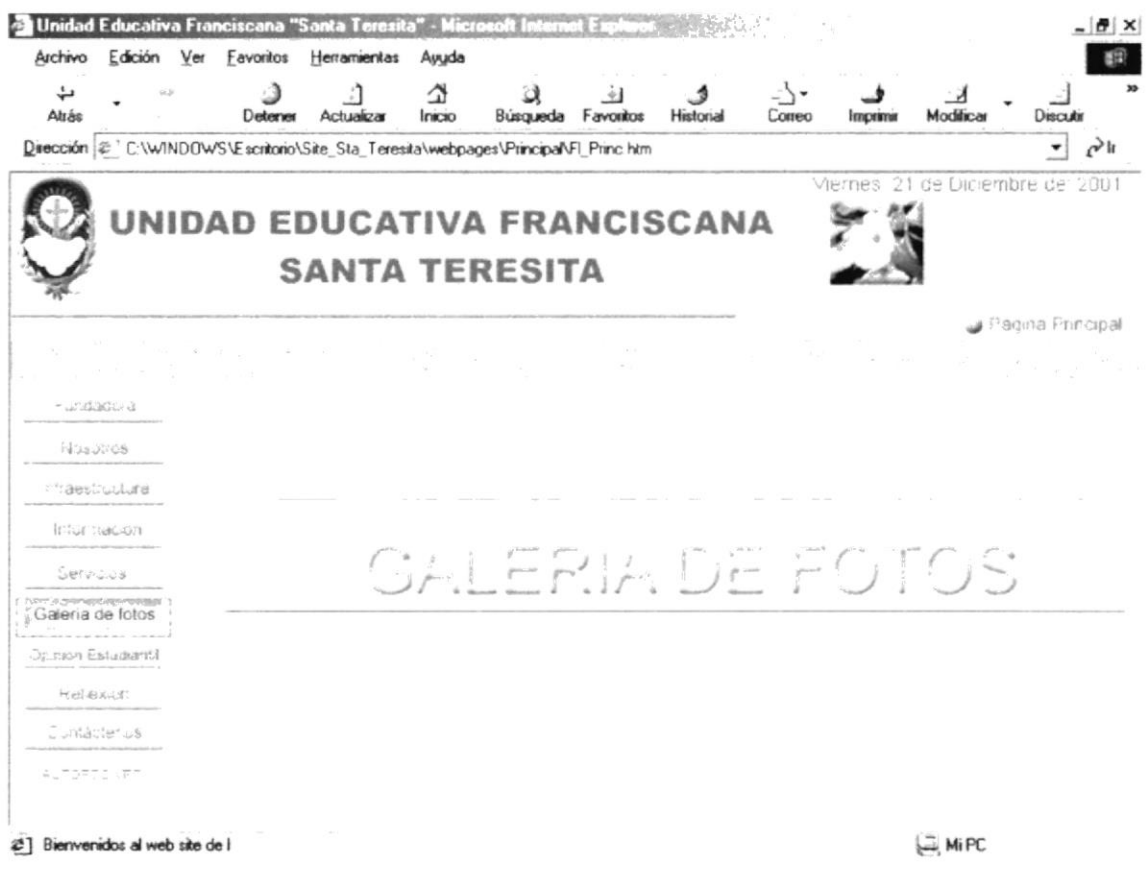

Figura 5.2.6.1 Página introductora Galería de Fotos

Dando clic en la opción Ver Fotos, se ingresa automáticamente a las páginas de galerías.

#### $5.2.6.1$ **VER FOTOS**

Como dijimos anteriormente, dando clic en la opción Ver Fotos, aparecerá la primera página de visualización de fotos, si desea continuar con la visualización de las otras páginas de galería haga clic en el botón Adelante.

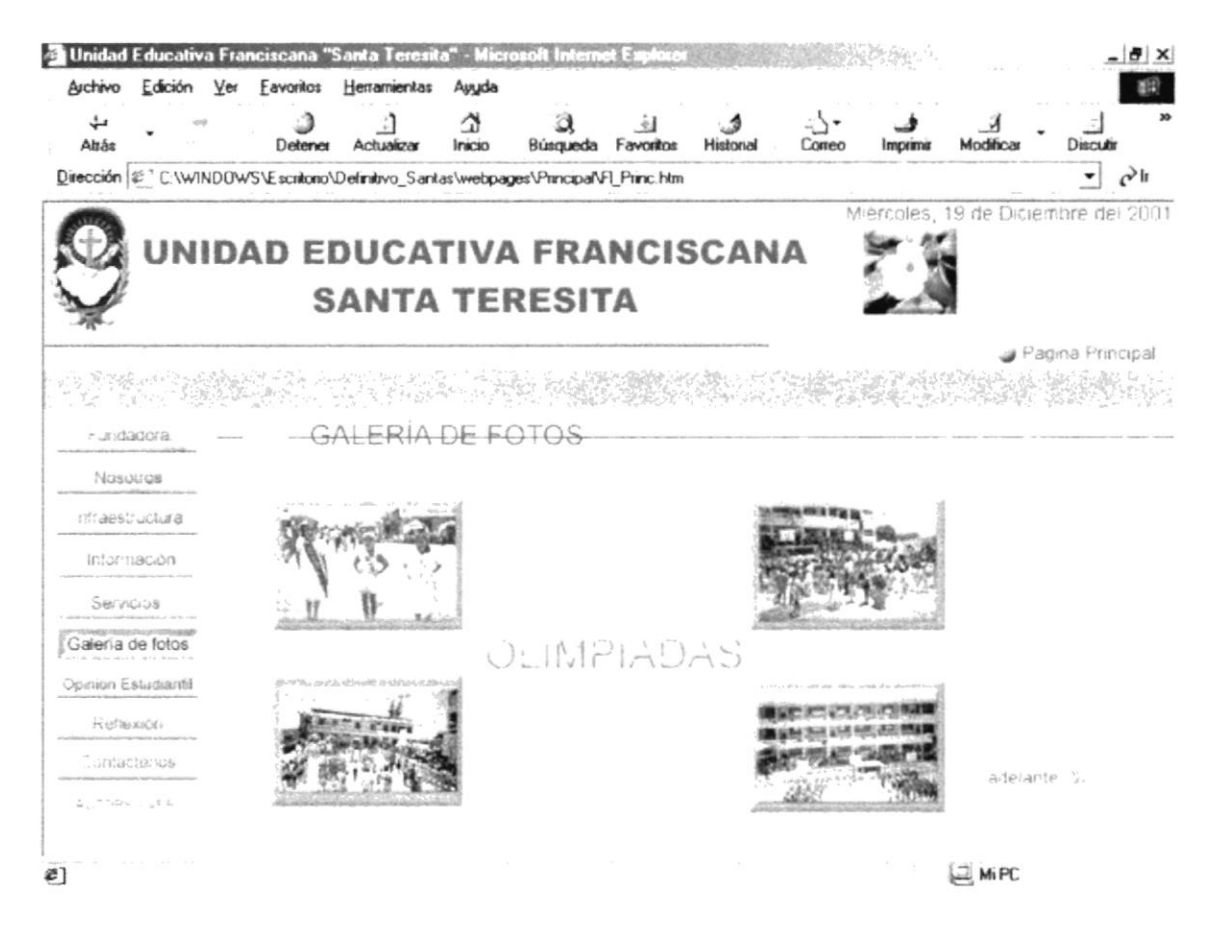

Figura 5.2.6.2 Página Galería de Fotos

Dando clic en cualquiera de las fotos, automáticamente desplegará una nueva ventana con la misma foto pero de un tamaño más grande

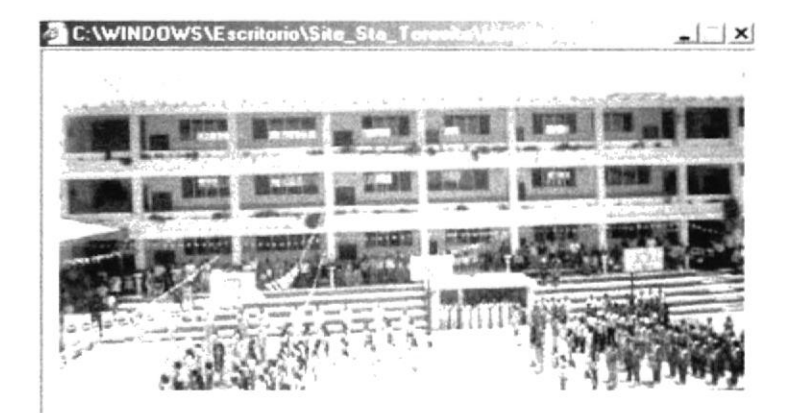

Figura 5.2.6.3

Ventana Flotante Olimpiadas

## **GALERÍA DE FOTOS (CONTINUACIÓN)**  $5.2.6.2$

En esta página se presenta fotos sobre hechos importantes suscitados en el plantel educativo.

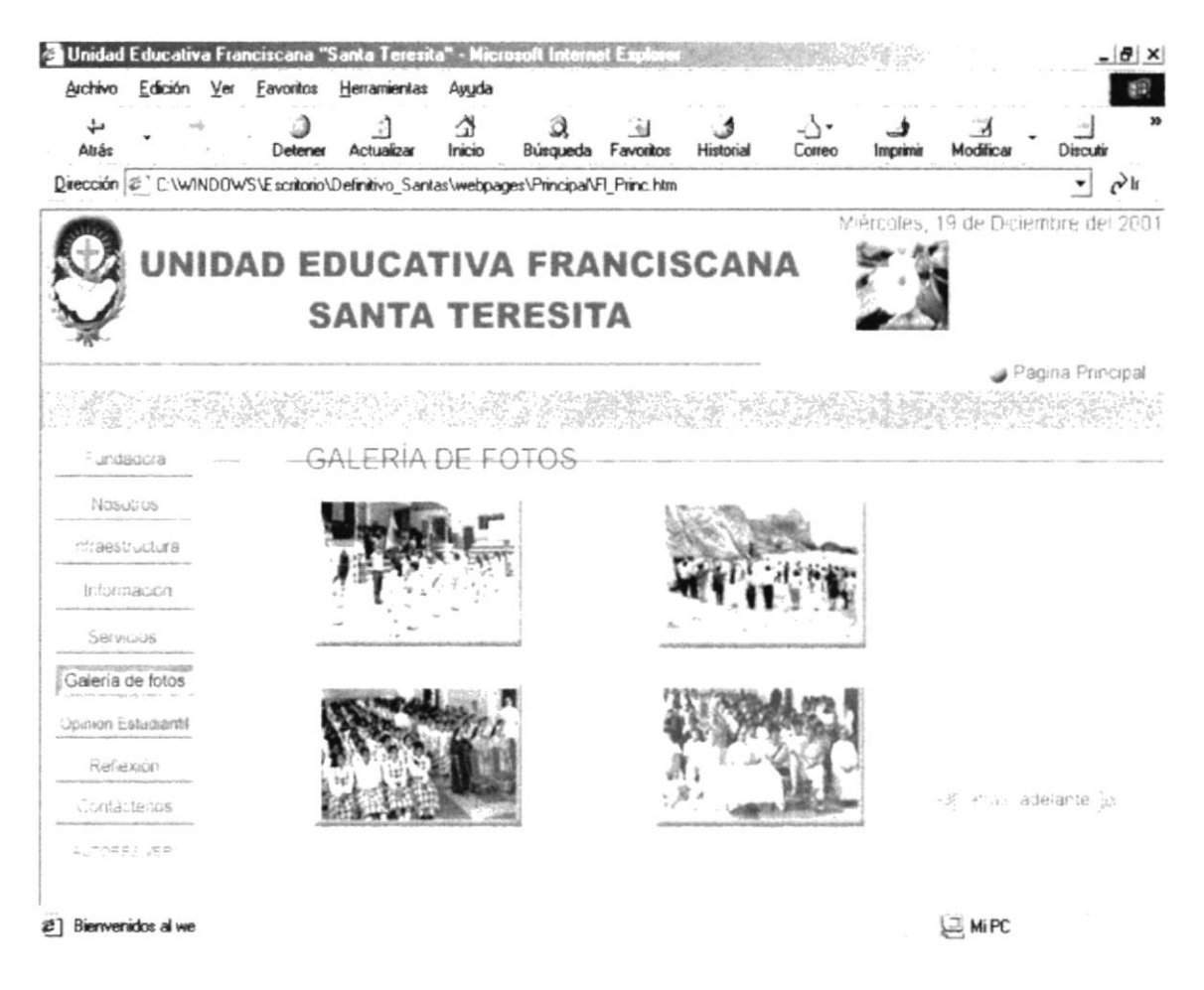

Figura 5.2.6.4 Página Galería de Fotos (continuación)

Si desea desplazarse para visualizar más fotos, entonces haga clic en el botón Adelante, en el caso que desea volver a la anterior pantalla entonces haga clic en el botón Atrás.

# 5.2.6.3 GALERÍA DE FOTOS (CONTINUACIÓN)

En esta página se podrá visualizar fotos correspondientes a placas conmemorativas. Si desea regresar a la pantalla anterior, haga clic en el botón Atrás.

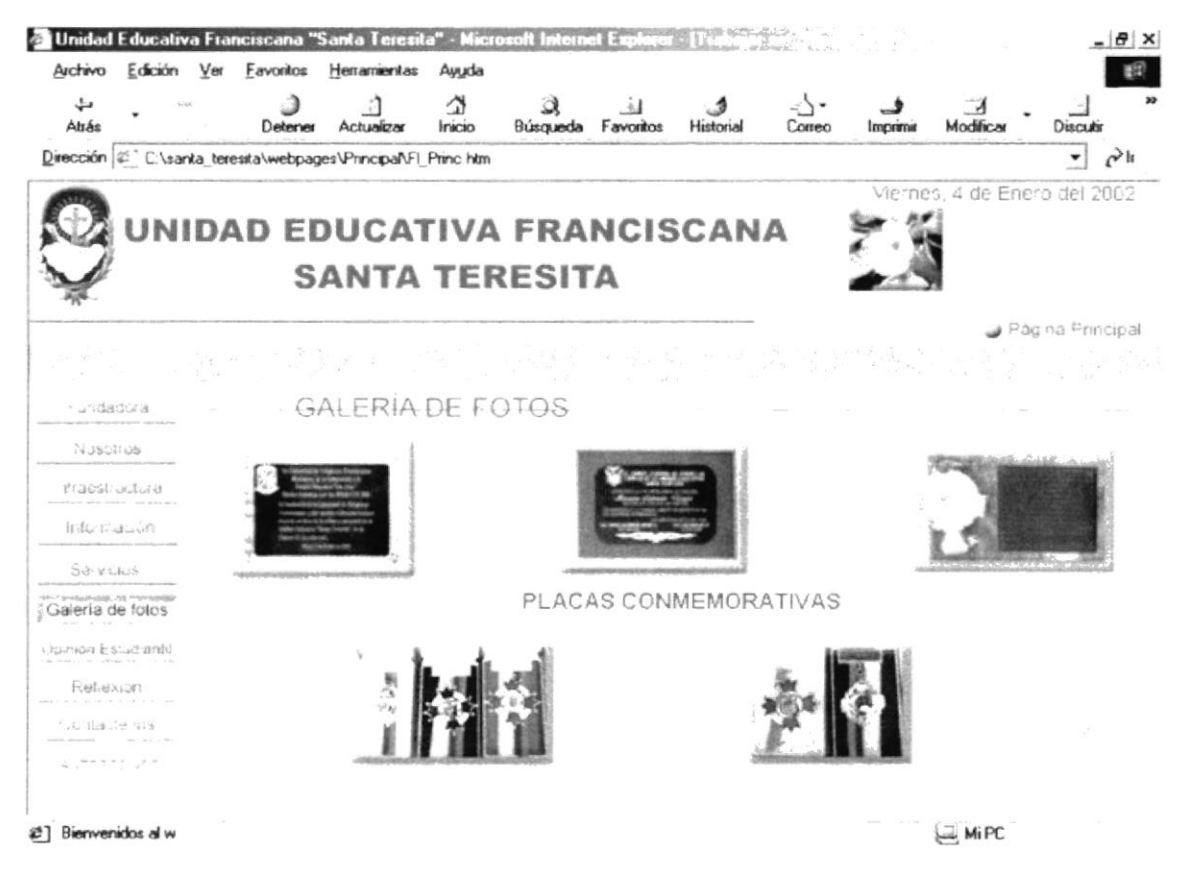

Figura 5.2.6.5 Página Galería de Fotos (continuación)
#### 5.2.7 OPINIÓN ESTUDIANTIL

En esta pantalla se presenta una página introductora a esta sección.

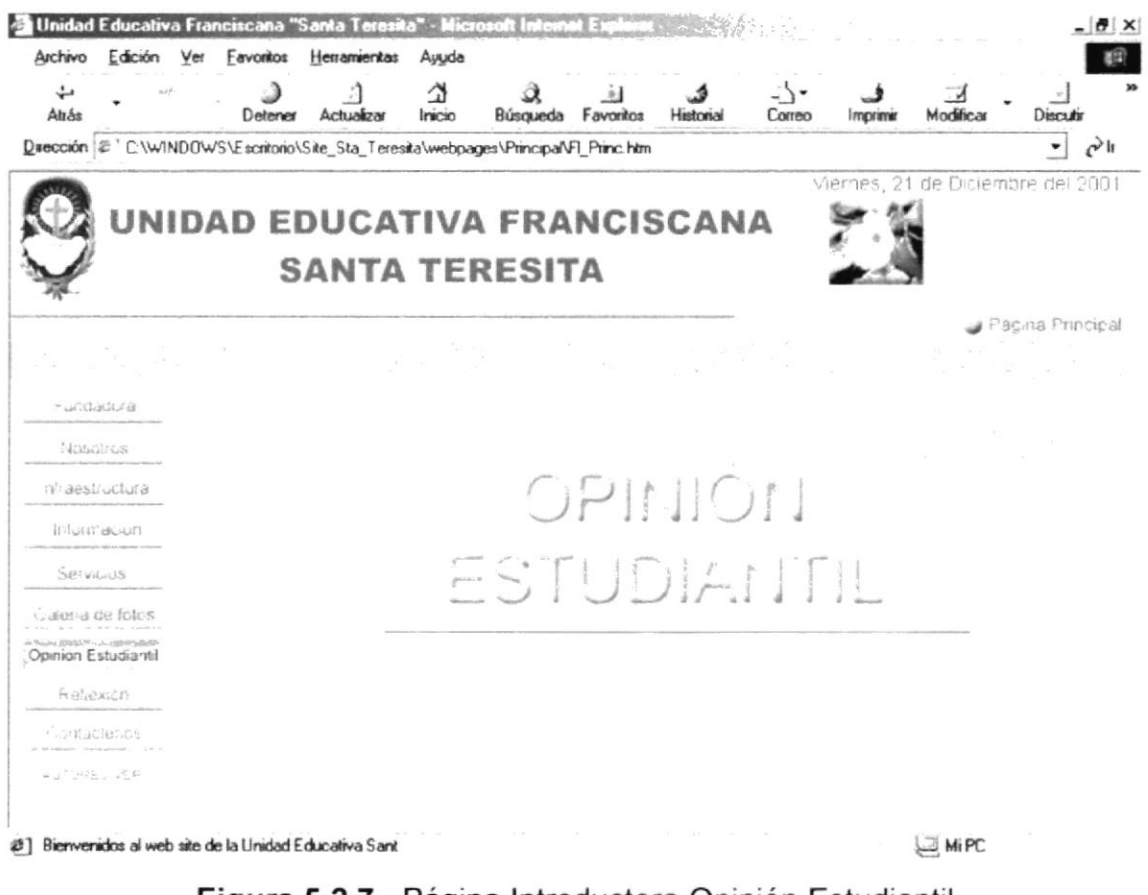

Figura 5.2.7 Página Introductora Opinión Estudiantil

Dando clic en la opción Opinión Estudiantil que se encuentra en el submenú, ingresará a la página que lleva el mismo nombre.

#### $5.2.7.1$ OPINIÓN ESTUDIANTIL

En esta opción se muestra el pensamiento estudiantil respecto a la entidad donde ellos se educan, como lo es la Unidad Educativa Santa Teresita.

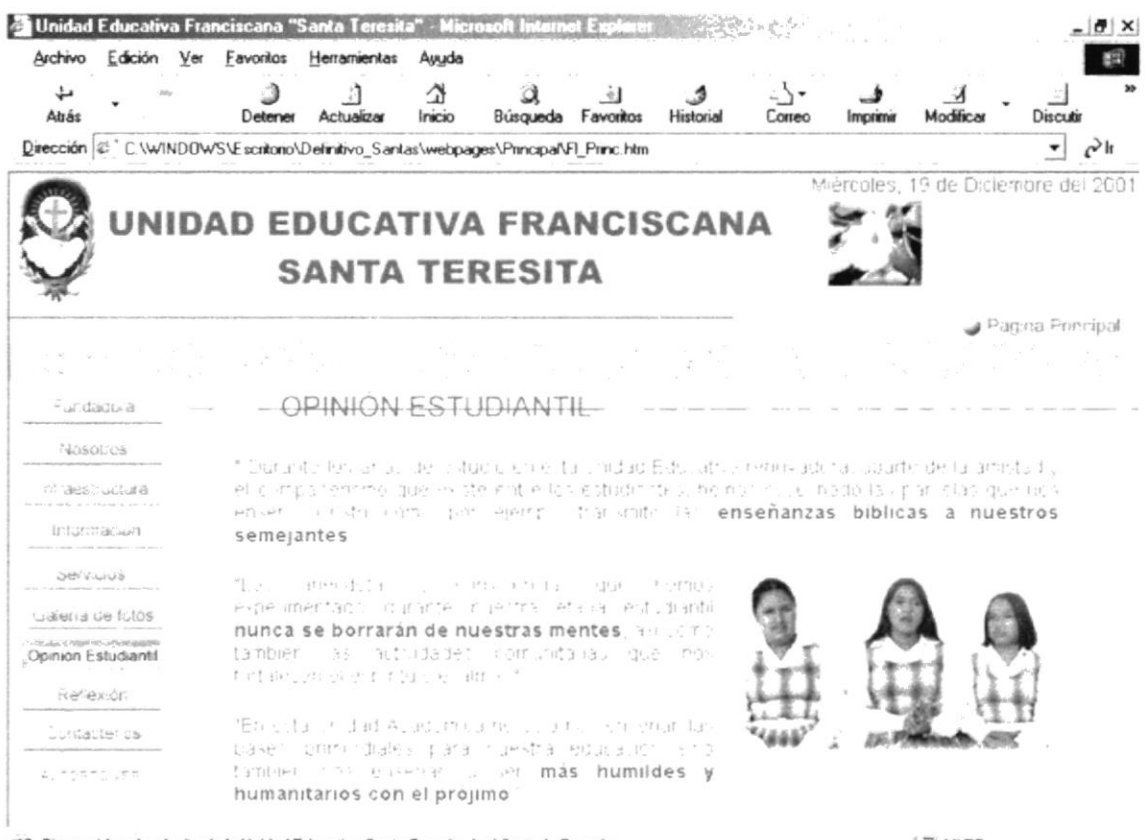

2] Bienvenidos al web site de la Unidad Educativa Santa Teresita, La Libertad - Ecuado

**AIPC** 

Figura 5.2.7.1 Página Opinión Estudiantil

#### 5.2.8 REFLEXIÓN

En esta página se presenta una animación introductora a esta sección.

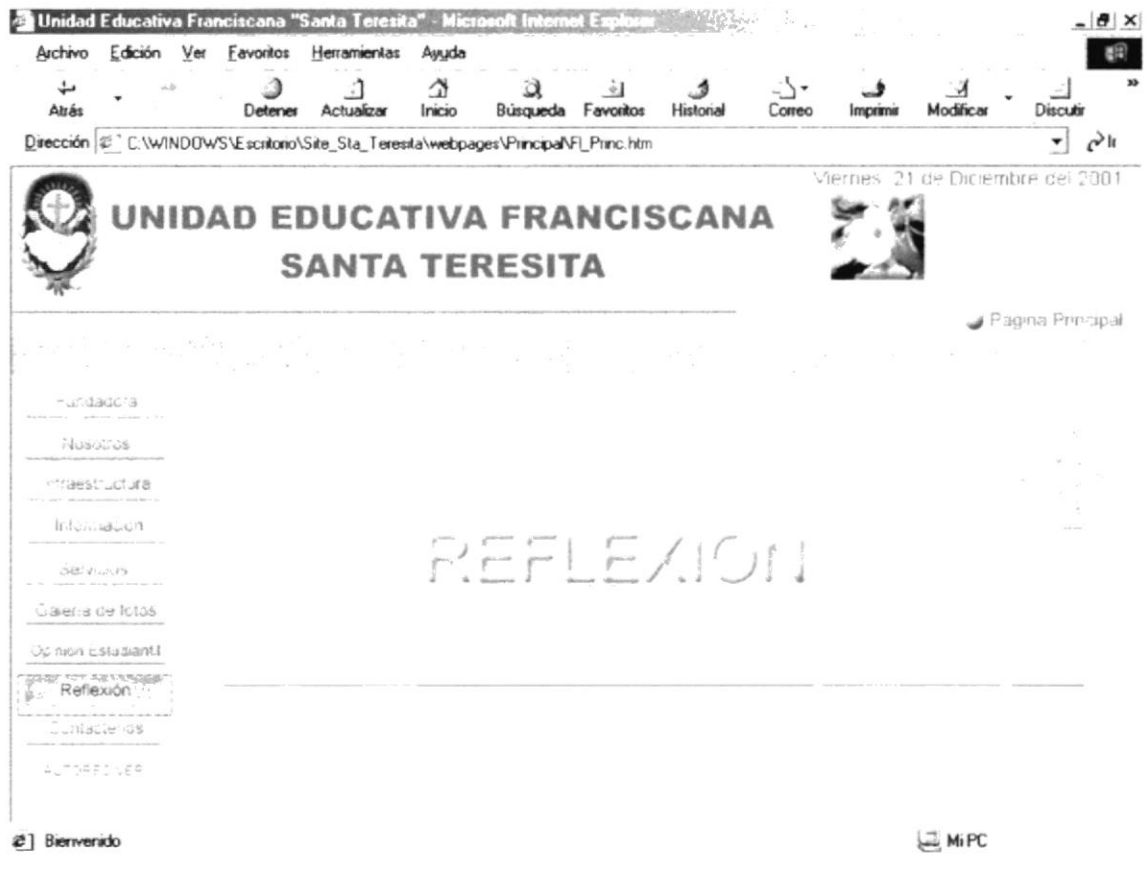

Figura 5.2.8 Página Introductora Reflexión

Dando clic en la opción Reflexiones que se encuentra en el submenú, ingresará a la página que lleva el mismo nombre.

Ç.

#### $5.2.8.1$ **REFLEXIONES**

En esta opción se tendrá la oportunidad de enriquecerse por medio de reflexiones.

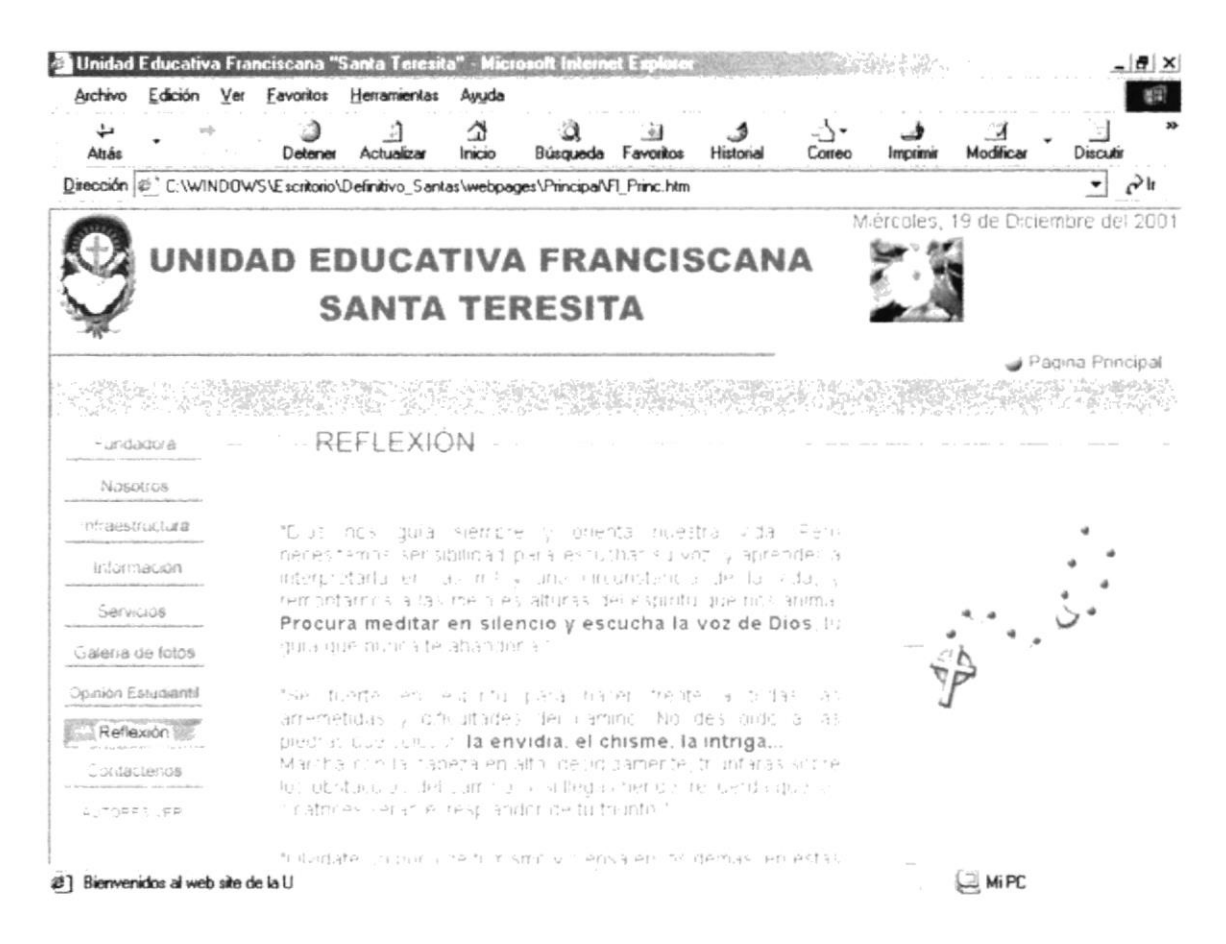

Figura 5.2.8.1 Página Reflexión

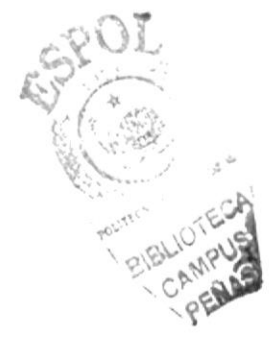

#### **CONTÁCTENOS**  $5.2.9$

En esta pantalla se presenta una página introductora a esta sección.

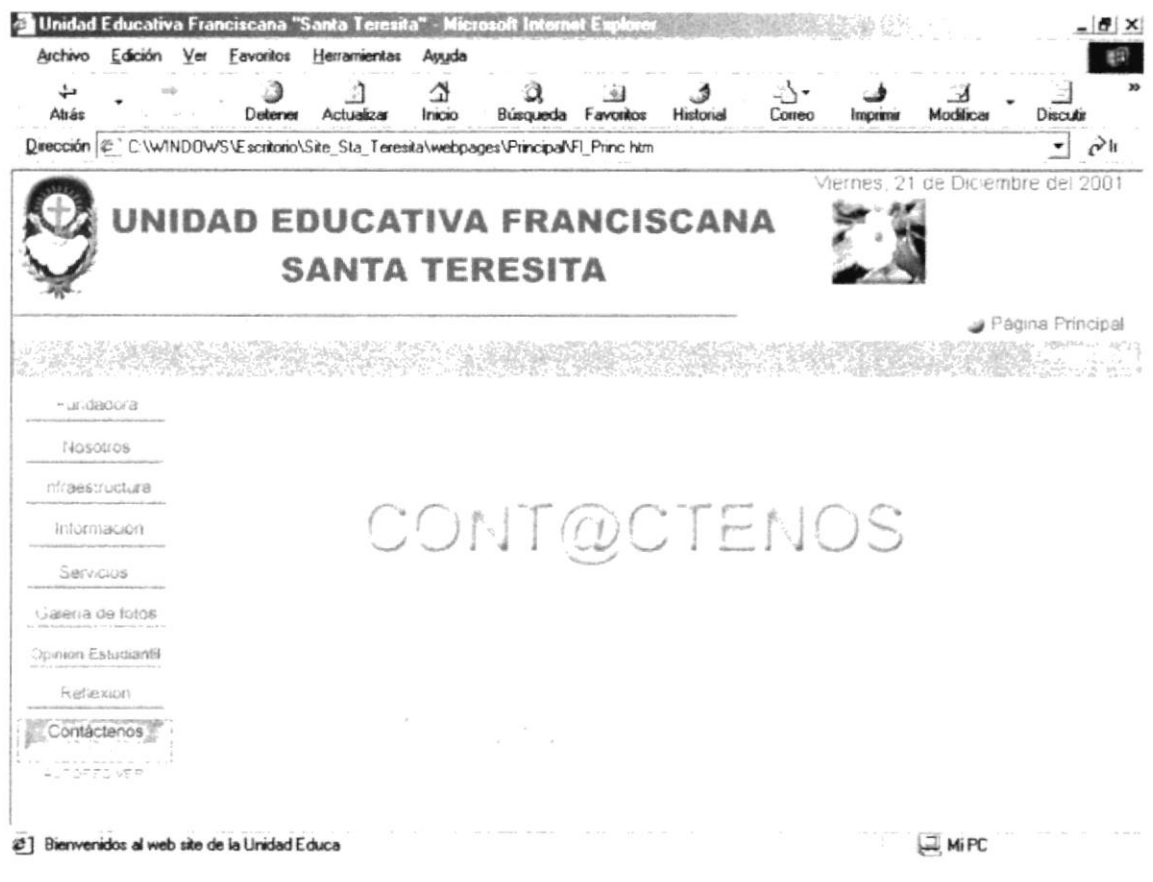

Figura 5.2.9 Página Introductora Contáctenos

Dando clic en la opción Contáctenos que se encuentra en el submenú, ingresará a la página que lleva el mismo nombre.

#### **CONTÁCTENOS**  $5.2.9.1$

En esta página se da a conocer todos lo datos referentes a la manera de contactarse con la Unidad Educativa.

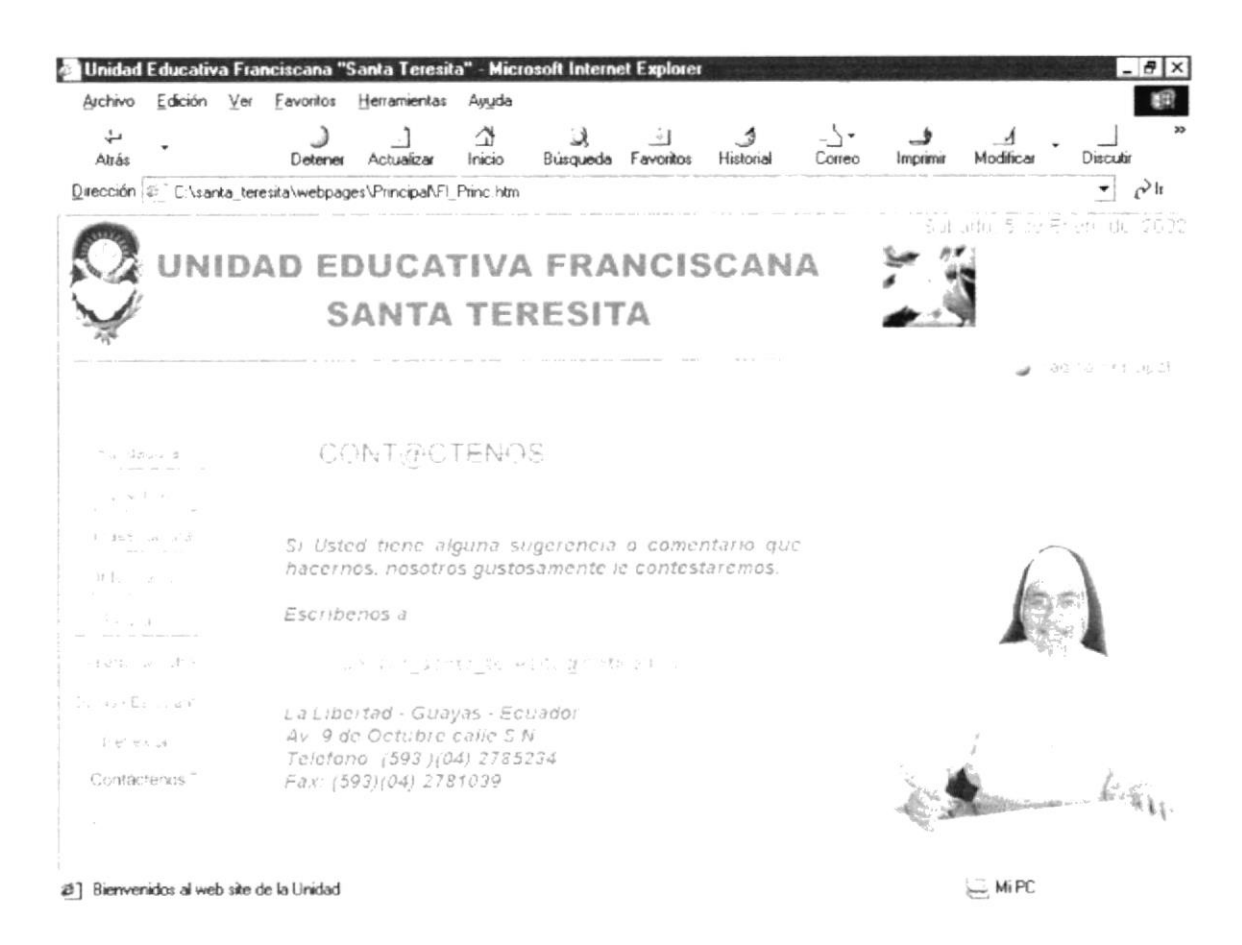

Figura 5.2.9.1 Página Contáctenos

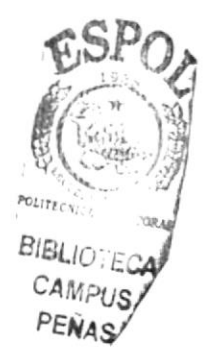

#### 5.2.10 AUTORES VER

Esta página que es independiente de la Página Principal de la Unidad Educativa, se presenta a los autores del diseño y realización del sitio Web.

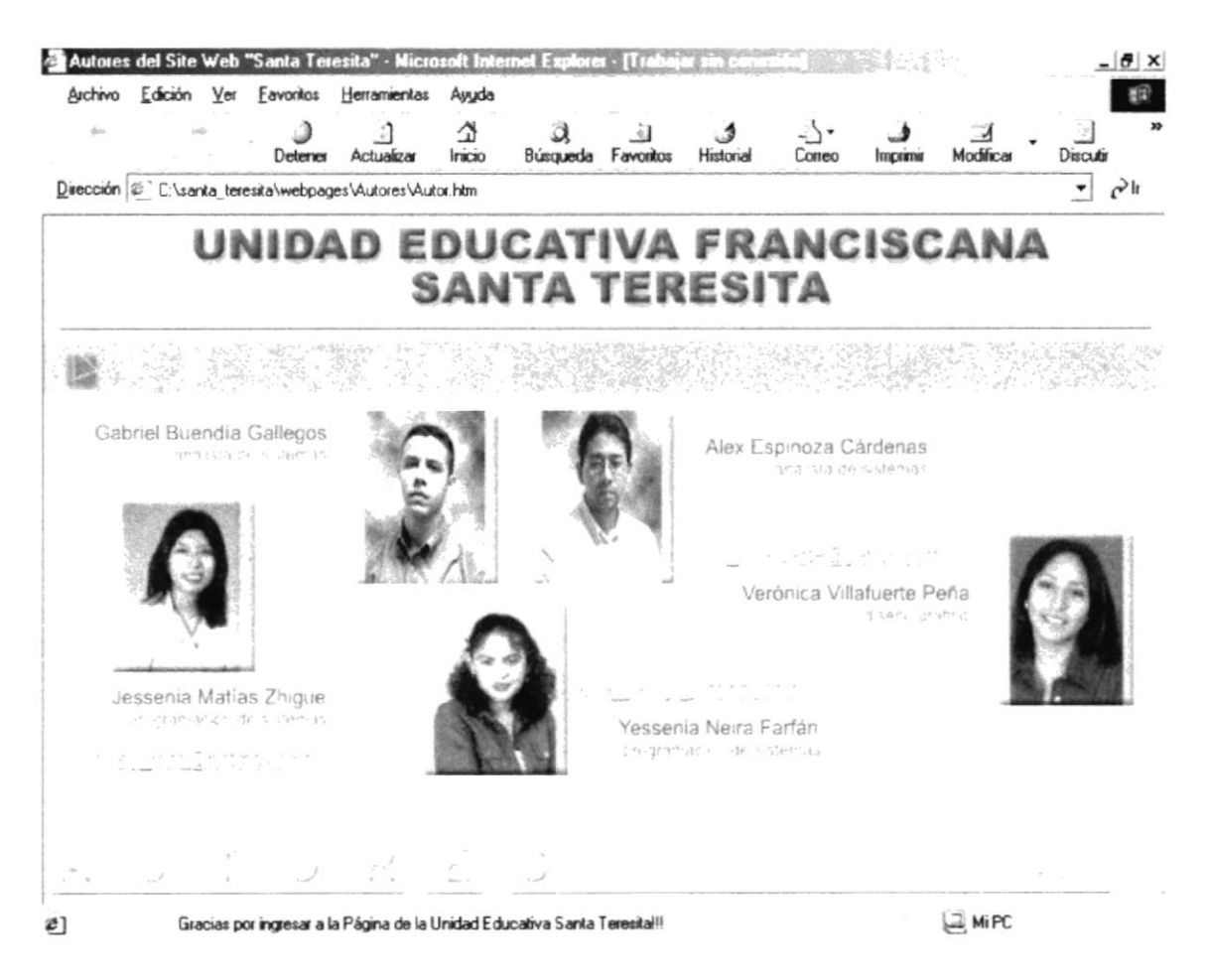

Figura 5.2.10 Página Autores

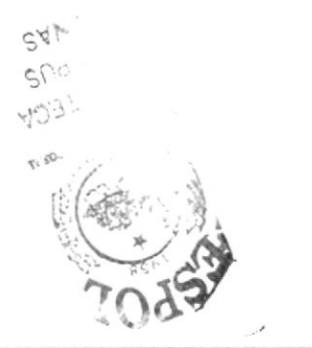

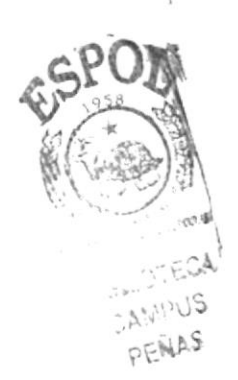

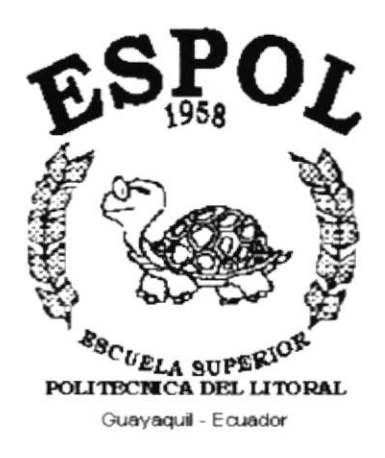

# **ANEXO A**

# **ACERCA DE INTERNET**

### A1 ACERCA DE INTERNET

### A1.1 INTRODUCCIÓN

Internet se define como la mayor red del mundo, es decir es una red de telecomunicaciones las cuales se encuentran conectadas entre sí, logrando que millones de personas, organismos y empresas de todo el mundo estén conectadas al mismo tiempo.

El Internet nació en 1969 en los E.E.U.U con fines militares, pero actualmente se ha convertido en un verdadero fenómeno tecnológico, cuyo crecimiento ha alcanzado niveles inimaginables

### A1.2 ¿QUÉ SE NECESITA PARA TENER INTERNET?

#### A1.2.1 EN HARDWARE

- Velocidad y tipo de procesador: se requiere de una computadora de tipo mínimo Pentium ll , ya que es necesario que el mismo posea una velocidad considerable para así tener más rapidez a la hora de navegar en lnternet.
- Disco Duro: aparte del espacio que ocupa sus programas, es necesario tener 100 Mb. Libres en el disco duro.
- Monitor: es necesario tener un monitor SVGA, ya que en el Internet se encuentra en su mayor parte diseñado en interfaces gráficas.
- Módem: dispositivo de comunicación mediante lÍnea telefónica. Es recomendable utilizar como mínimo un módem de 14.400 bps. Recuerde que a mayor velocidad, más efectiva será la conexión con lntemet, siempre y cuando el sistema telefónico soporte y ayude a la velocidad.
- Es preferible usar una línea telefónica digital.

#### A1.2.2 EN SOFTWARE

En la versión Windows 98 viene incluido el programa lntemet Explorer que es necesario para navegar por la red, pero si tiene una versión anterior de Windows 98 o no le agrada el navegador que posee, le recomendamos Nestcape Communicator.

#### A1.3 ¿COMO CONECTARSE AL INTERNET?

Si el computador cumple con los requisitos anteriormente señalados, tiene varias posibilidades de conectarse al servicio de internet, pero el más recomendable es a través de una compañía proveedora de acceso a lntemet (ISP), ya que este servicio es el más común y económico.

Para llegar a este servicio es necesario seguir los siguientes pasos:

- Buscar la compañía que preste este servicio, es necesario que obtenga información acerca de precios, valor de inscripción, mensualidad, planes tarifarios, costos por horas adicionales, servicio técnico y otros servicios.
- Una vez que se haya decidido por un proveedor de internet, recibirá el nombre de usuario, clave de acceso y el número telefónico por el cual debe conectarse. Recuerde estos datos son confidenciales.

Con todo esto se procede a ejecutar la conexión con su ISP o desde el programa de navegación.

### A1.4 PANTALLA DE INTERNET EXPLORER

El lnternet Explorer es uno de los navegadores más populares y de fácil uso, por ello su difusión, sin embargo todos los programas de navegación de lnternet se parecen entre sí salvo con pequeñas diferencias.

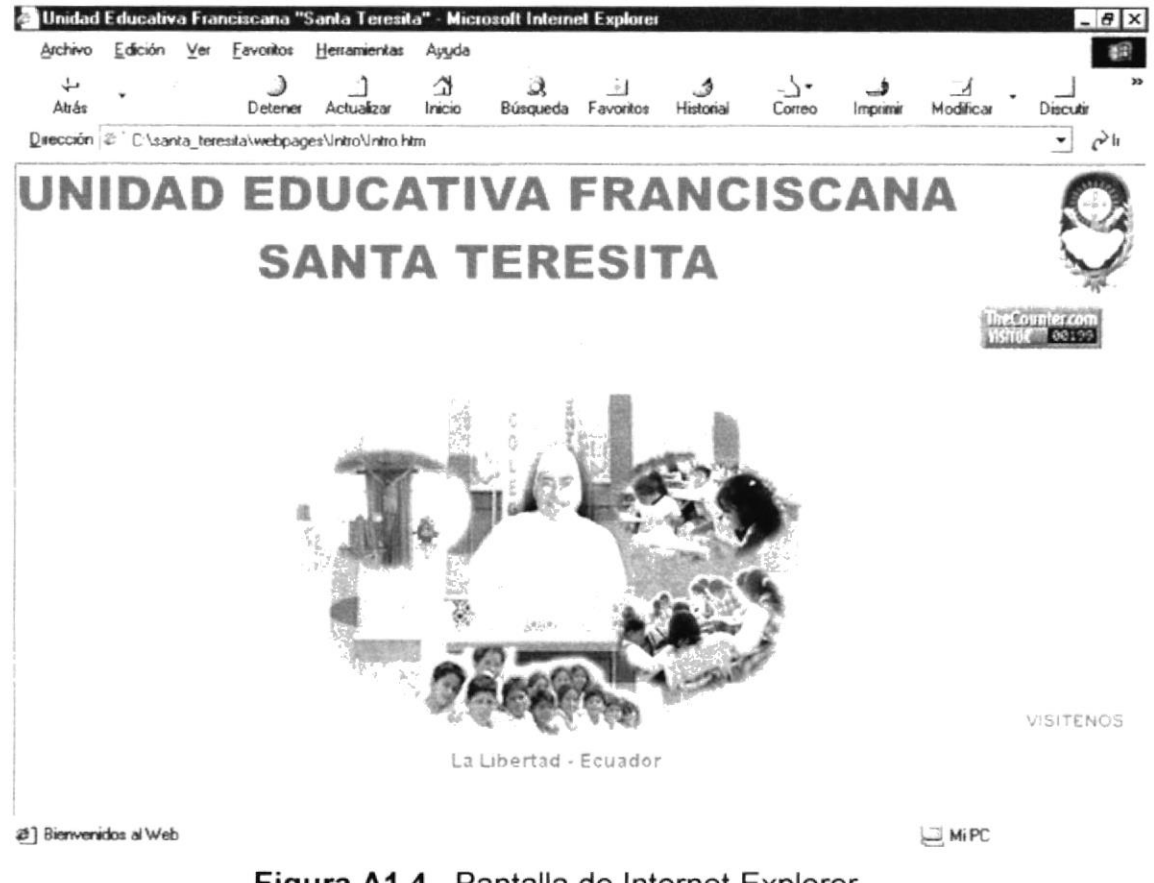

Figura A1.4 Pantalla de lnternet Explorer

En cada sitio web suele haber una página Inicial o Home Page que es la primera que se muestra. Desde ella se puede al resto de páginas almacenadas en el sitio. Durante la navegación, el browser mantendrá una lista de las páginas web visitadas. Este historial permite regresar rápidamente a las páginas anteriores.

En el caso de que una página web sea de interés y se desee visitar frecuentemente, se puede agregar su enlace a una carpeta denominada Favoritos, Cuando se selecciona este enlace, el navegador muestra la página web enlazada.

La identificación de las páginas web se realiza mediante una dirección o localizador uniforme de recursos, también conocido como URL

http::/Arvww.Microsoft.com ------------| URL

Esta dirección indica en qué sitio web, en qué directorio y con qué nombre se guarda la página.

#### A1.4.1 BARRA DE MENÚS

Esta barra tiene las siguientes opciones:

- 1. Archivo: se encuentran diferentes opciones las mismas que sirven para efectuar diversas operaciones con una página ya sea para abrirla desde un navegador, guardar la página, imprimir, etc. También es posible abrir archivos de tipo gráfico.
- 2. Edición: se encuentran opciones de edición tales como cortar, copiar, pegar, seleccionar, buscar, etc.
- 3. Ver: posee opciones ya sea para obtener el código fuente de la página en curso, cambiar el tamaño de la fuente, activar o desactivar las barras de herramientas, actualizar la página, etc.
- 4. Favoritos: tiene opciones para agregara las páginas de nuestra preferencia para en otra ocasión poderlas ver sólo dando clic en el nombre de la página que está en Favoritos.
- 5. Herramientas: posee opciones que nos permite configurar el lntemet Explorer.
- 6. Ayuda: nos da opciones de ayuda propio del navegador.

Archivo Edición Ver Favoritos Herramientas Ayuda

Figura A1.4.1 Barra de menús

#### A1.4.2 BARRA DE HERRAMIENTAS

L a barra de herramientas del Internet Explorer contiene los siguientes botones

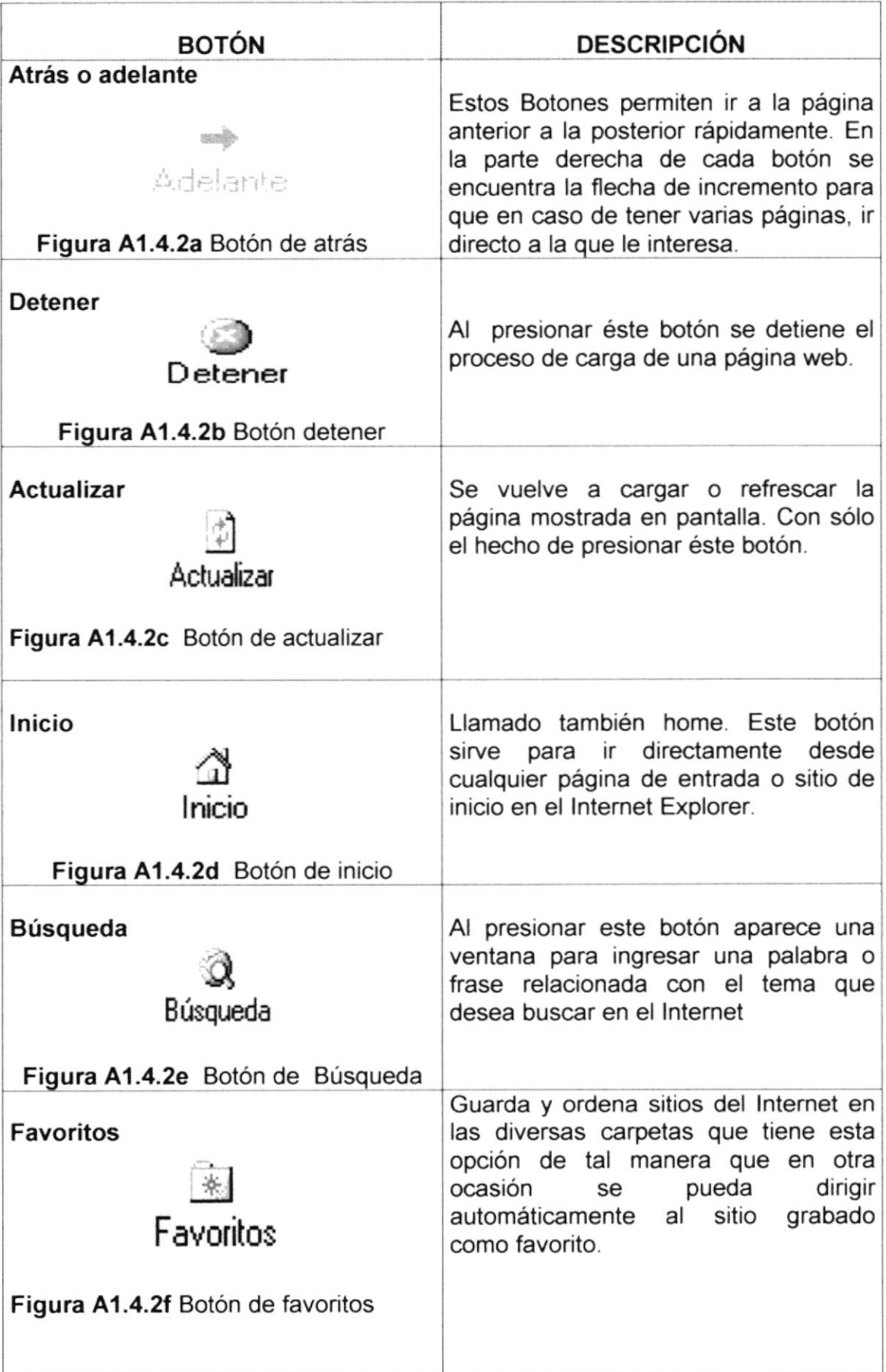

| <b>Historial</b><br>Historial<br>Figura A1.4.2g Botón historial | Con este botón se activa una columna<br>en la parte izquierda de la ventana<br>para ver todos los sitios que<br>ha<br>visitado durante el día.                                                          |
|-----------------------------------------------------------------|----------------------------------------------------------------------------------------------------|
| Correo<br>Correo<br>Figura A1.4.2h Botón de correo              | Activando este botón<br>permite<br>seleccionar de manera adicional, cinco<br>opciones de trabajo, las siguientes:<br>leer el correo, nuevo mensaje, enviar<br>un vínculo, enviar página, leer noticias. |
| Imprimir<br>Figura A1.4.2i Botón de imprimir                    | Este botón es conocido por ustedes,<br>sirve para imprimir la página o sitio en<br>el que se encuentra usted en ese<br>momento.                                                                         |

Tabla A1.4.2 Elementos de la Barra de herramientas

#### A1.4.3 BARRA DE DIRECCIONES

Es el espacio en el cual se digita una dirección de lntemet. En esta barra se va grabando todos los últimos sitios visitados por usted y en el lado derecho de la misma se encuentra el botón ir a, el cual se activa luego de escoger o digitar una dirección.

También se puede buscar una palabra, un tema o una frase, digitando primero go y luego los elementos a buscar. De esta manera se puede realizar una búsqueda cada vez más específica.

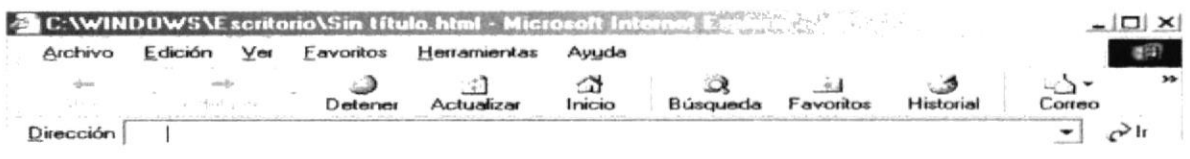

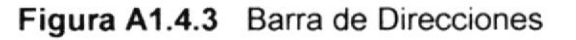

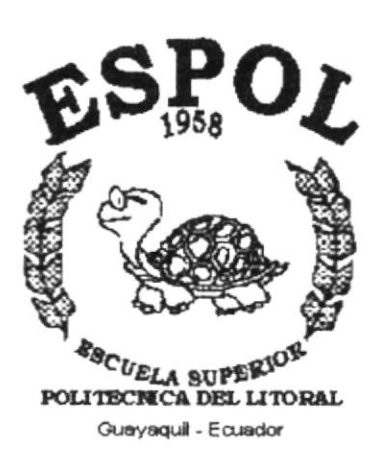

n (Bellingen)<br>Skotski (Bellingen)

# **ANEXO B**

# **NAVEGACIÓN DE PÁGINAS**

## **B1 NAVEGACIÓN DE PÁGINAS**

### **B1.1 PÁGINA INTRO**

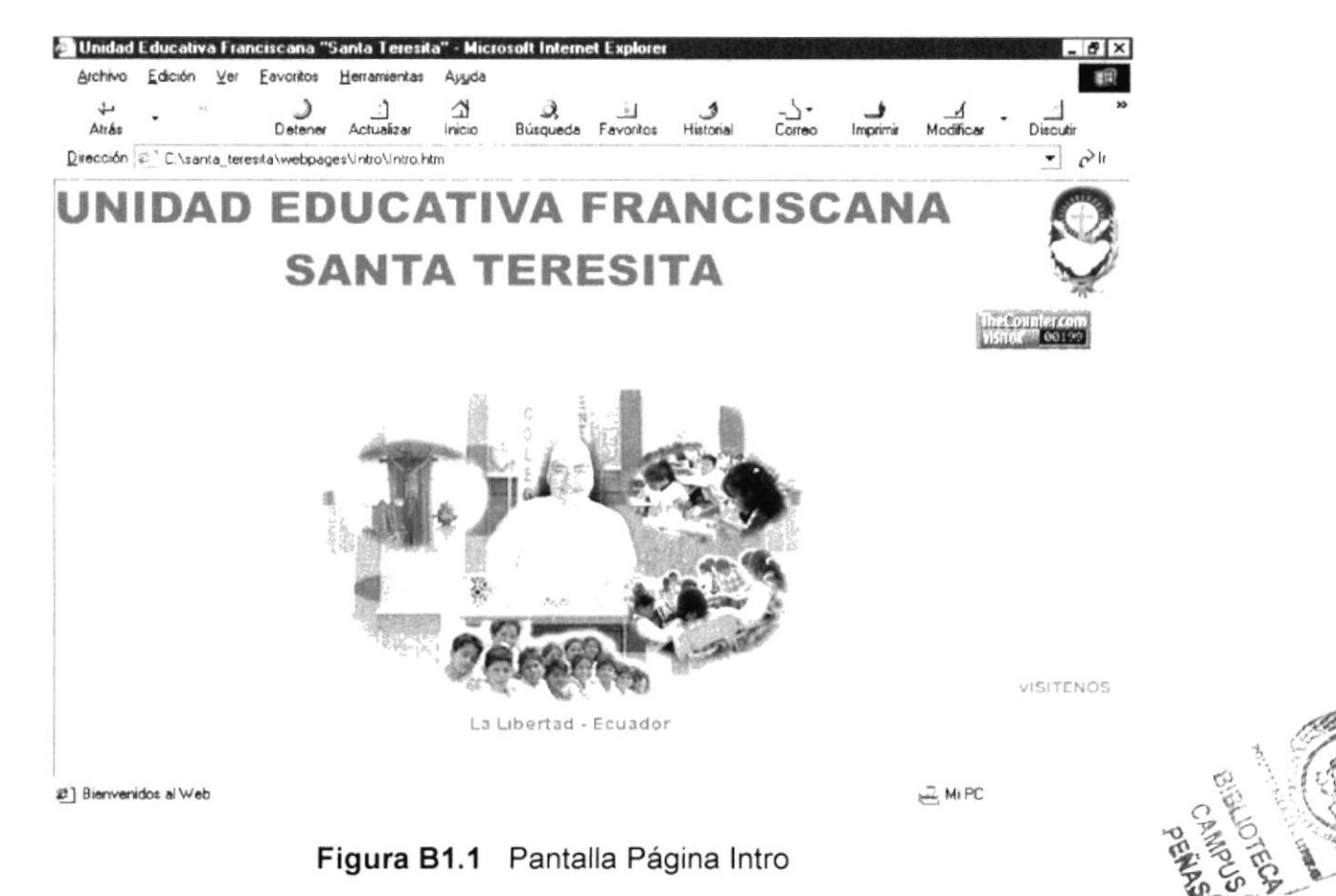

### **B1.2 PÁGINA PRINCIPAL**

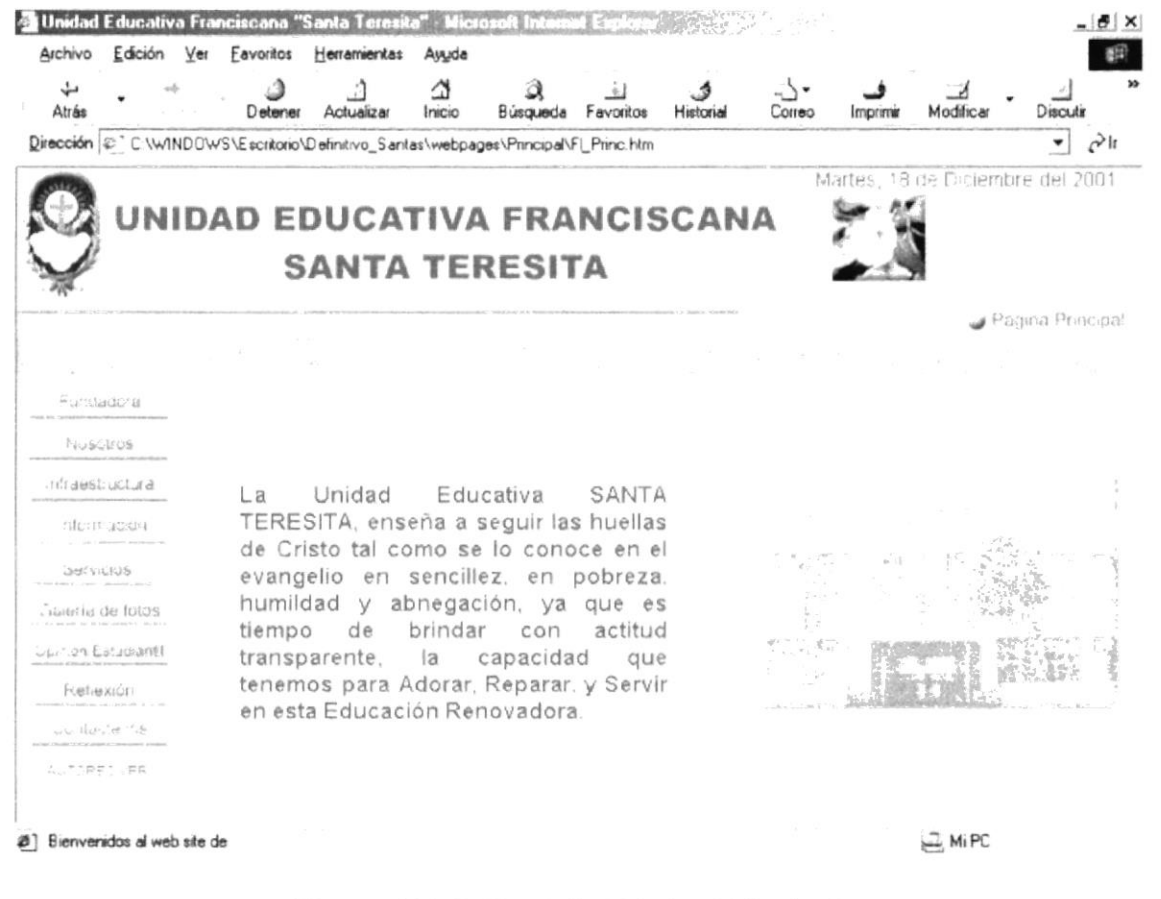

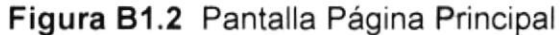

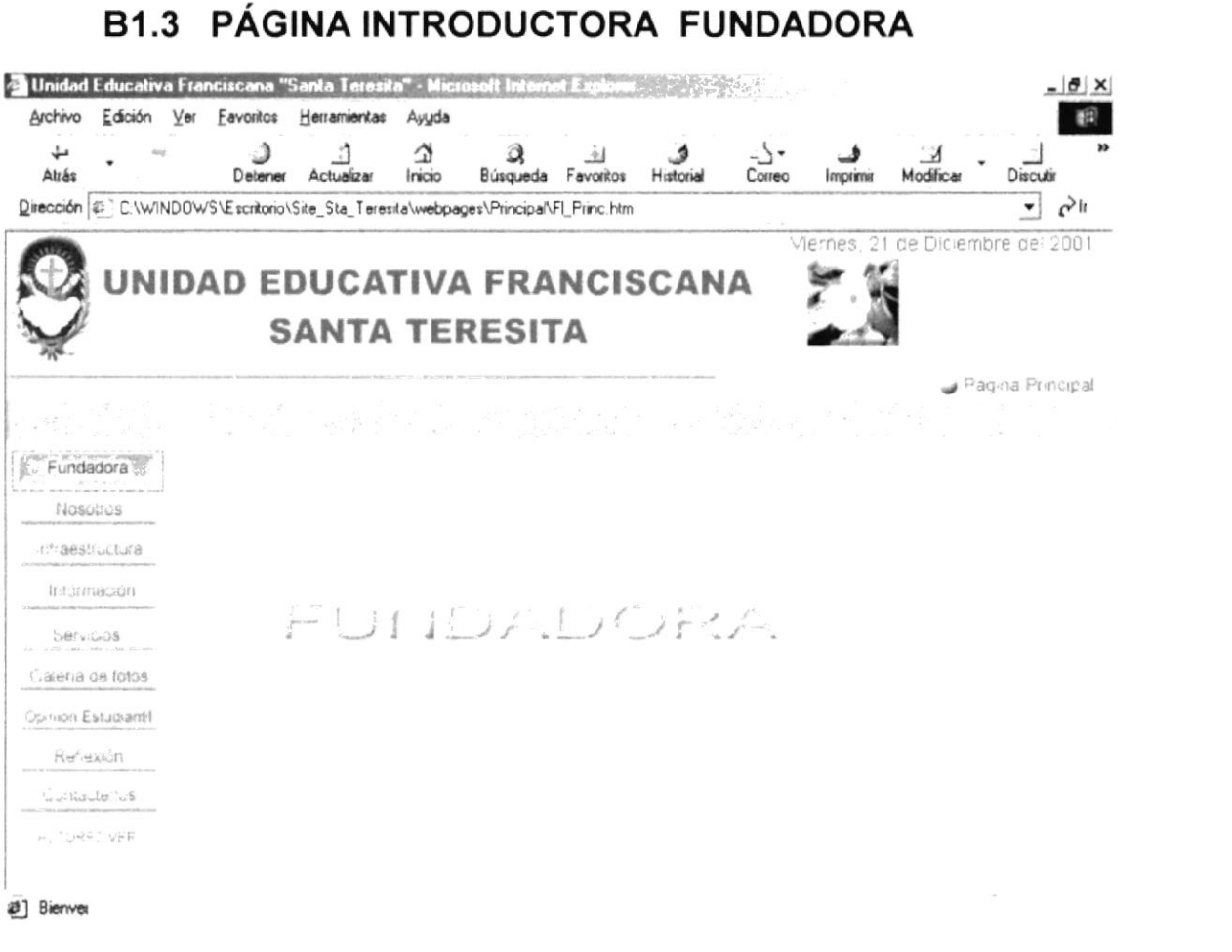

Figura B1.3 Pantalla Página introductora Fundadora

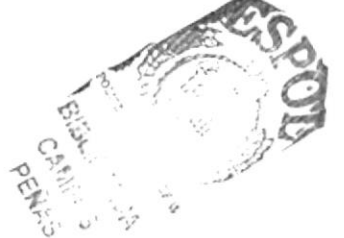

### **B1.3.1 PÁGINA VIDA**

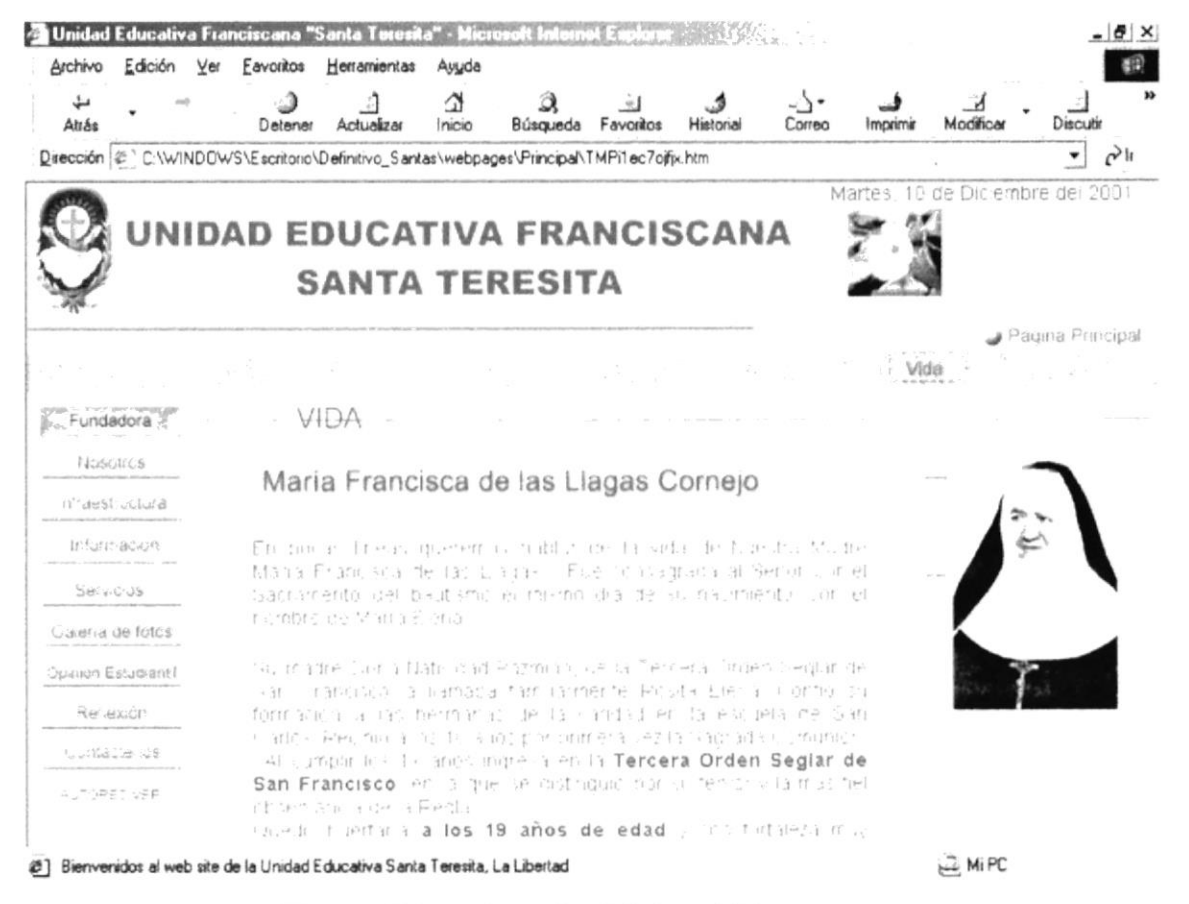

Figura B1.4 Pantalla Página Vida

### **B1.3.2 PÁGINA TESTAMENTO**

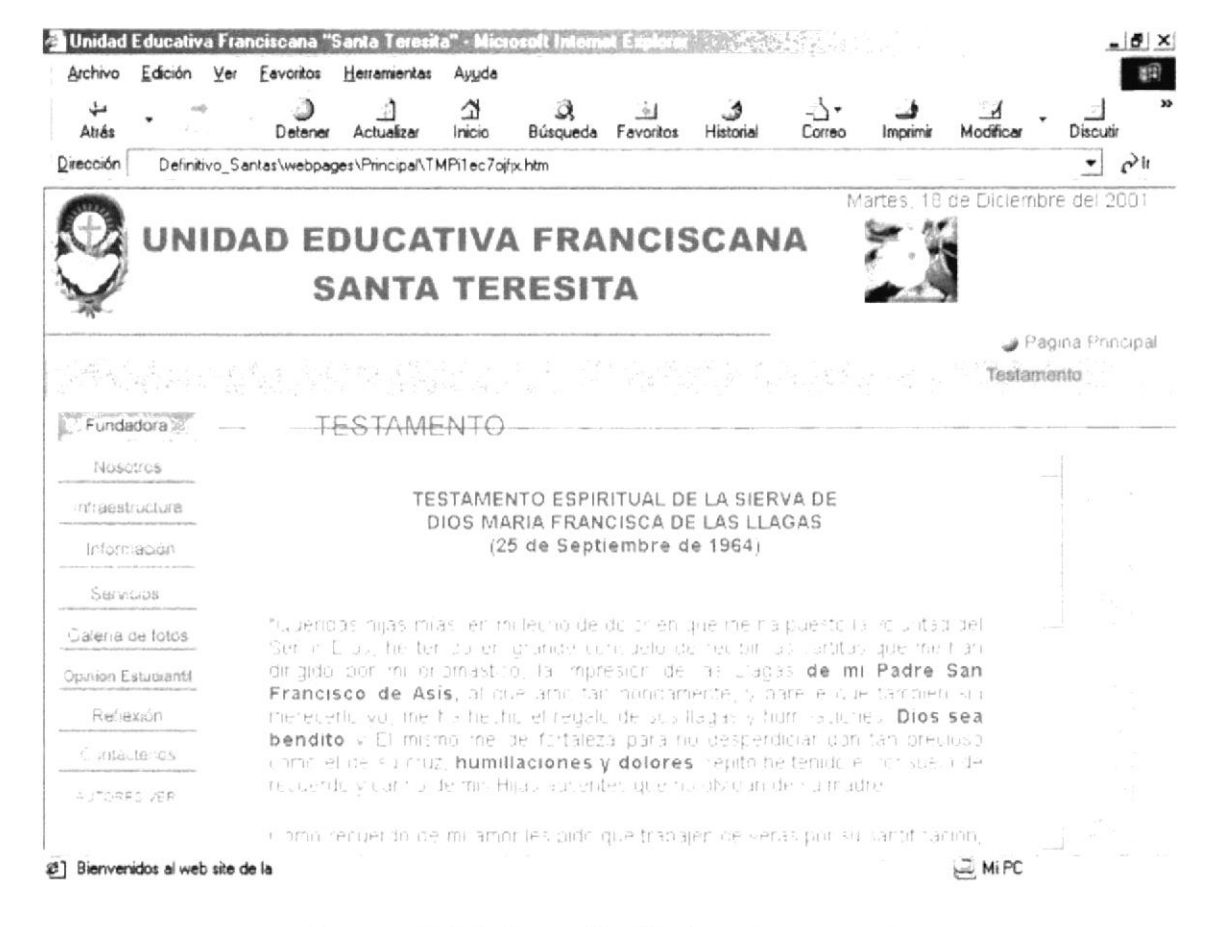

Figura B1.5 Pantalla Página Testamento

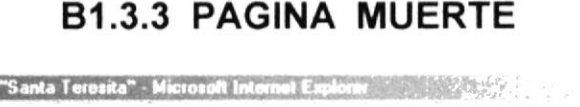

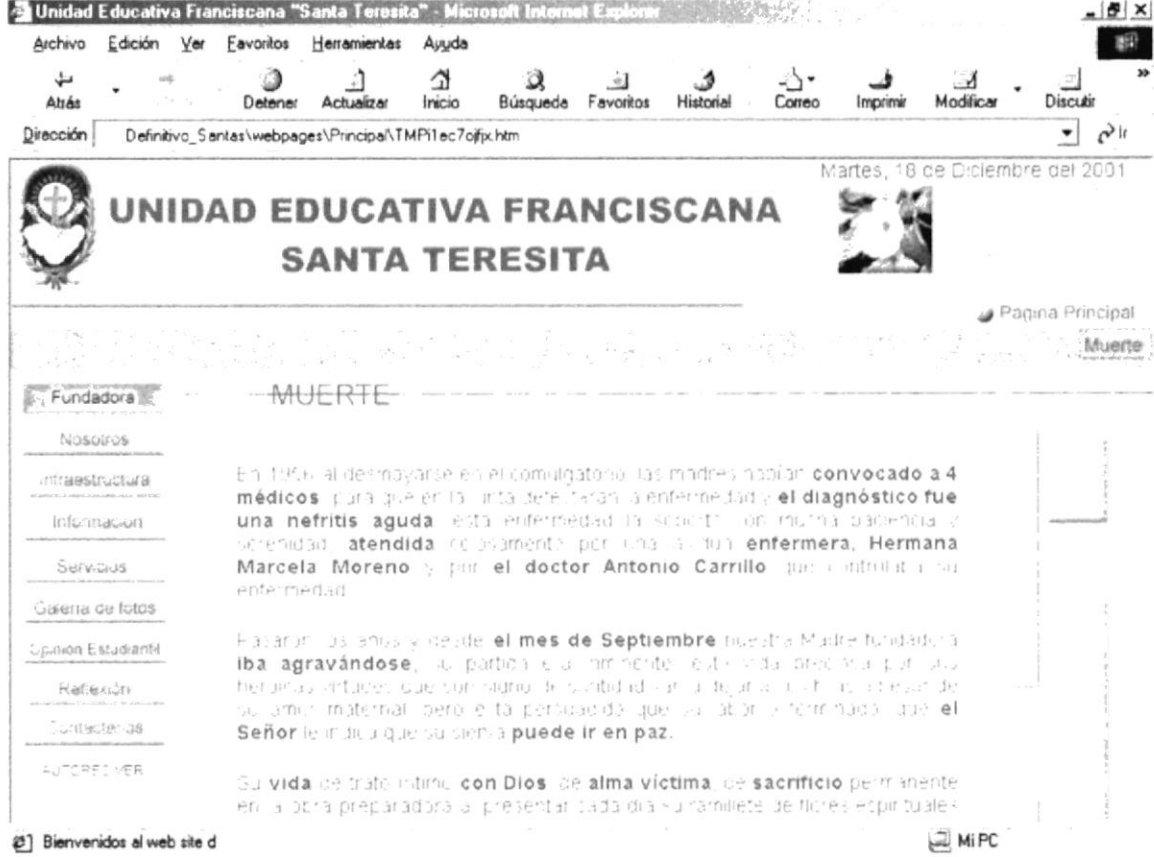

Figura B1.6 Pantalla Página Muerte

### **B1.4 PÁGINA INTRODUCTORA NOSOTROS**

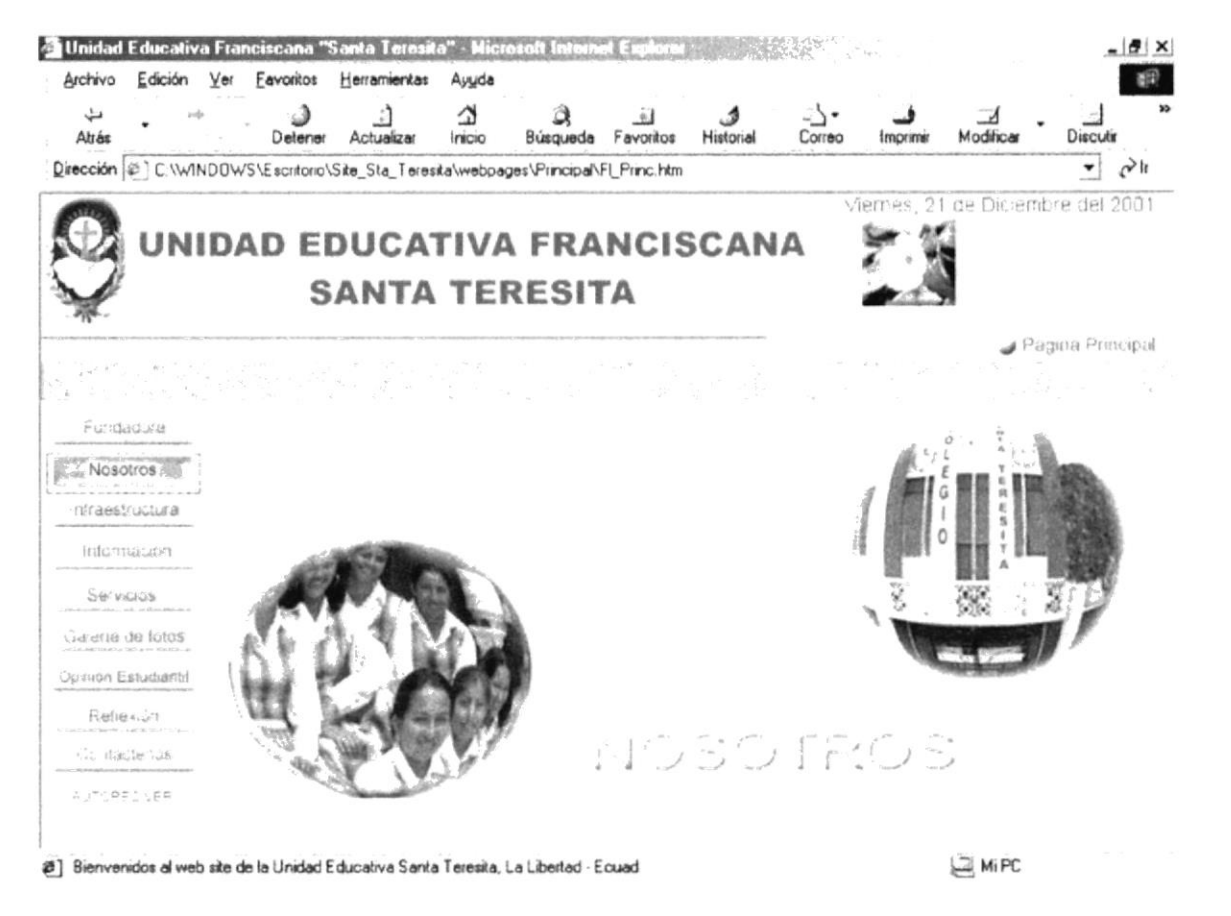

Figura B1.7 Pantalla Página introductora Nosotros

#### **B1.4.1 PÁGINA MENSAJE RECTORADO**

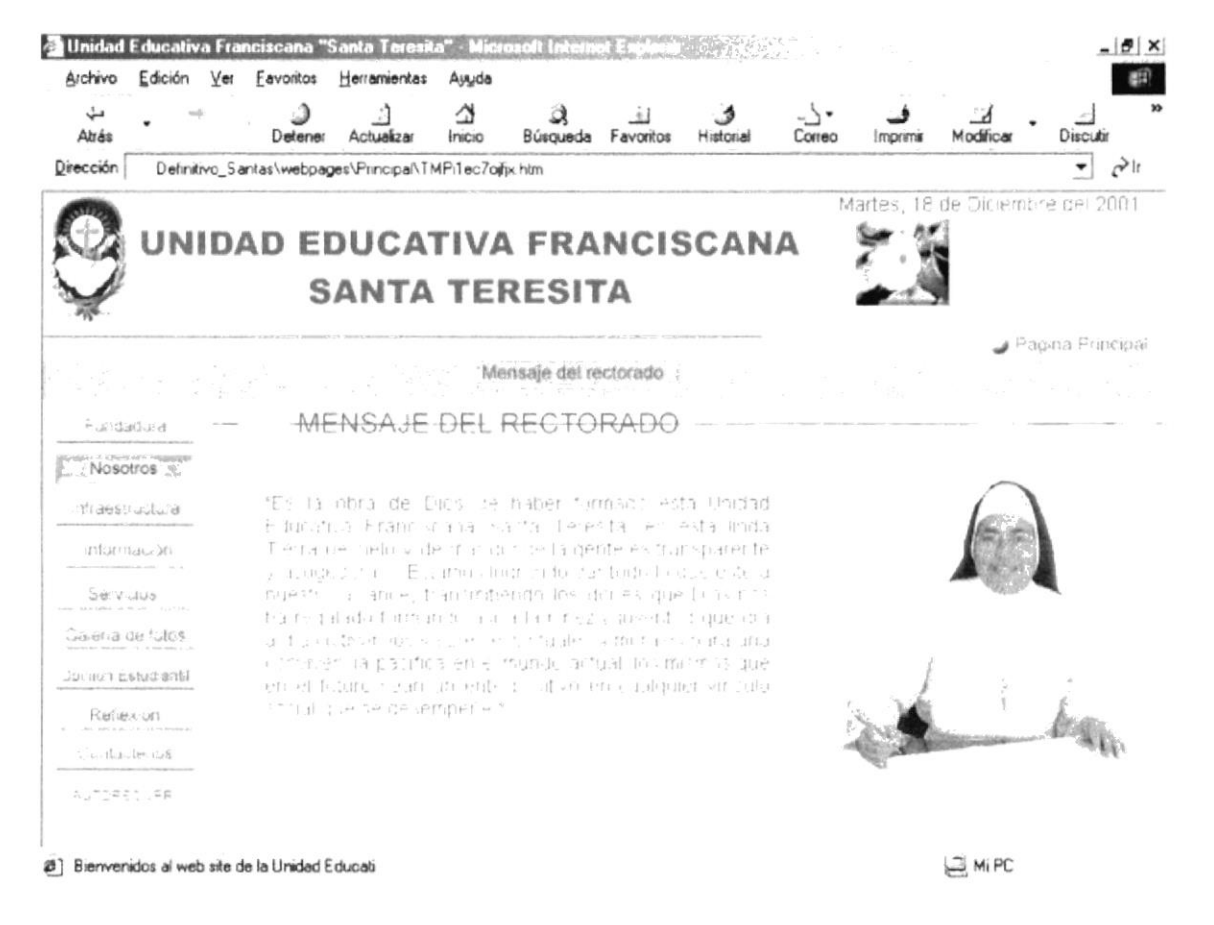

Figura B1.8 Pantalla Página Mensaje del Rectorado

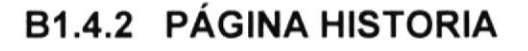

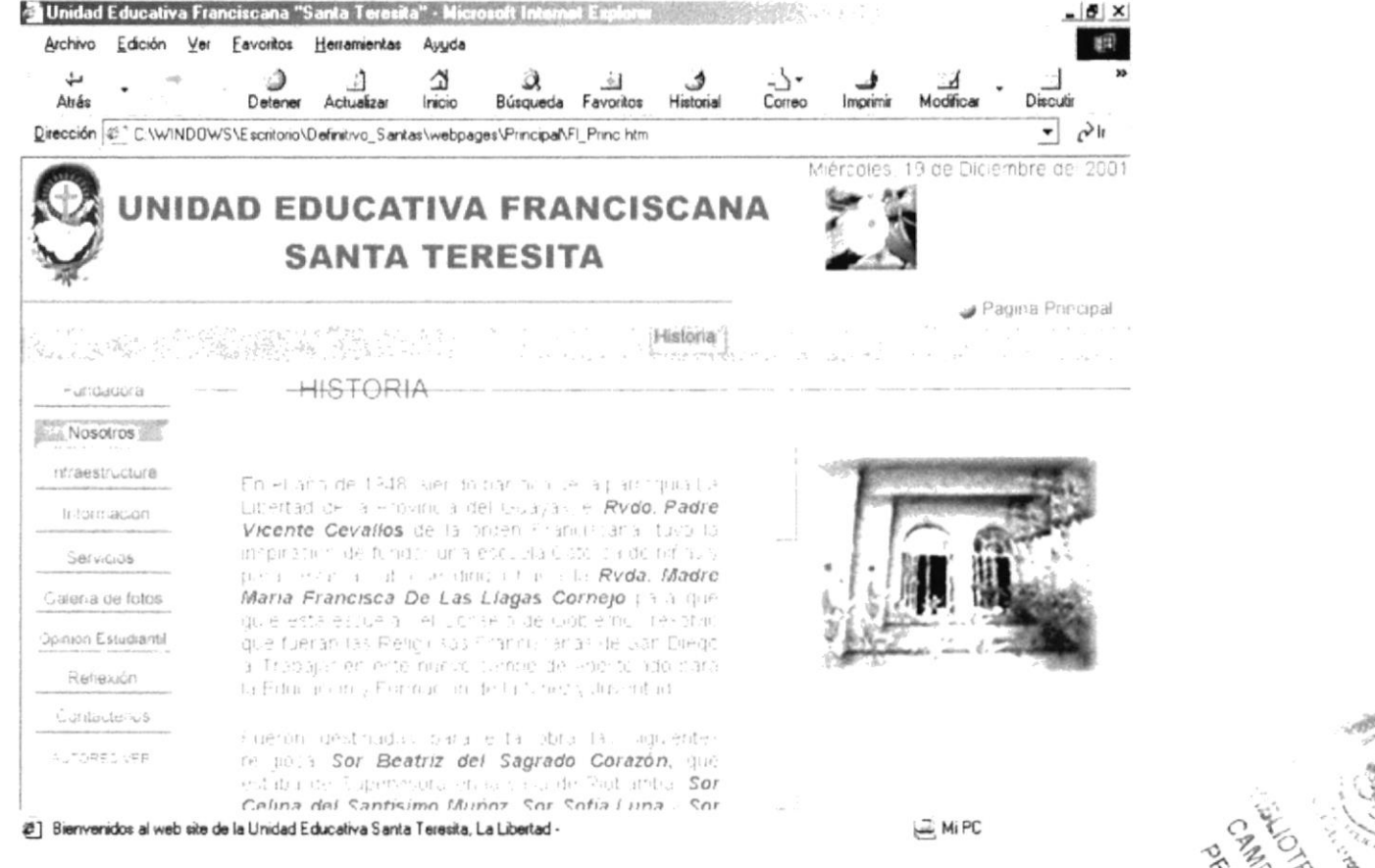

Figura B1.9 Pantalla Página Historia

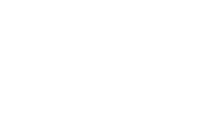

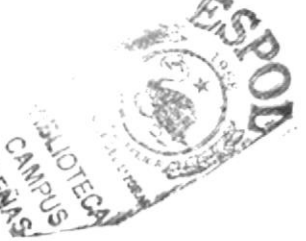

## B1.4.3 PÁGINA MISIÓN

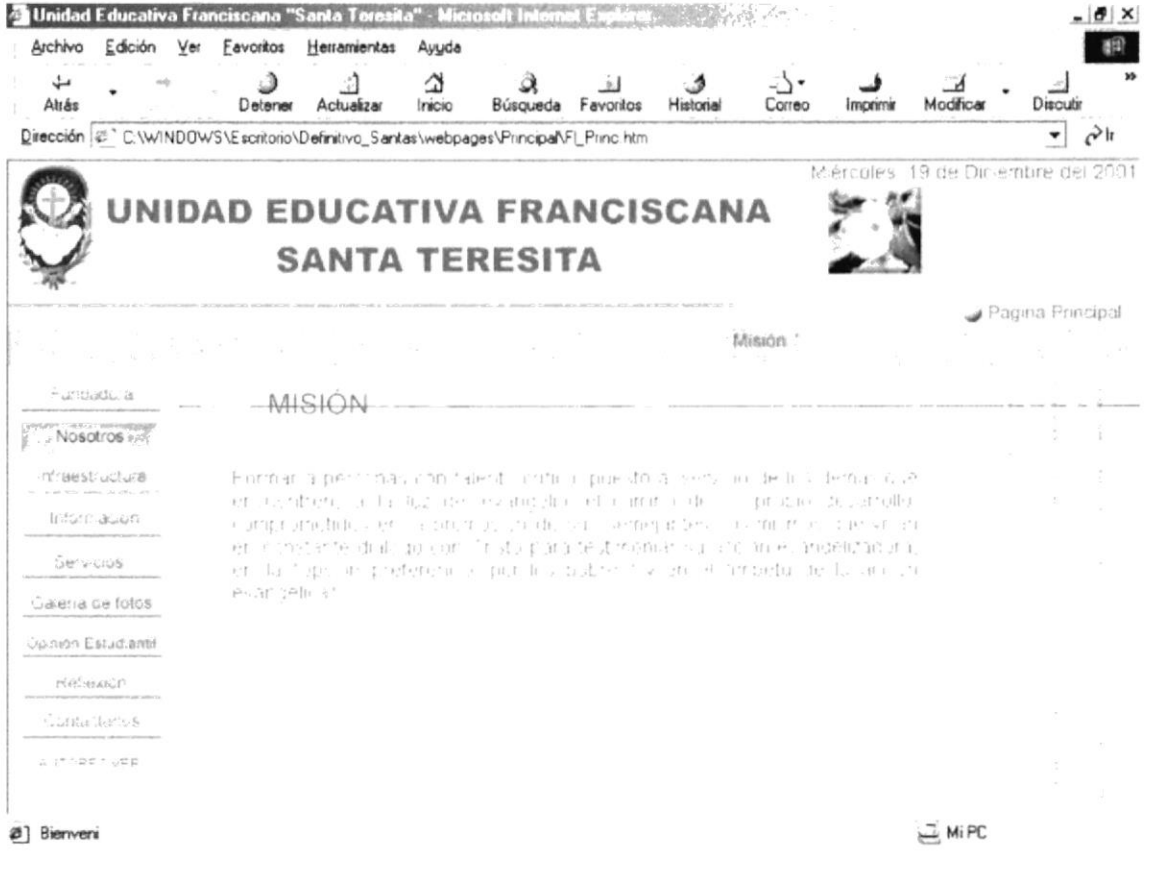

Figura B1.10 Pantalla Página Misión

## **B1.4.4 PÁGINA OBJETIVOS**

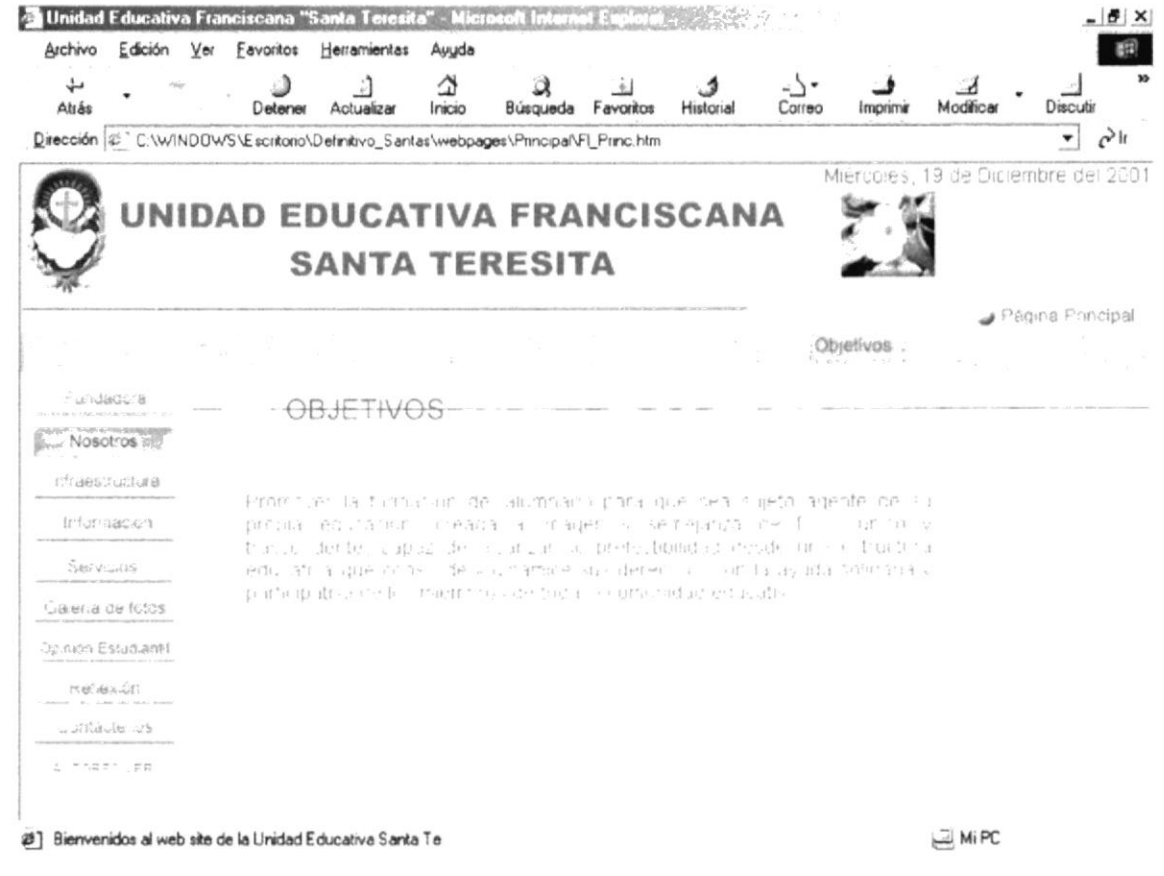

Figura B1.11 Pantalla Página Objetivos

### **B1.4.5 PÁGINA ASPIRACIONES**

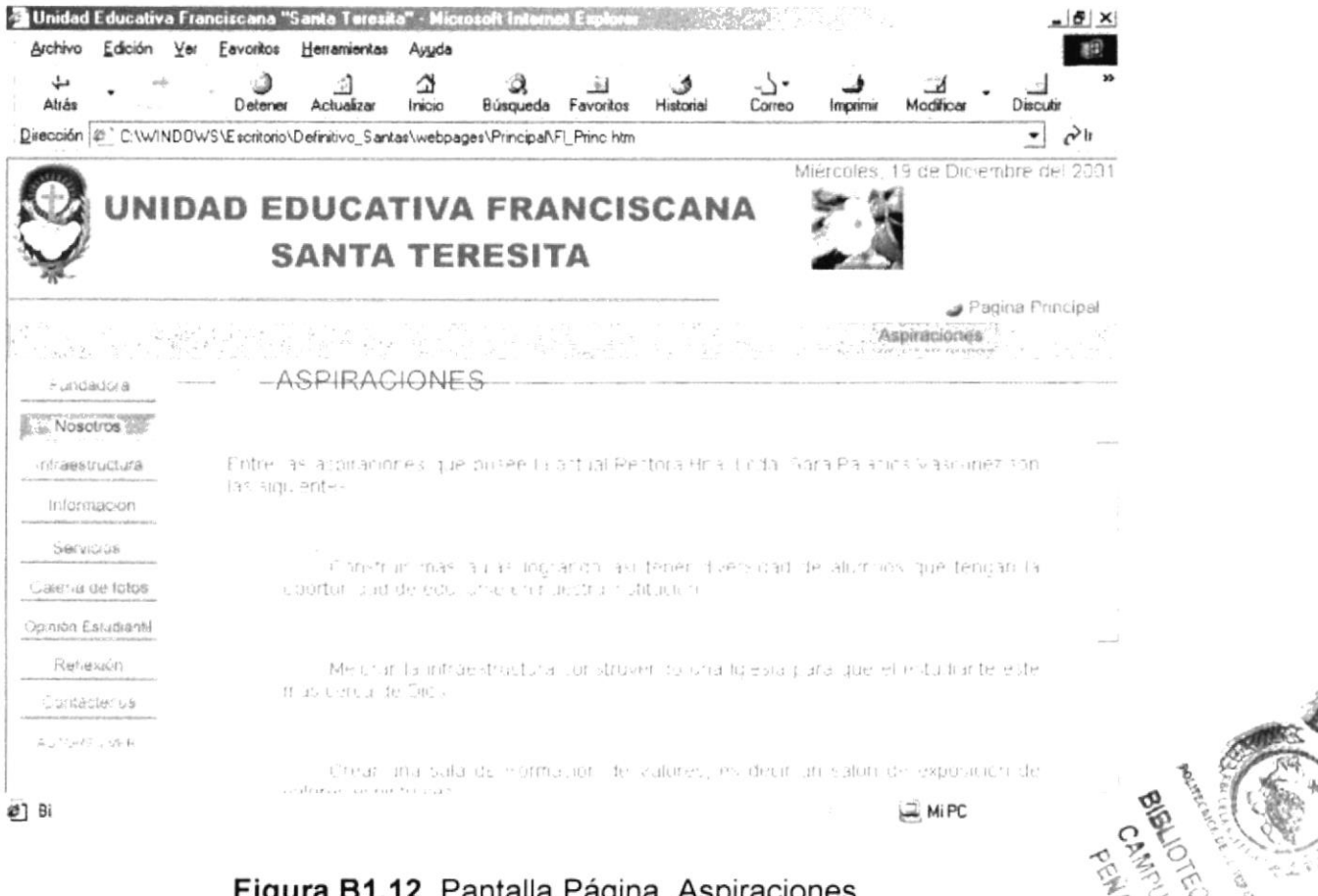

Figura B1.12 Pantalla Página Aspiraciones

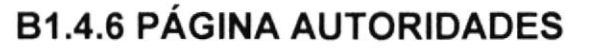

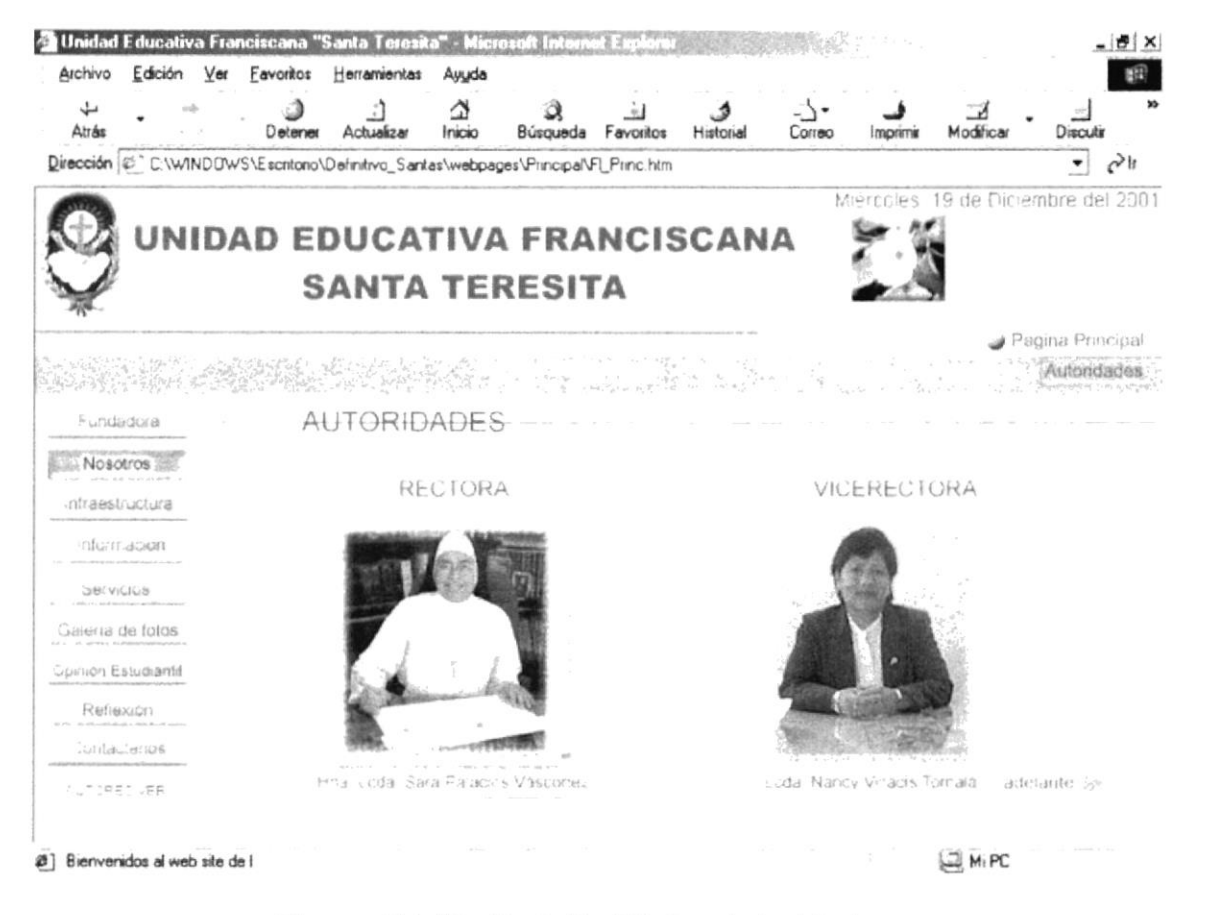

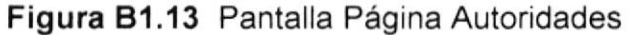

## **B1.4.6.1 PÁGINA AUTORIDADES (CONTINUACIÓN)**

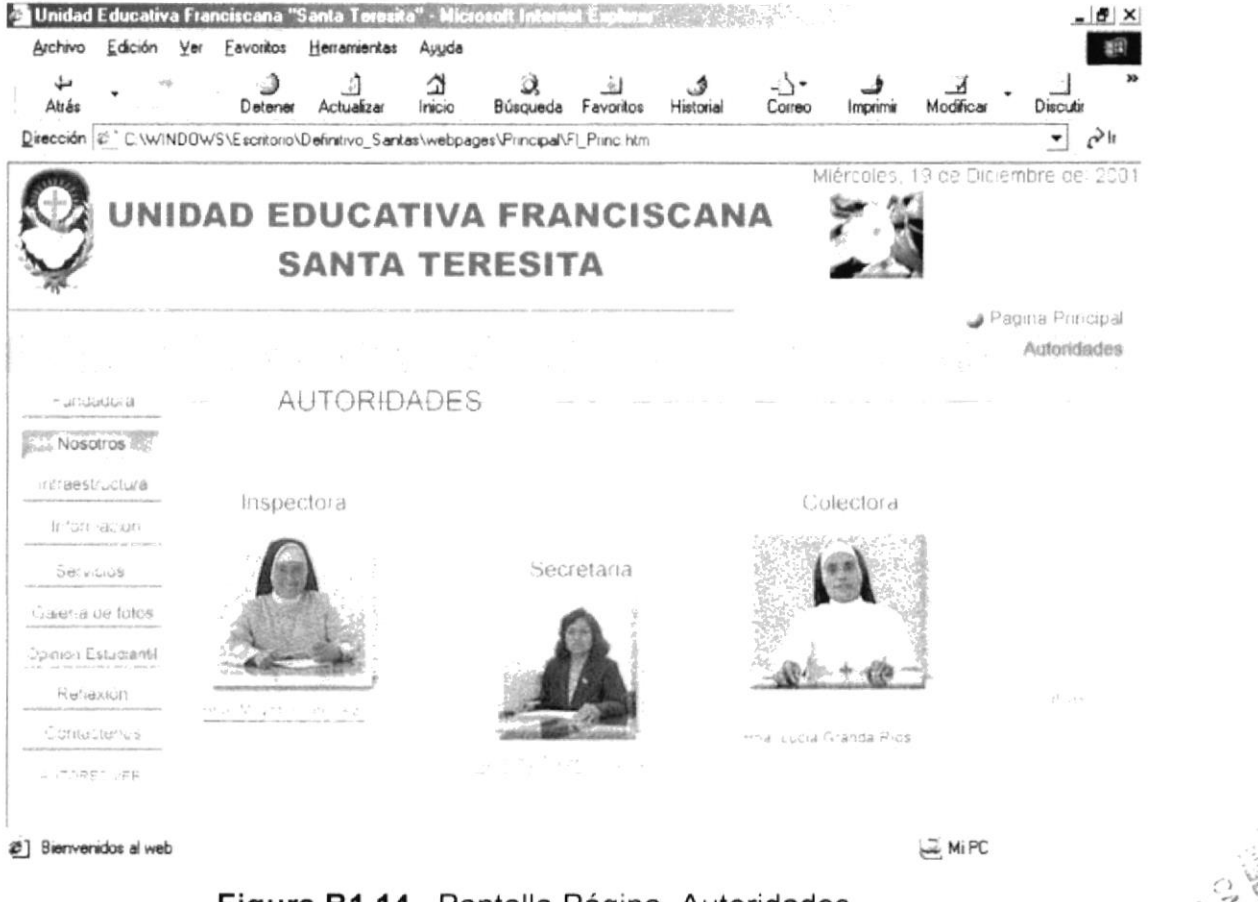

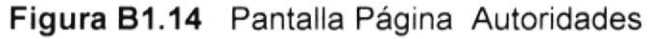

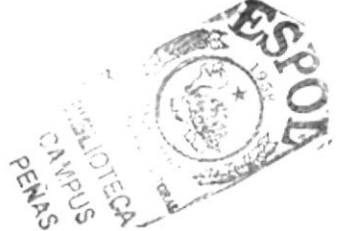

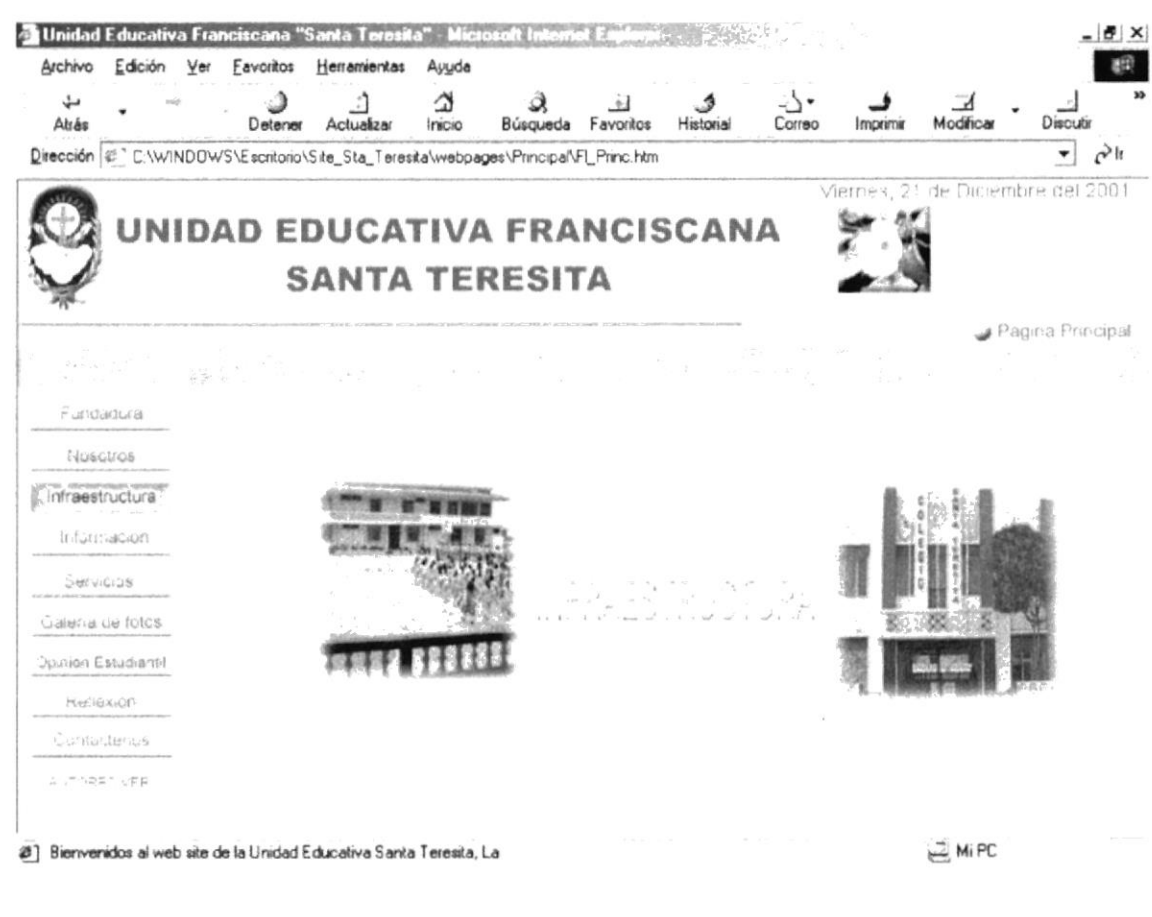

**B1.5 PÁGINA INTRODUCTORA INFRAESTRUCTURA** 

Figura B1.15 Pantalla Página Infraestructura

### **B1.5.1 PÁGINA CAPILLA**

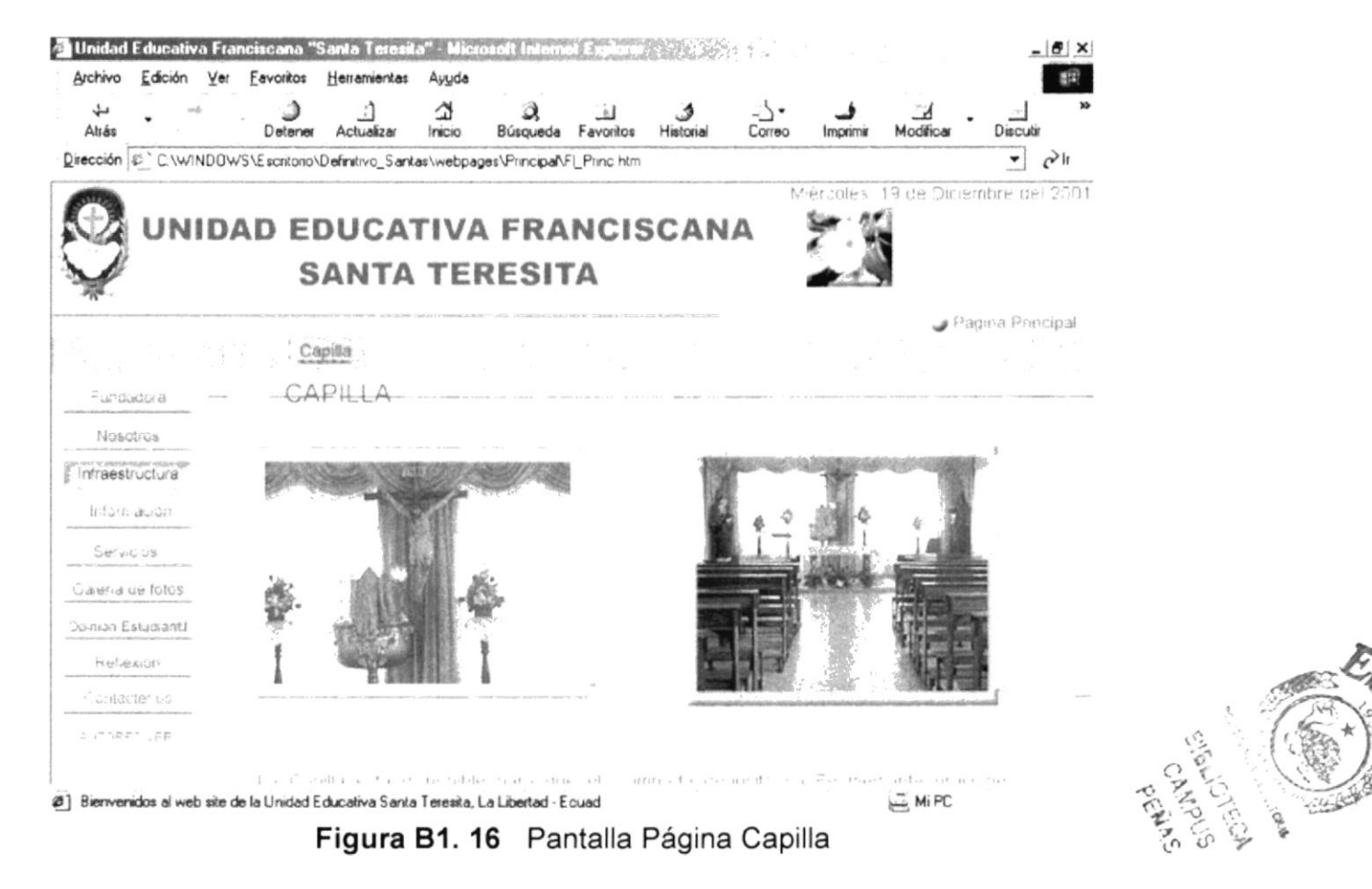

### **B1.5.2 PÁGINA ADMINISTRACIÓN**

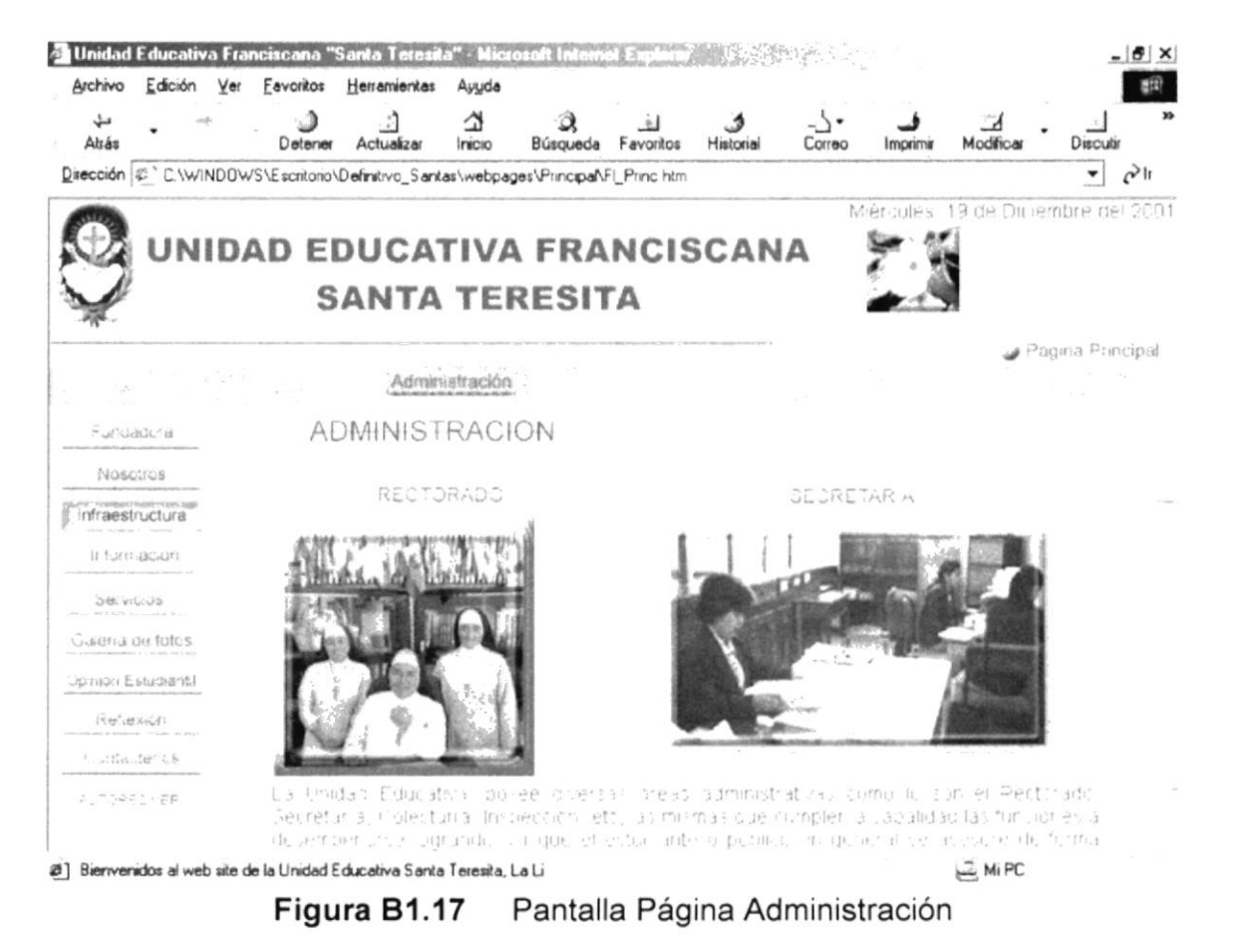

### **B1.5.3 PÁGINA LABORATORIOS**

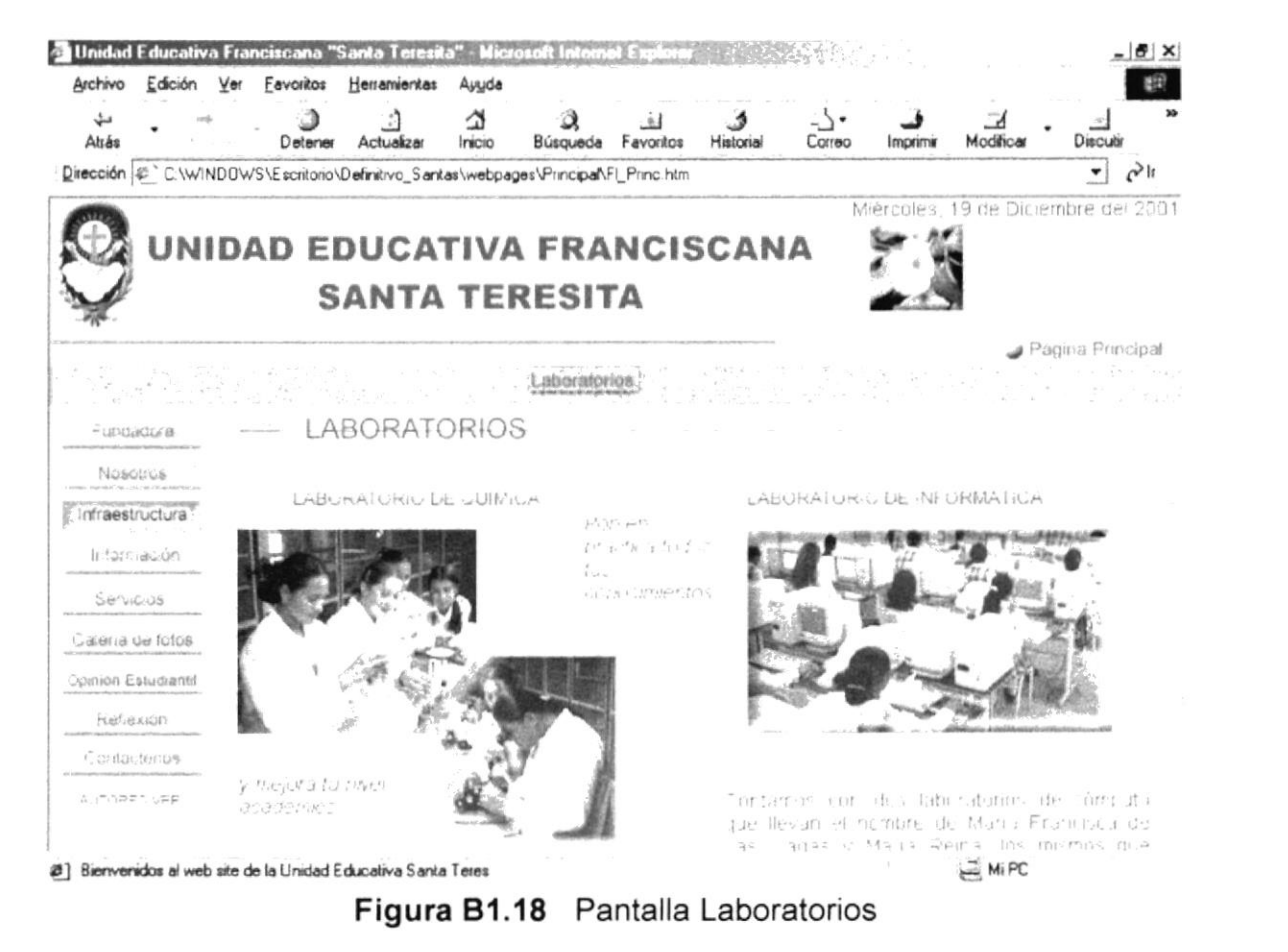

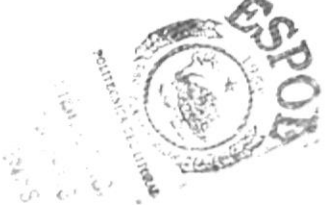

### **B1.5.4 PÁGINA SALA DE AUDIOVISUAL**

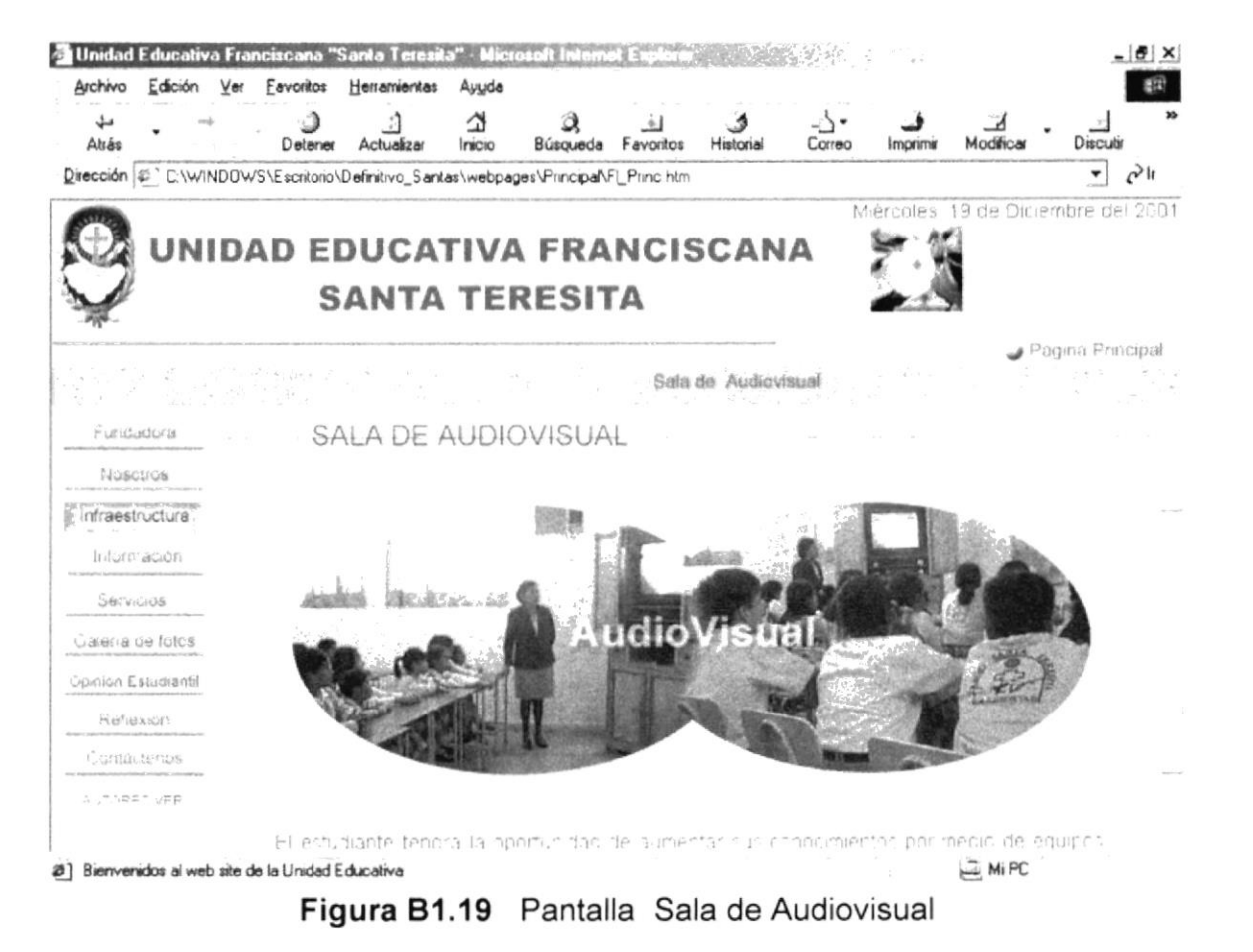

### **B1.5.5 PÁGINA SALÓN DE ACTOS**

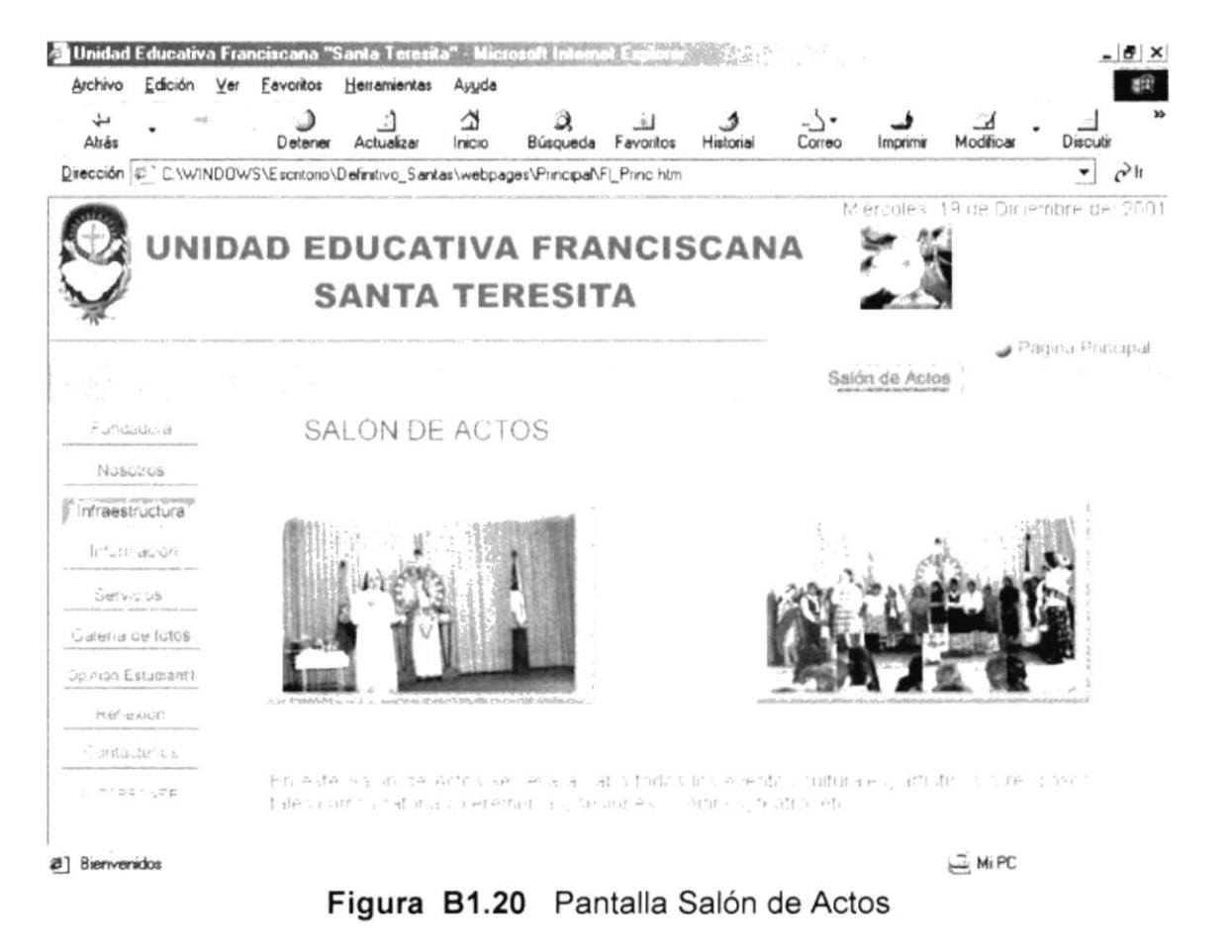

### **B1.5.6 PÁGINA ENFERMERÍA**

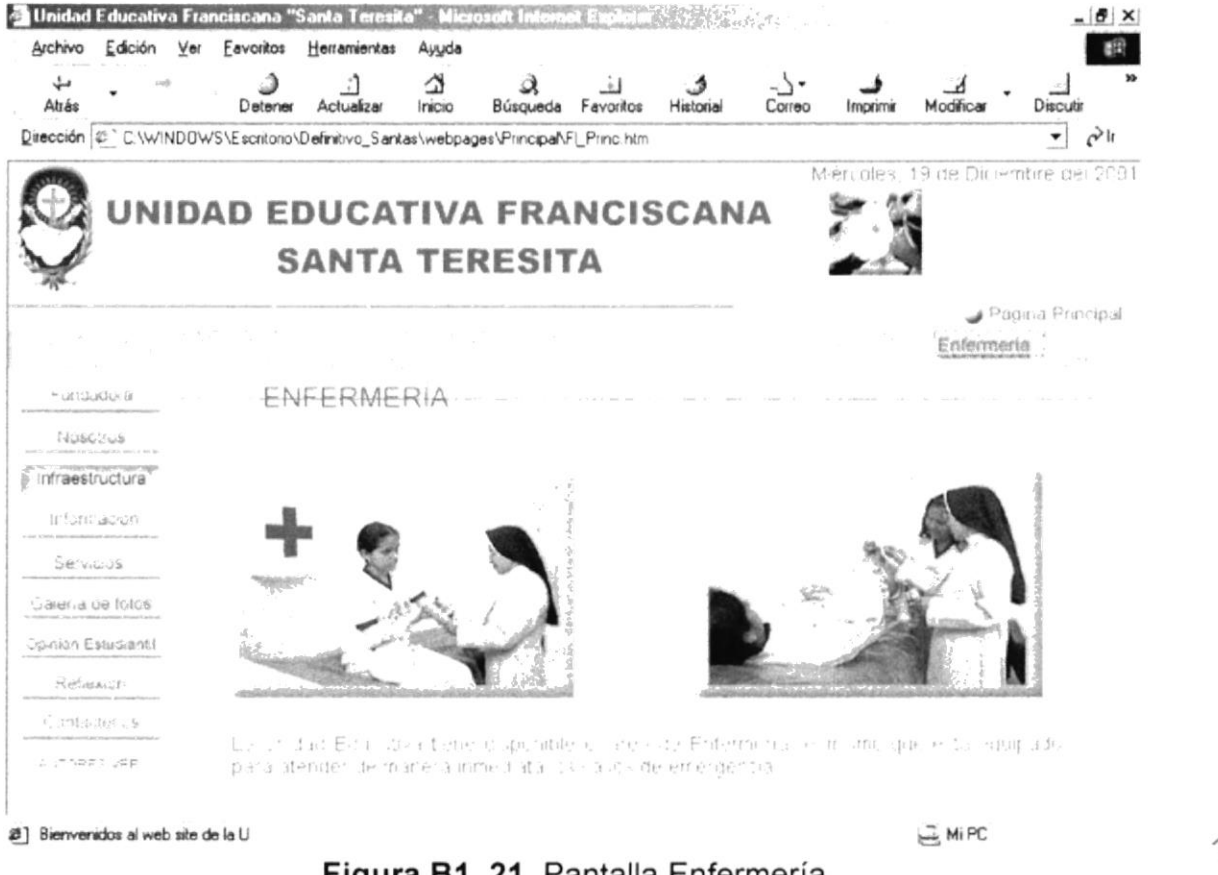

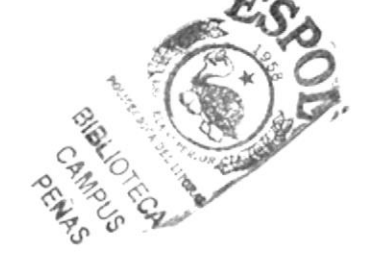

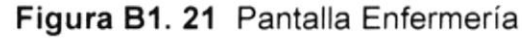

### **B1.5.7 PÁGINA BIBLIOTECA**

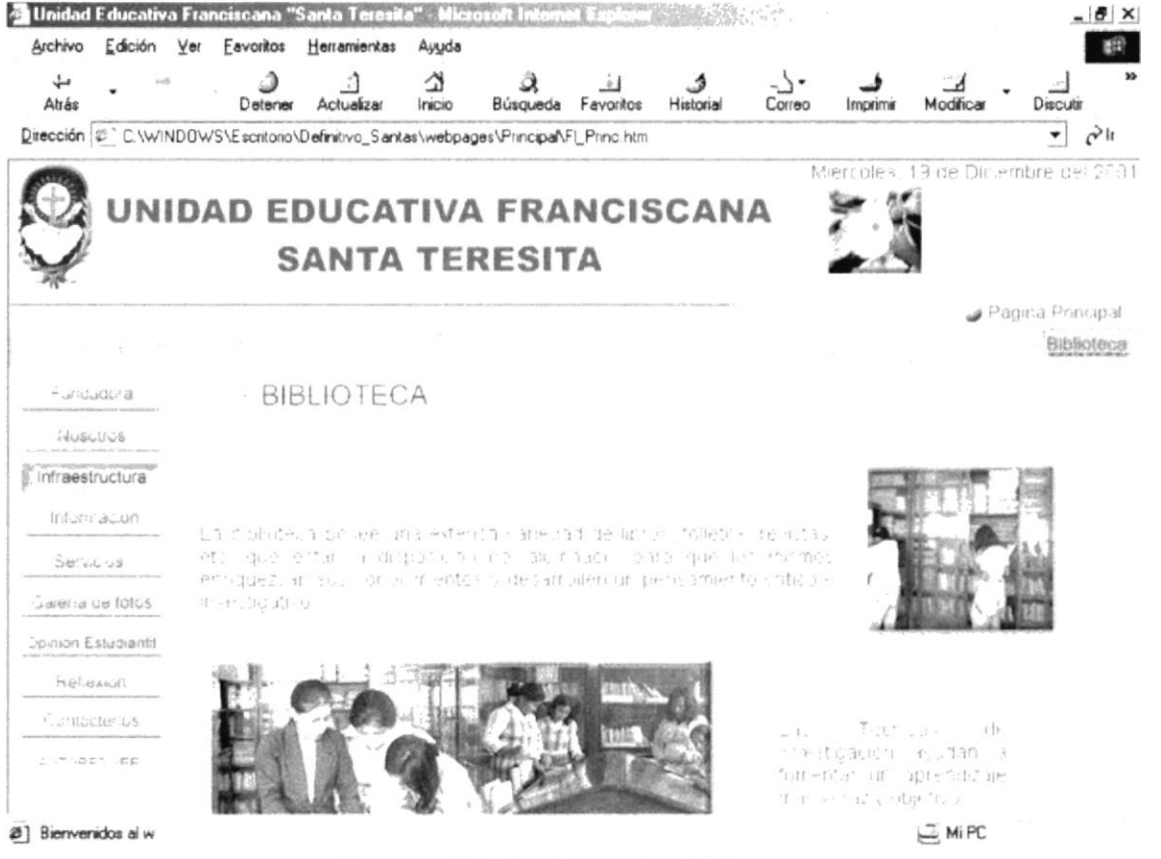

Figura B1.22 Pantalla Biblioteca
## **B1.6 PÁGINA INTRODUCTORA INFORMACIÓN**

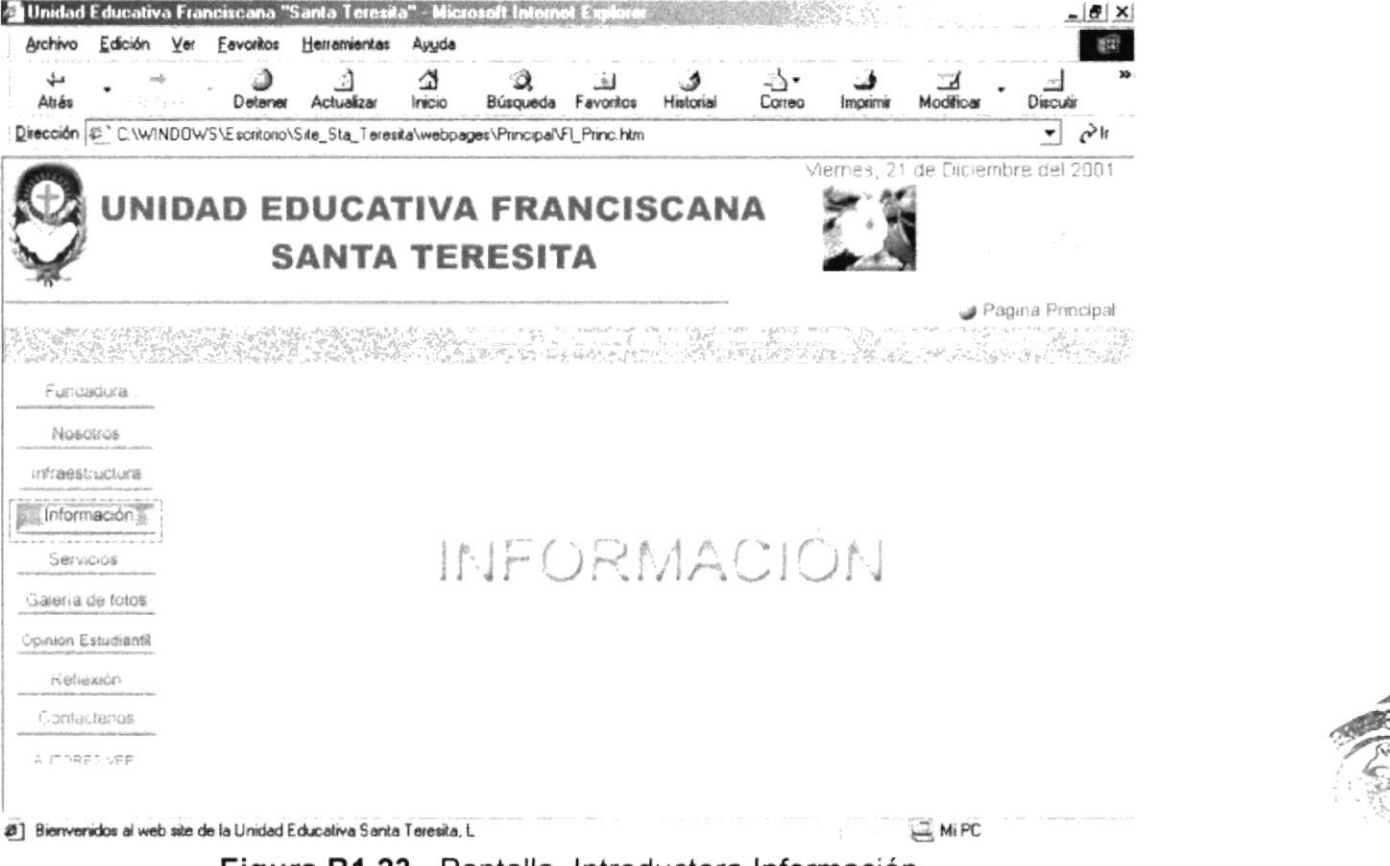

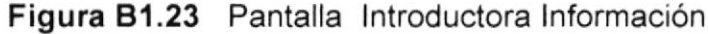

# B1.6.1 PÁGINA ADMISIÓN

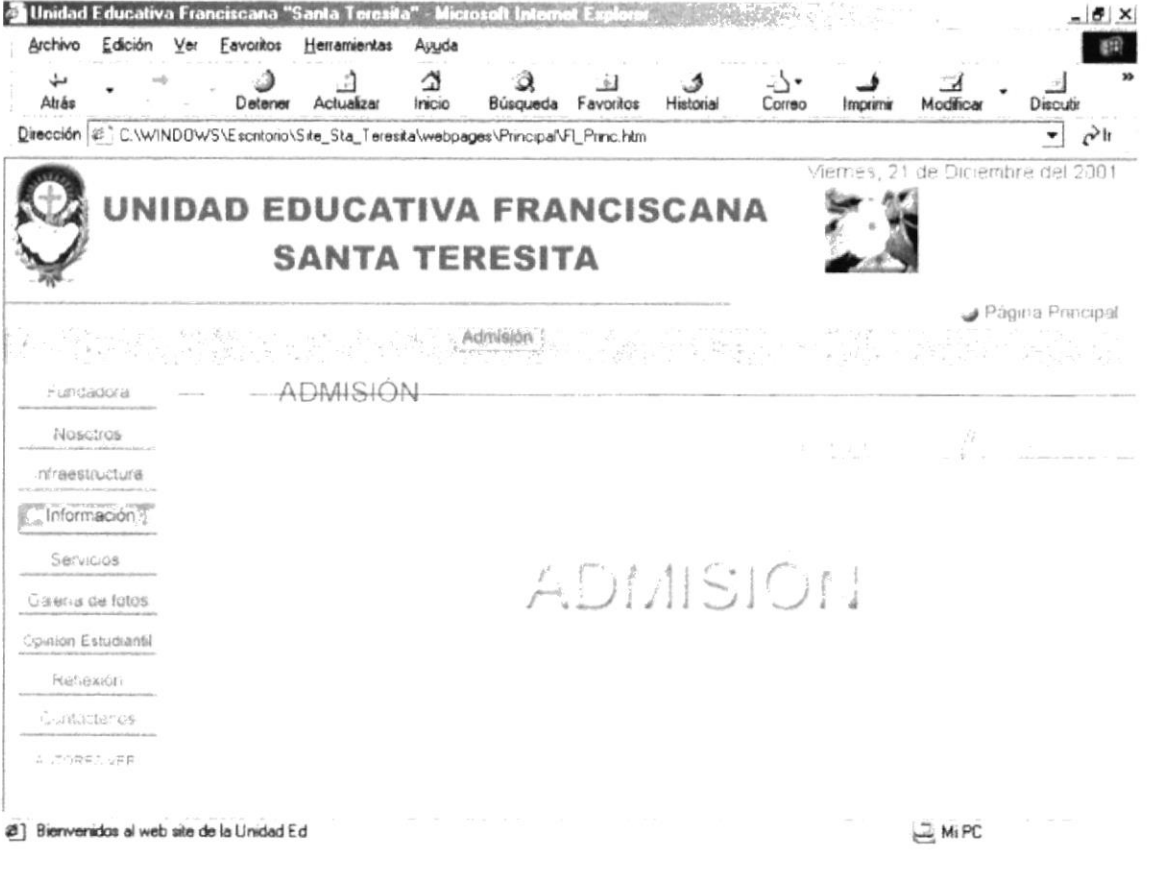

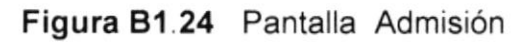

# B1.6.1.1 PÁGINA REQUISITOS DE ADMISIÓN

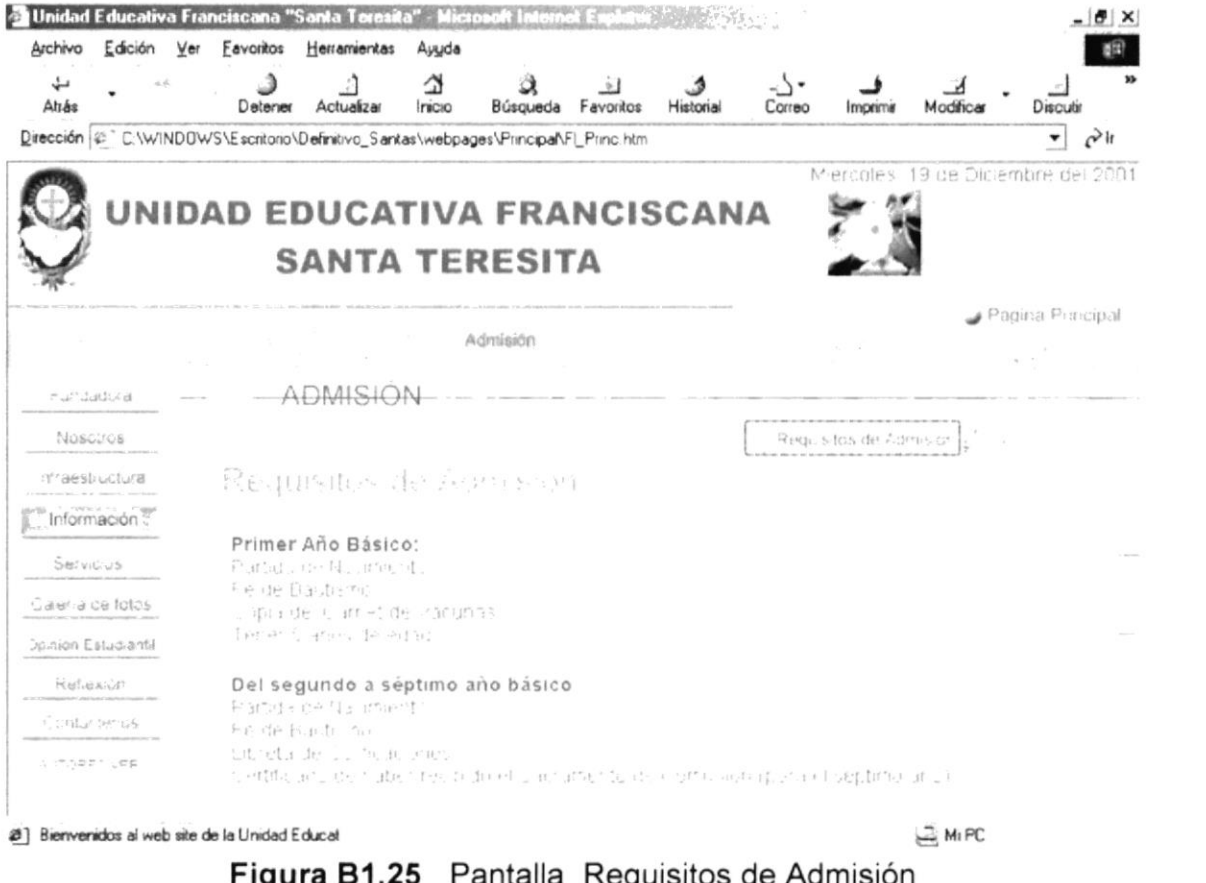

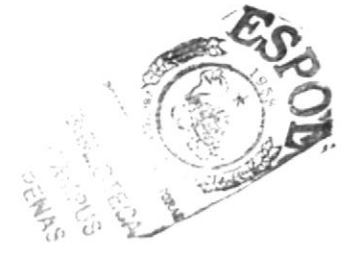

# B1.6.1.2 PÁGINA PRUEBA DE ADMISIÓN

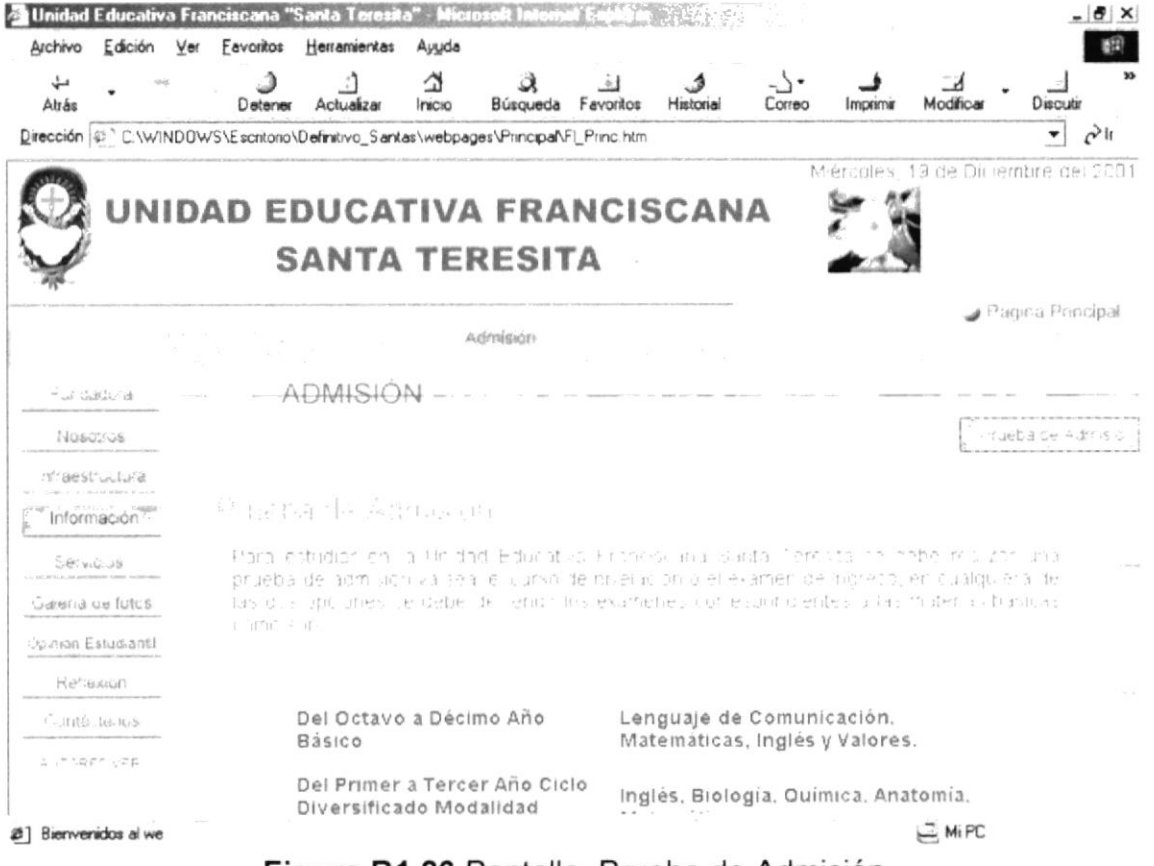

Figura B1.26 Pantalla Prueba de Admisión

# B1.6.2 PÁGINA HORARIO DE ATENCIÓN

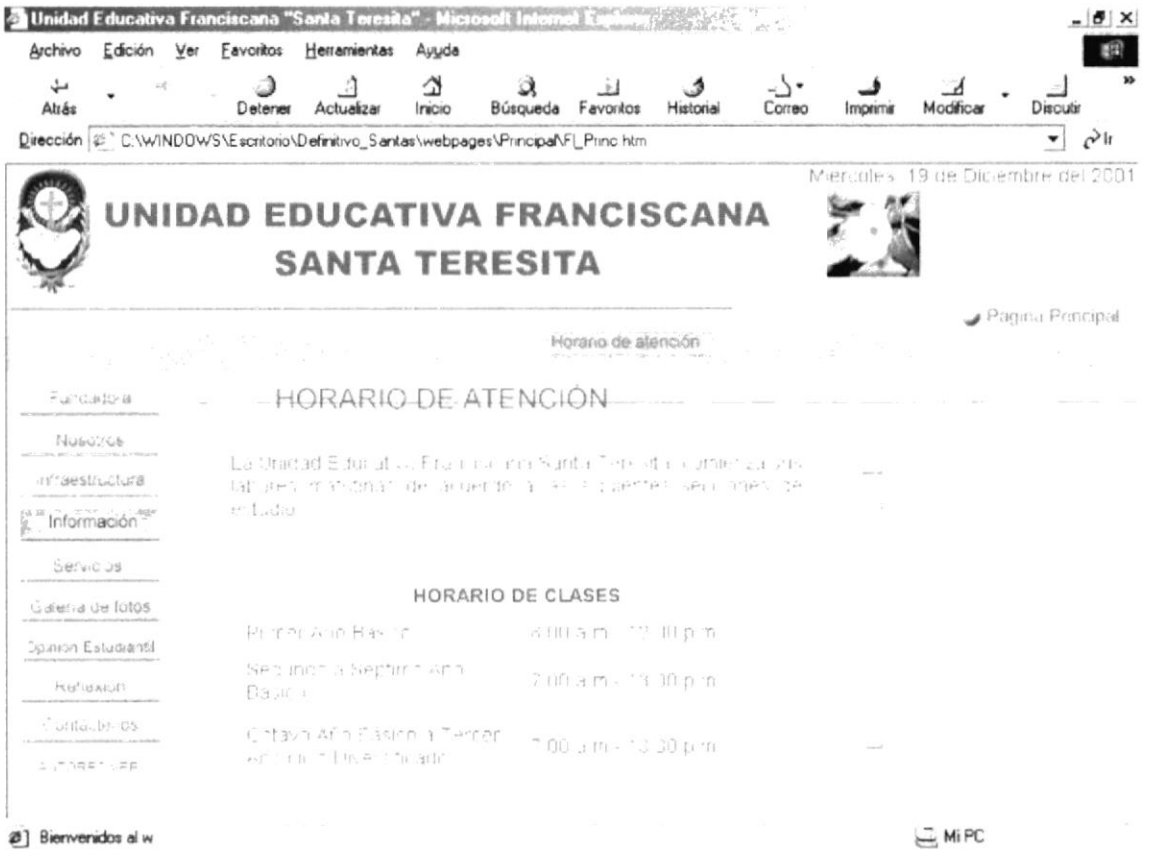

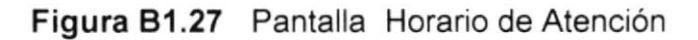

# B1.6.3 PÁGINA NIVELES DE ESTUDIO

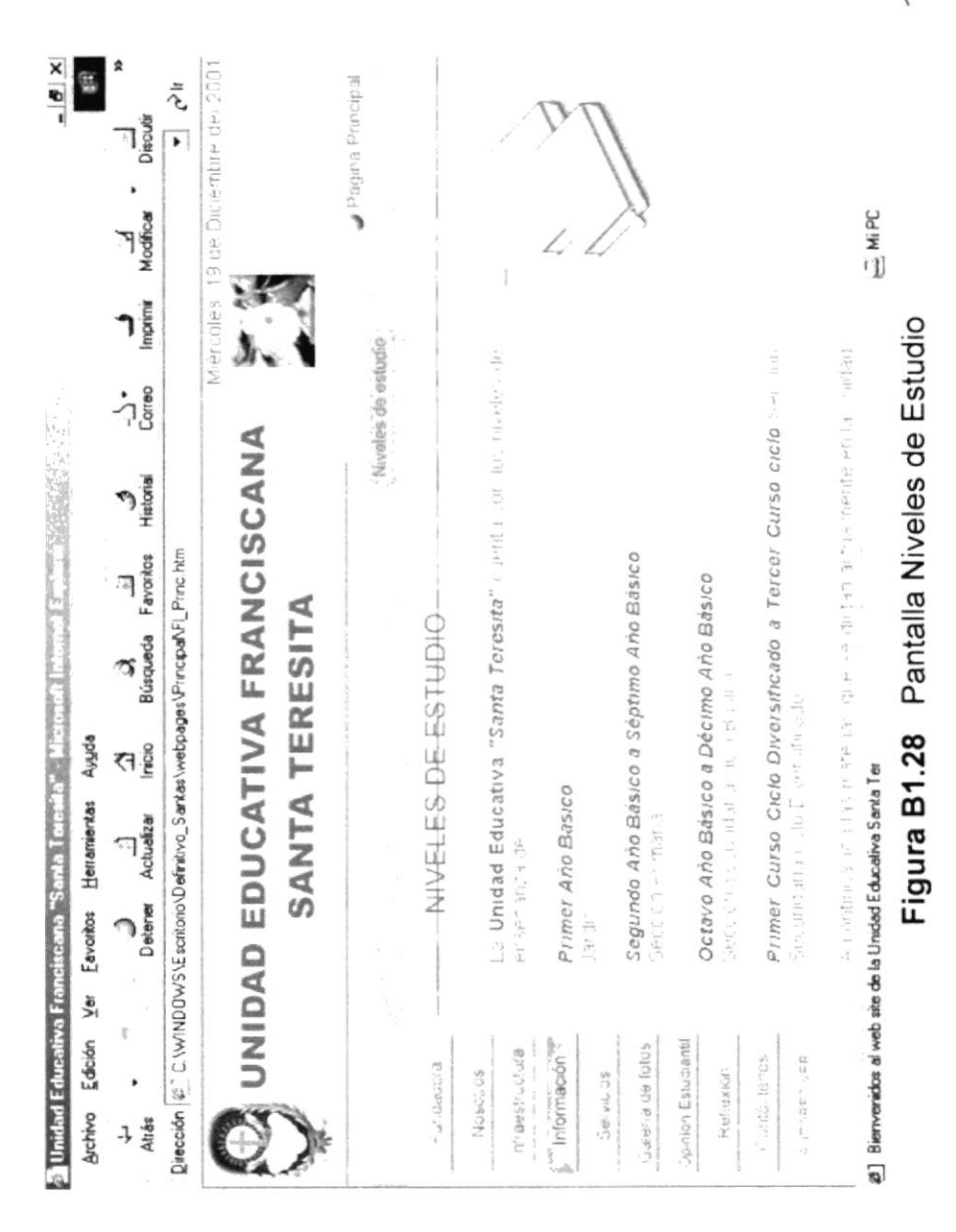

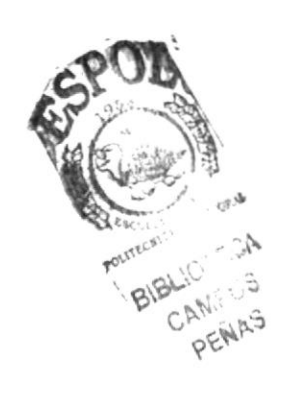

Anexo B Página 28

# **B1.6.4 PÁGINA REGLAMENTOS**

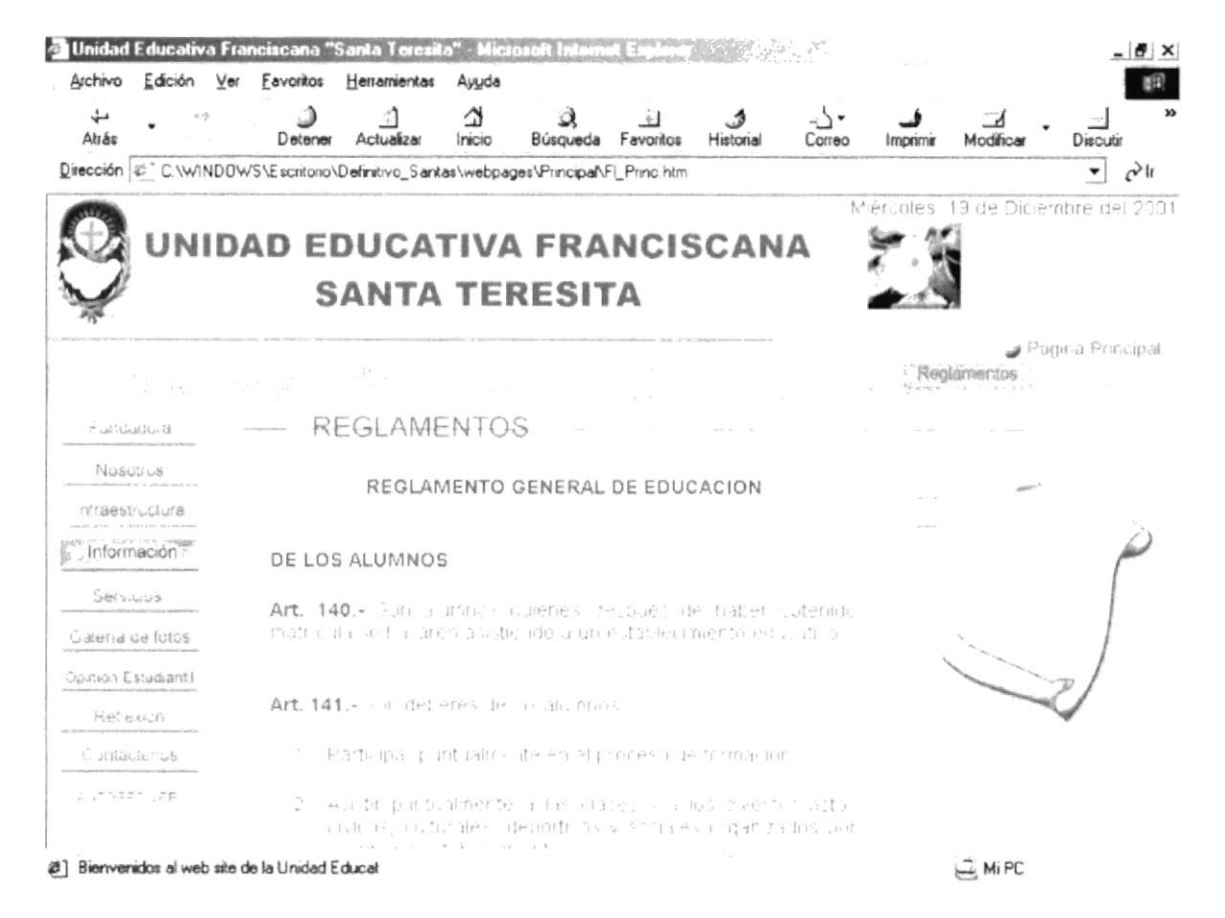

Figura B1.29 Pantalla Reglamentos

# **B1.6.5 PÁGINA EVENTOS**

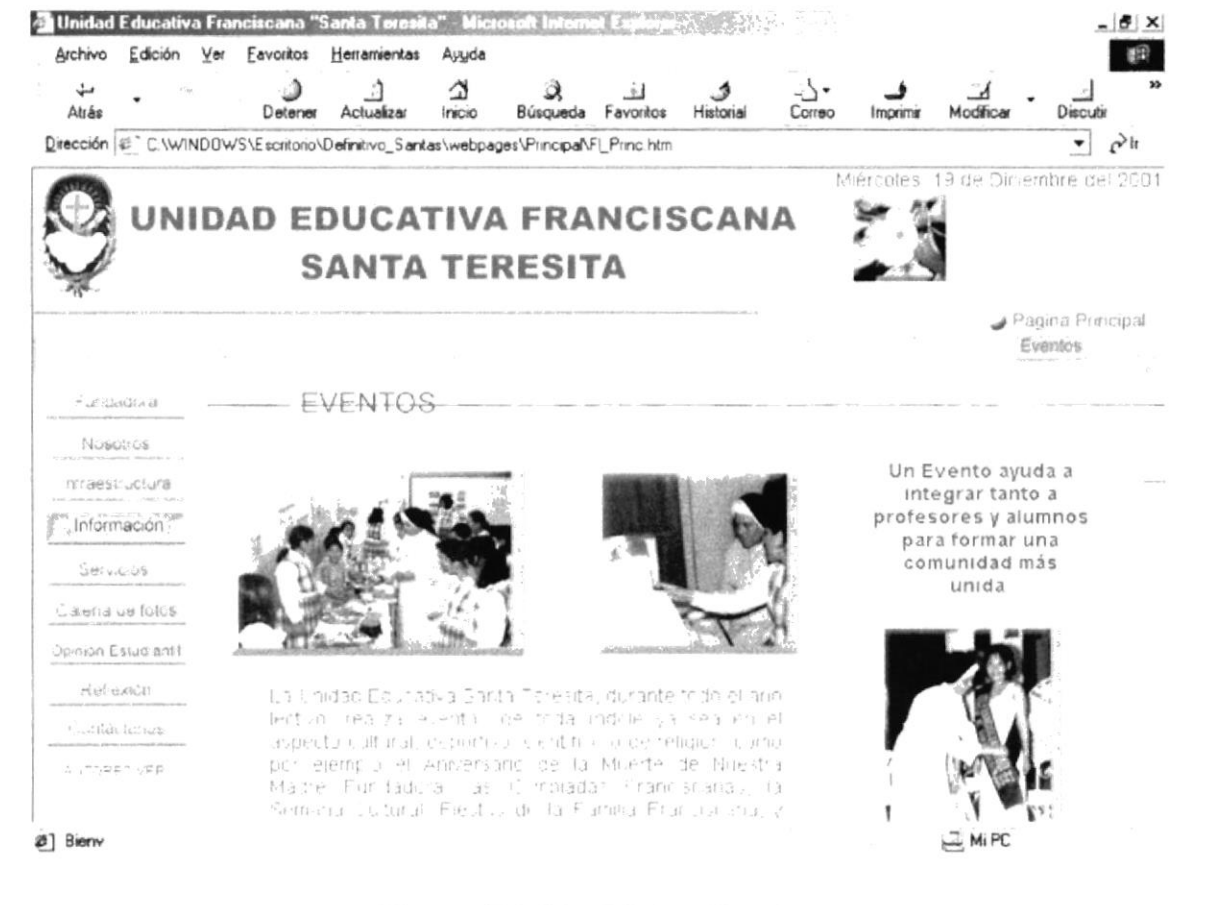

Figura B1.30 Página Eventos

# B1.6.6 PÁGINA HIMNO

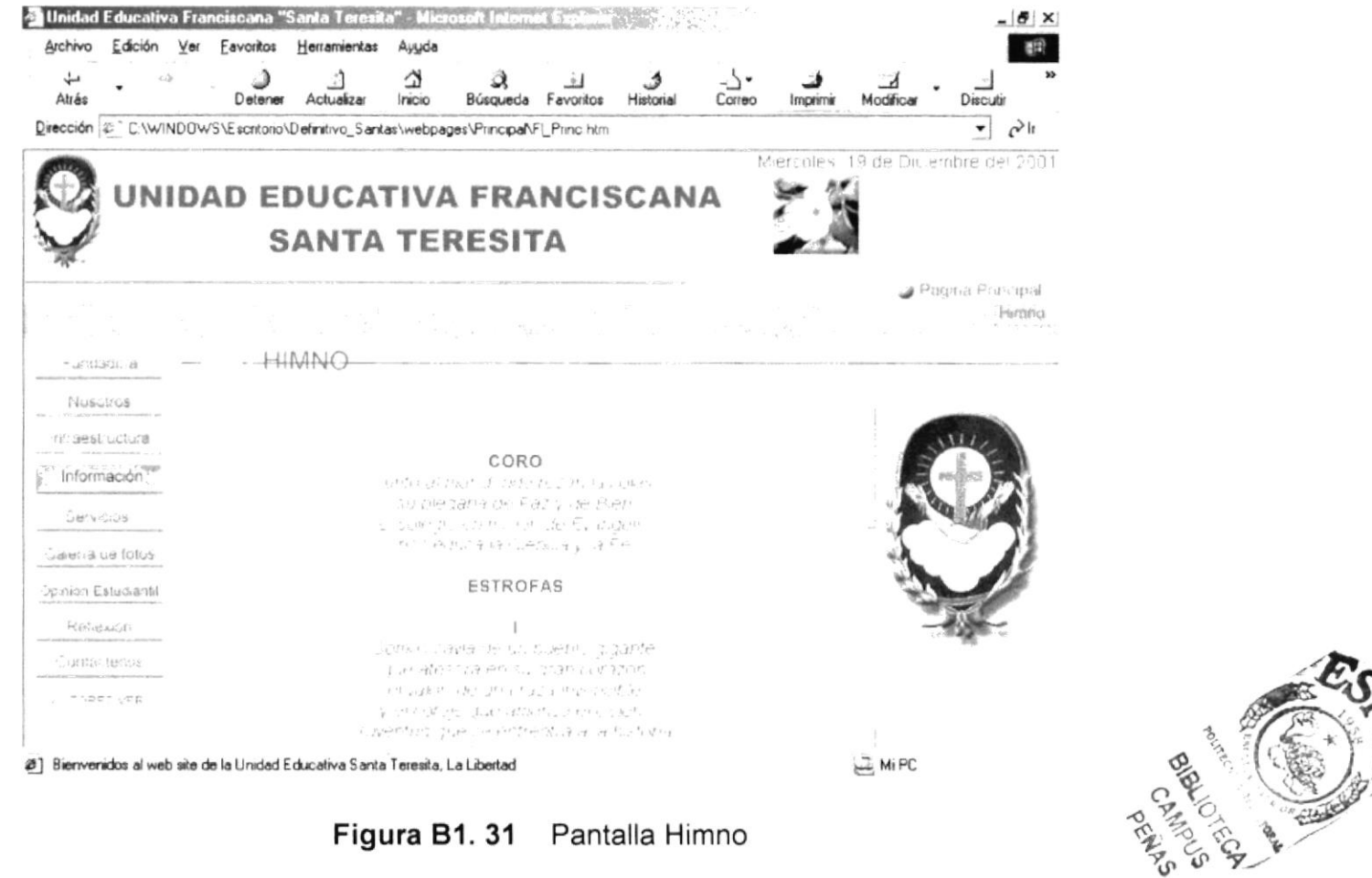

Figura B1. 31 Pantalla Himno

# **B1.7 PÁGINA INTRODUCTORA SERVICIOS**

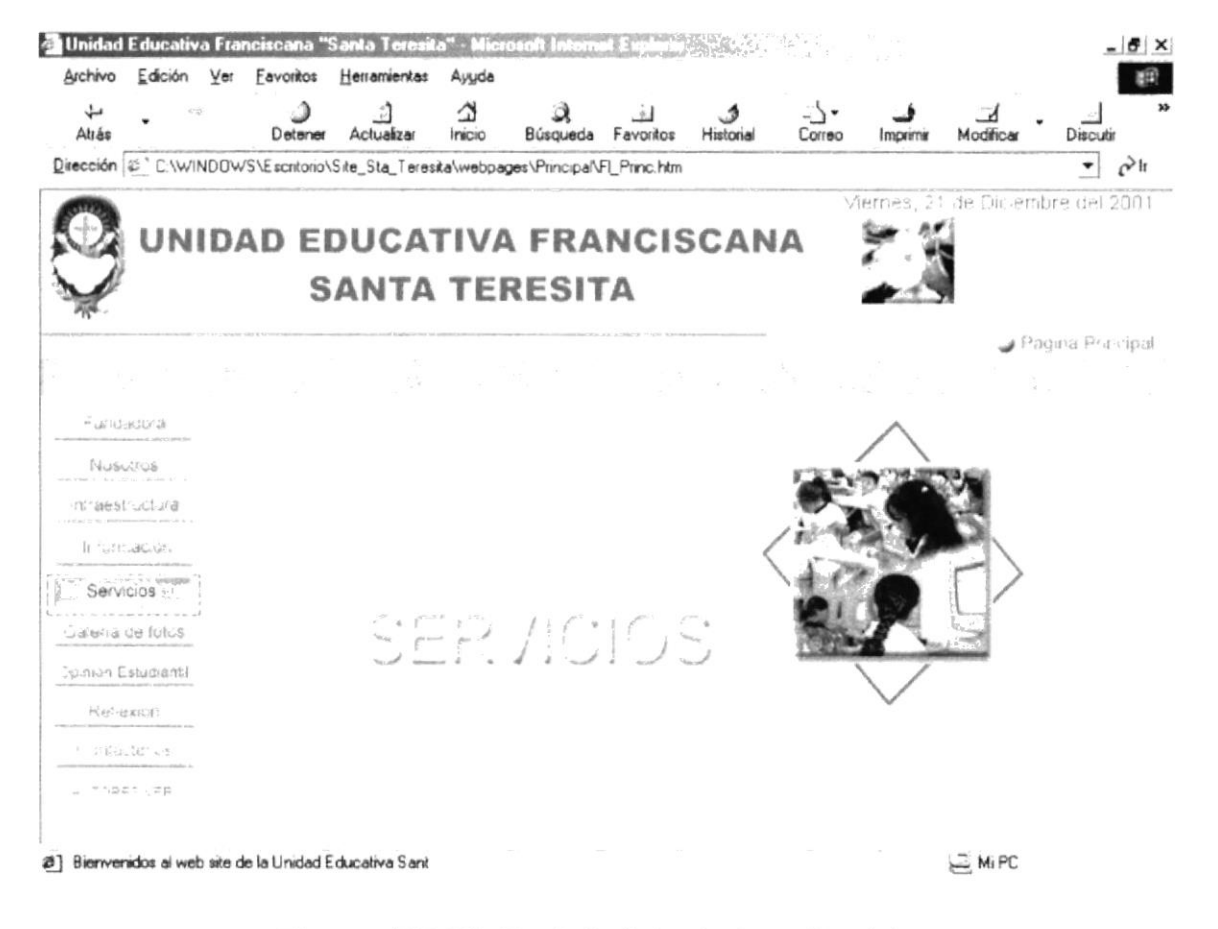

Figura B1.32 Pantalla Introductora Servicios

# **B1.7.1 PÁGINA AL ALUMNADO**

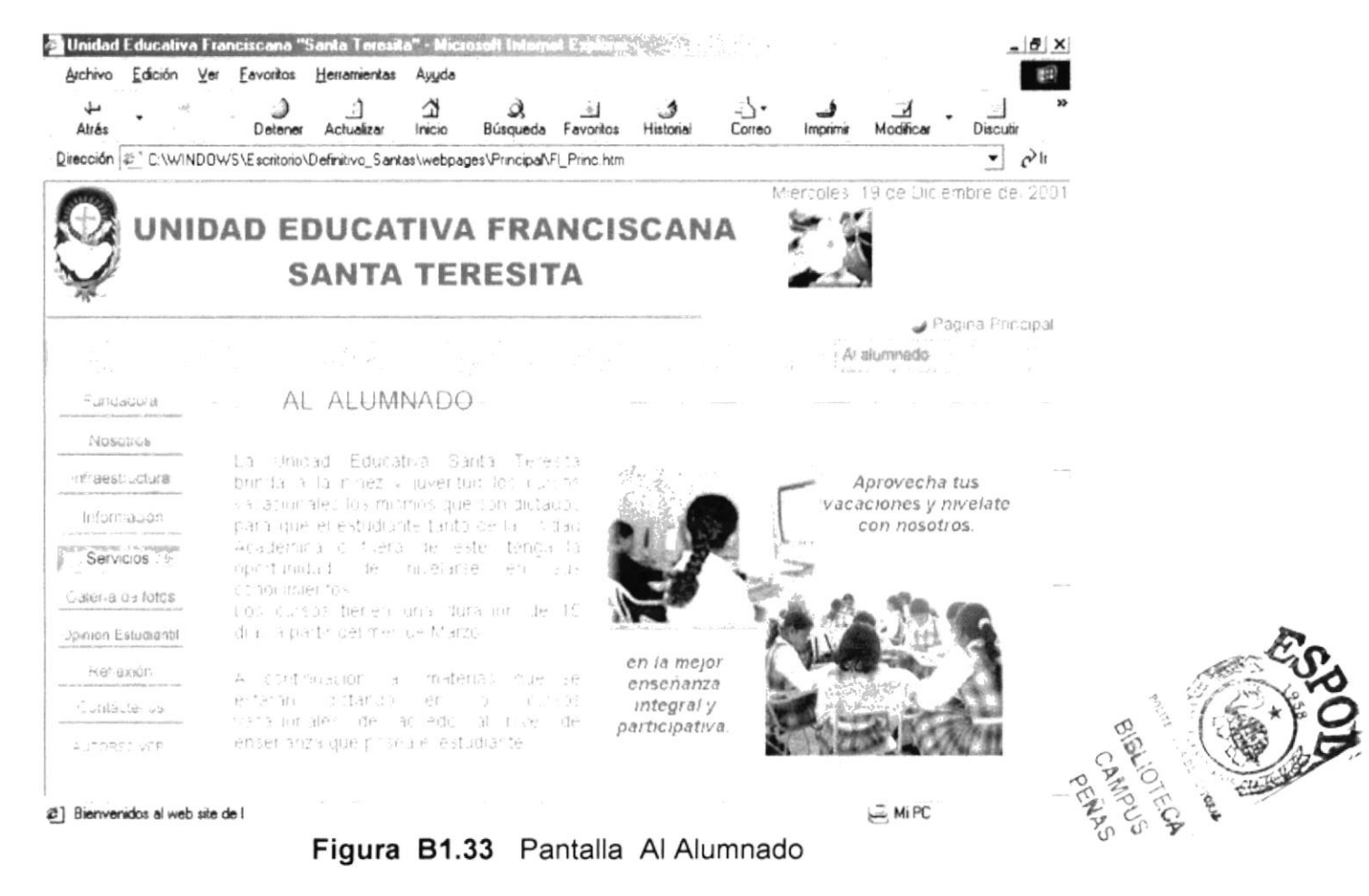

# B1.7.2 PÁGINA A LA COMUNIDAD

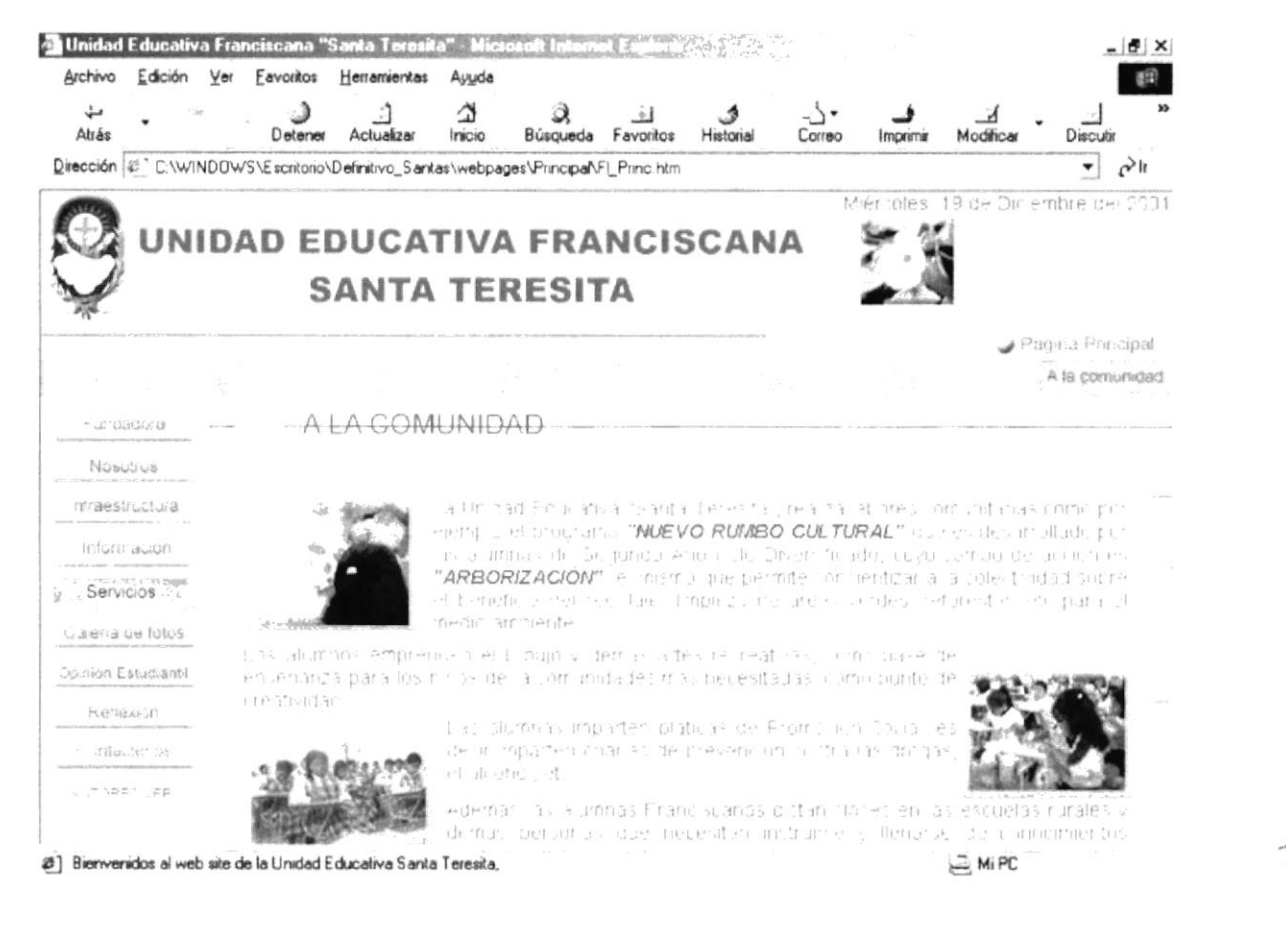

Figura B1.34 Pantalla A la Comunidad

CANDOCE

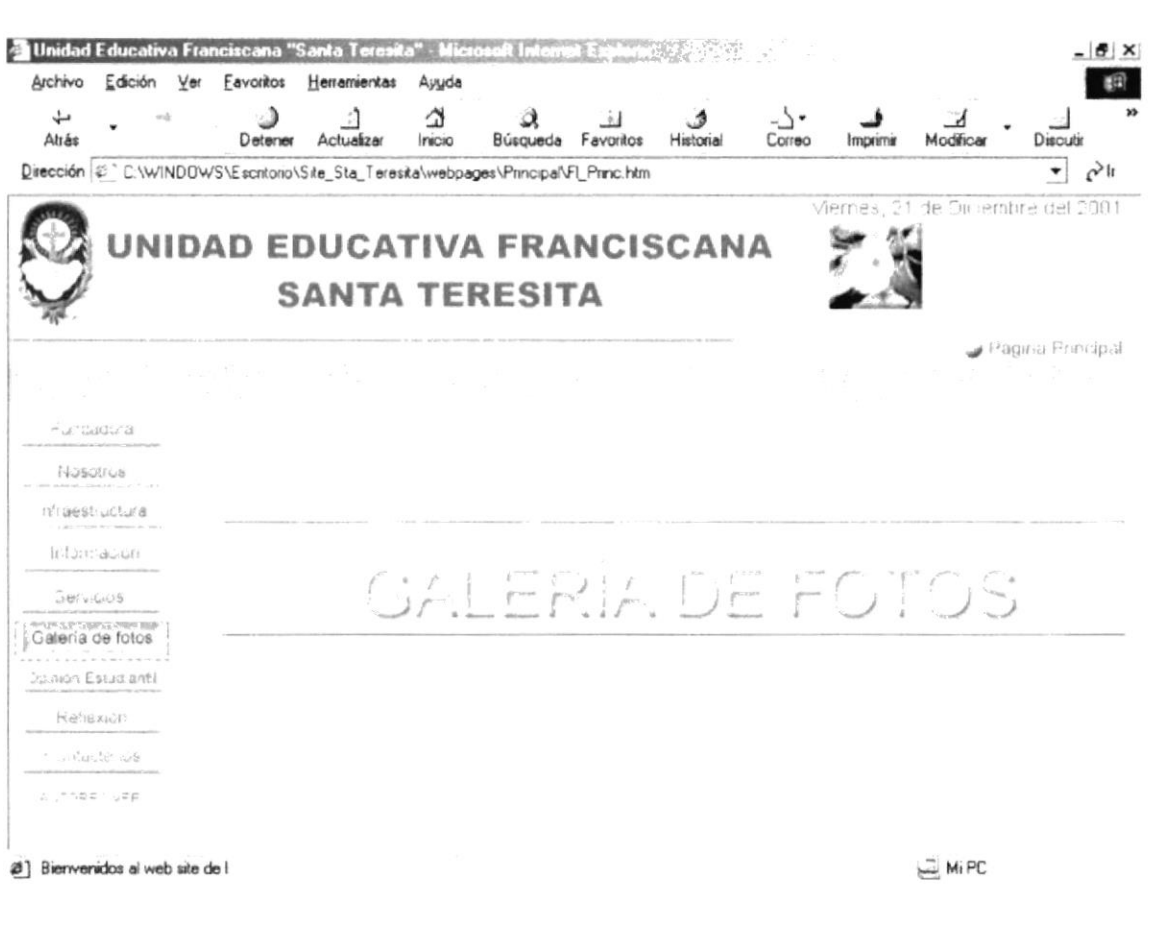

# **B1.8 PÁGINA INTRODUCTORA GALERÍA DE FOTOS**

Figura B1.35 Pantalla Introductora Galería de Fotos

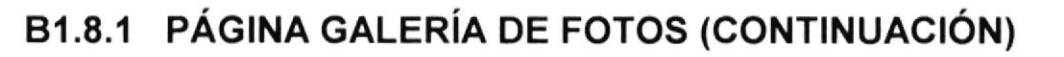

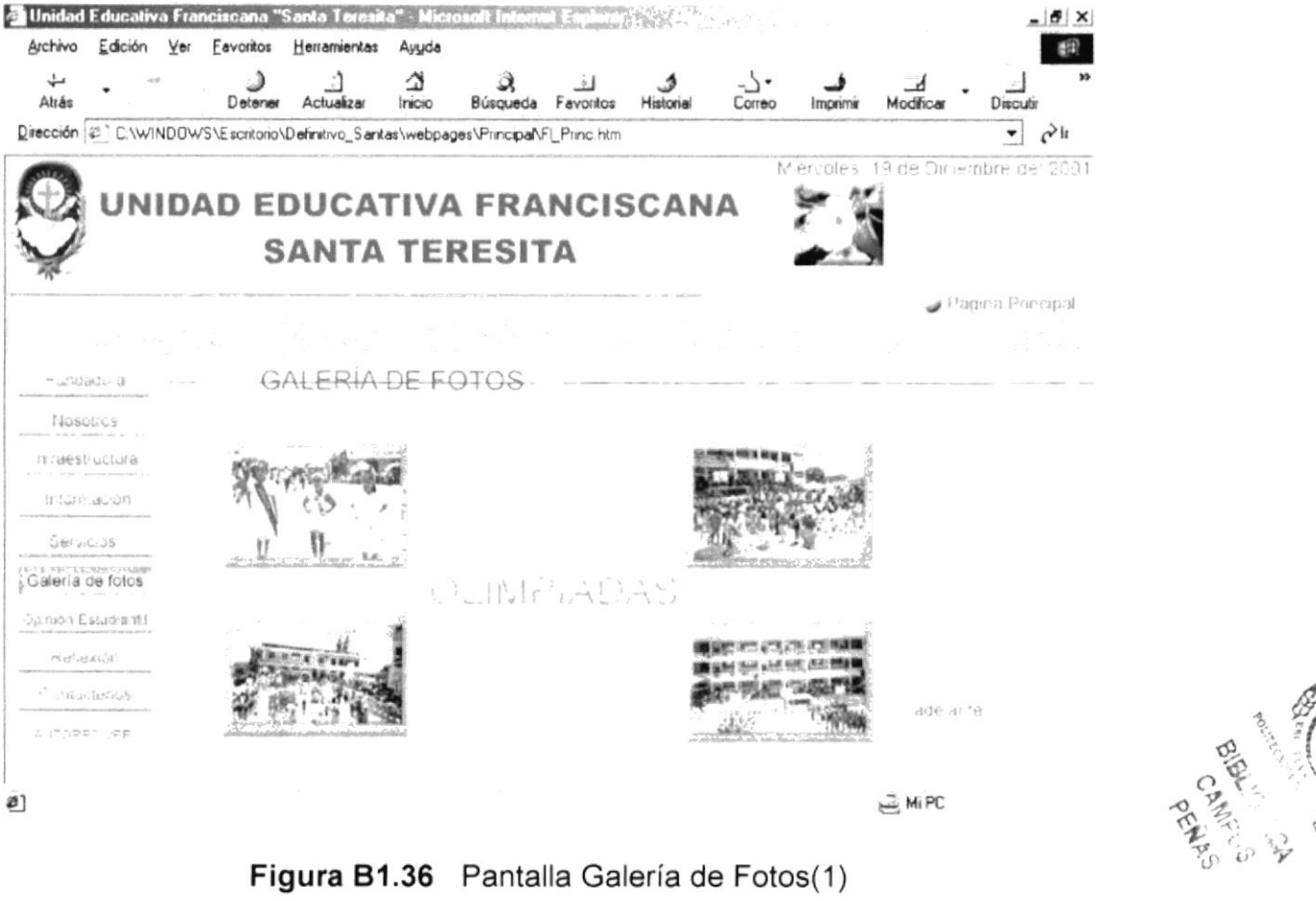

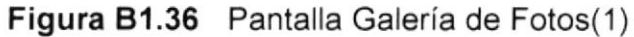

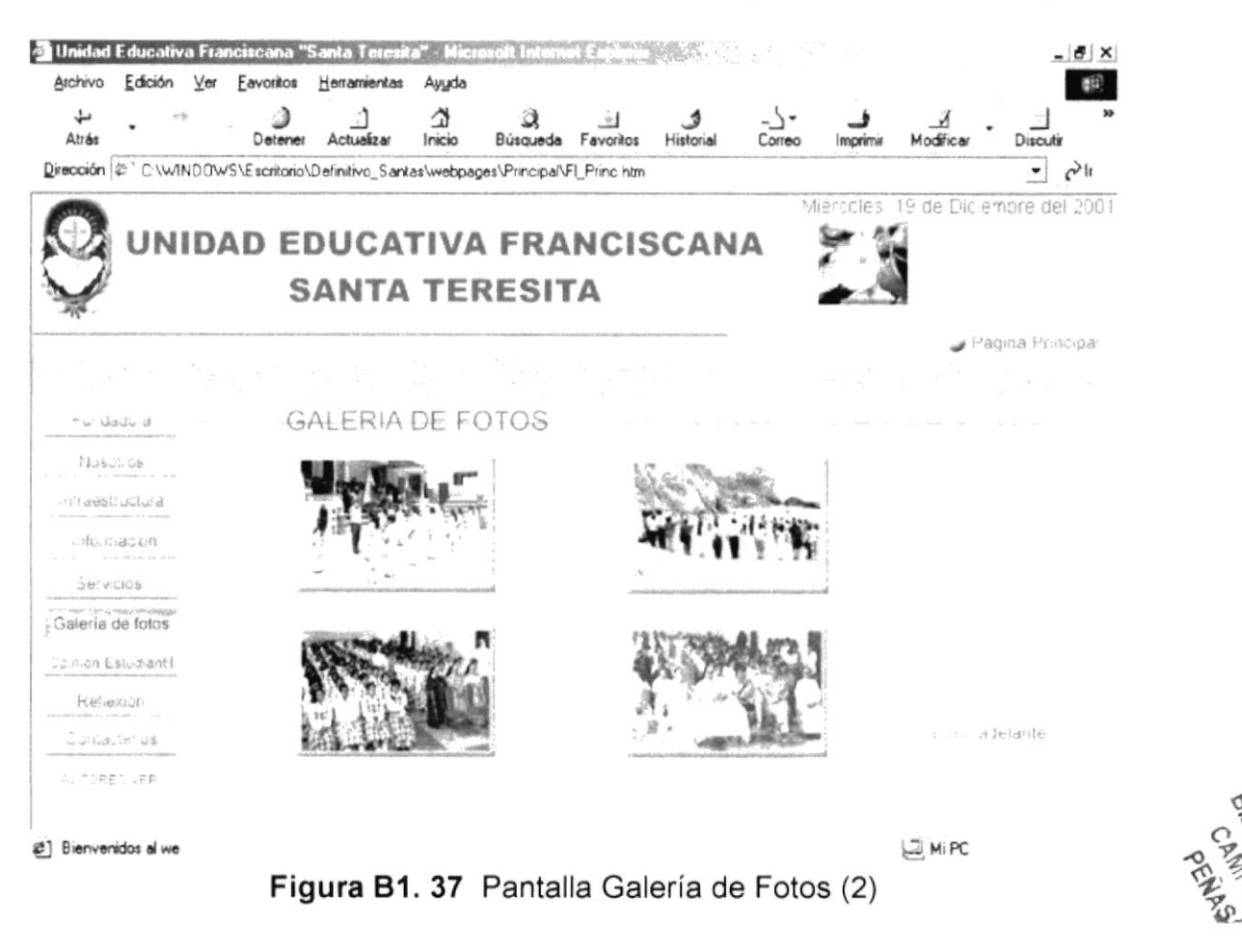

# B1.8.2 PÁGINA GALERÍA DE FOTOS (CONTINUACIÓN)

**PARK**O CANDO

 $\sim$ 

# B1.8.3 PÁGINA GALERÍA DE FOTOS (CONTINUACIÓN)

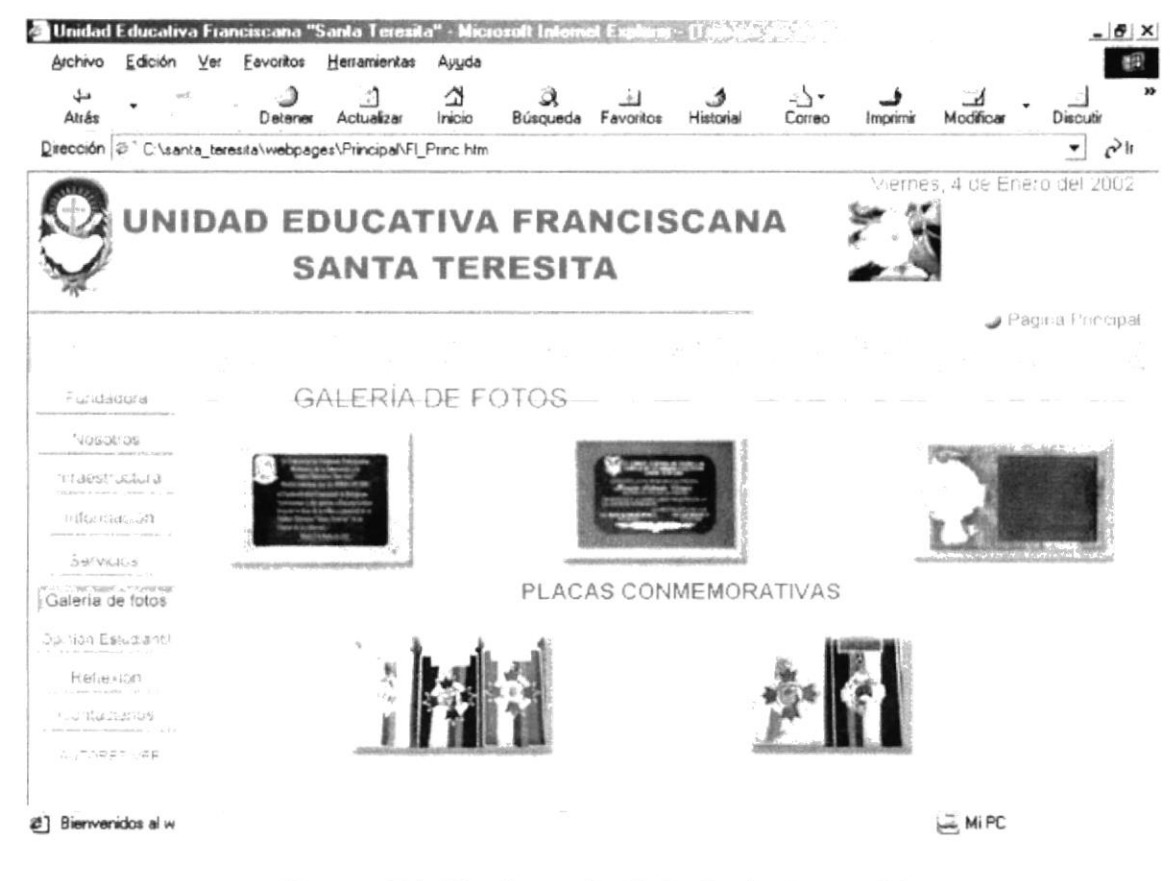

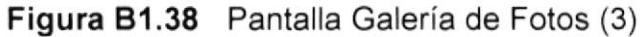

# **B1.9 PÁGINA INTRODUCTORA OPINIÓN ESTUDIANTIL**

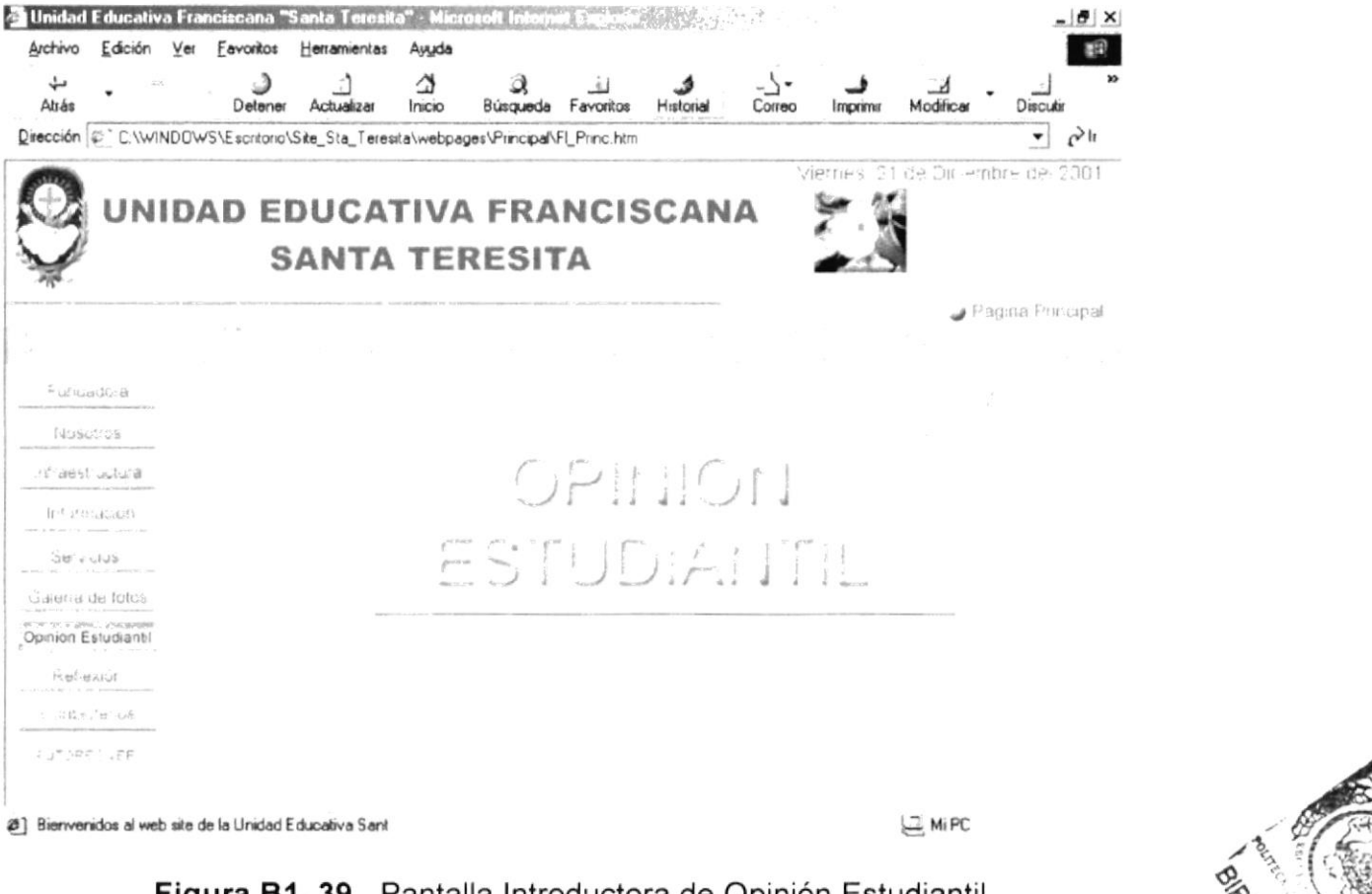

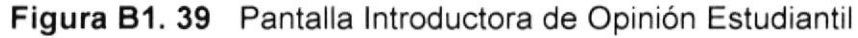

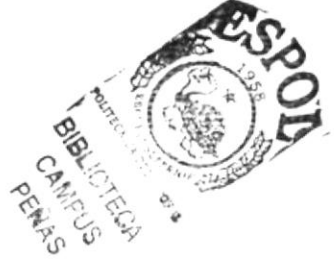

# **B1.9.1 PÁGINA OPINIÓN ESTUDIANTIL**

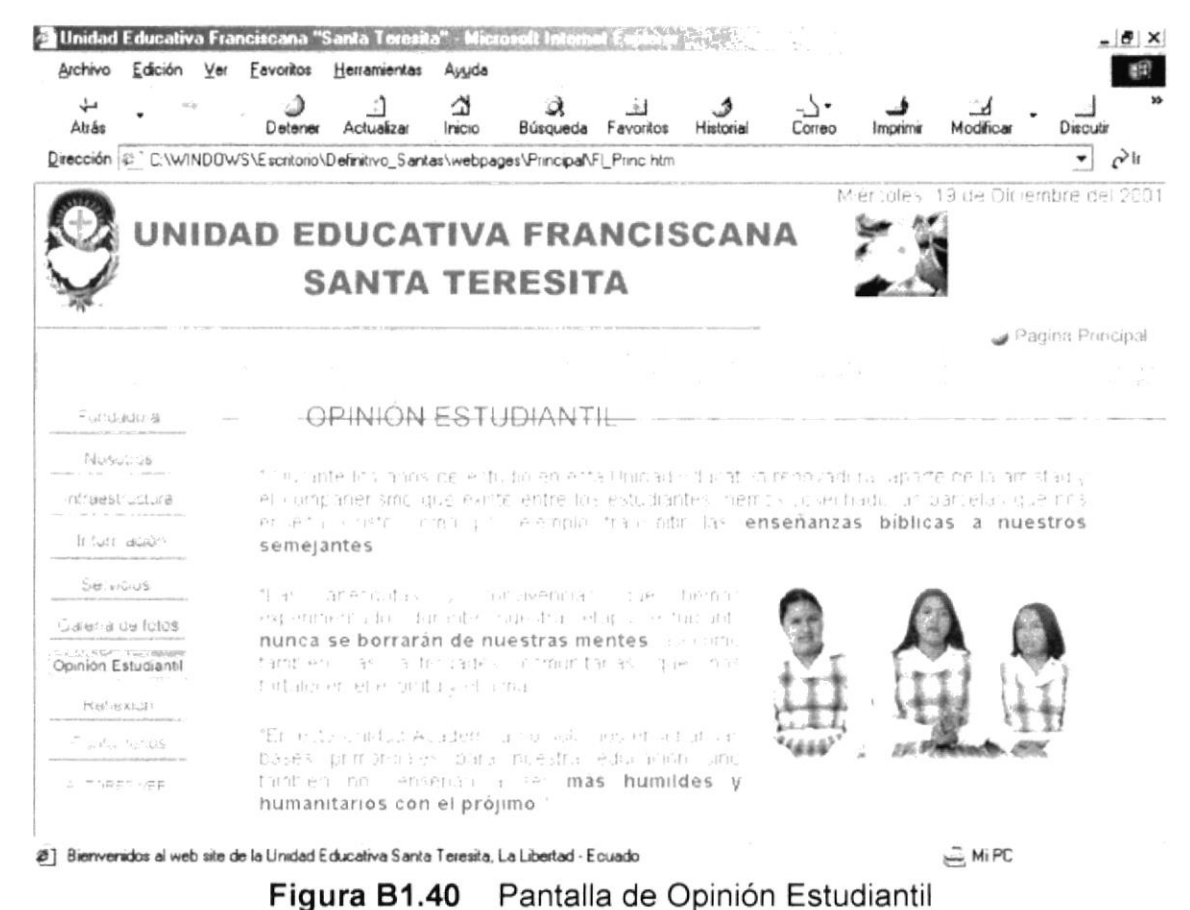

# B1.10 PÁGINA INTRODUCTORA REFLEXIÓN

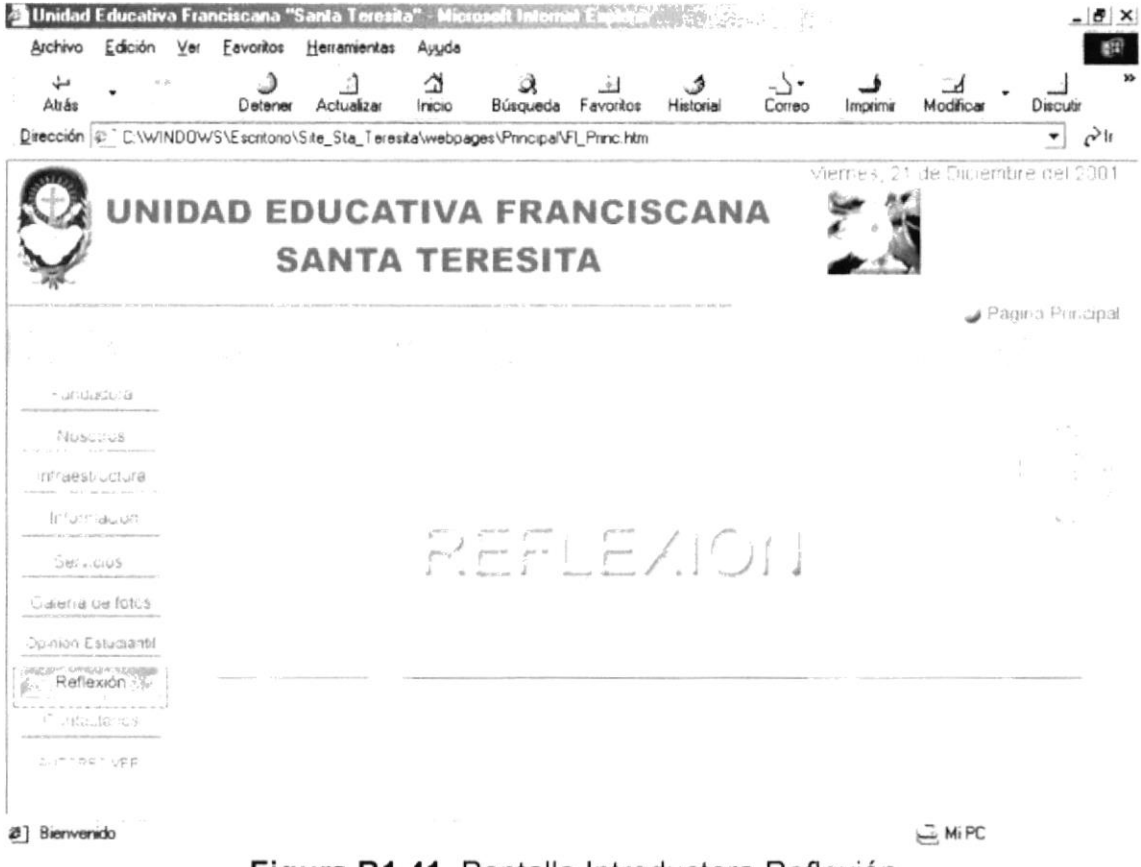

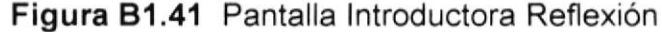

# **B1.10.1 PÁGINA REFLEXIONES**

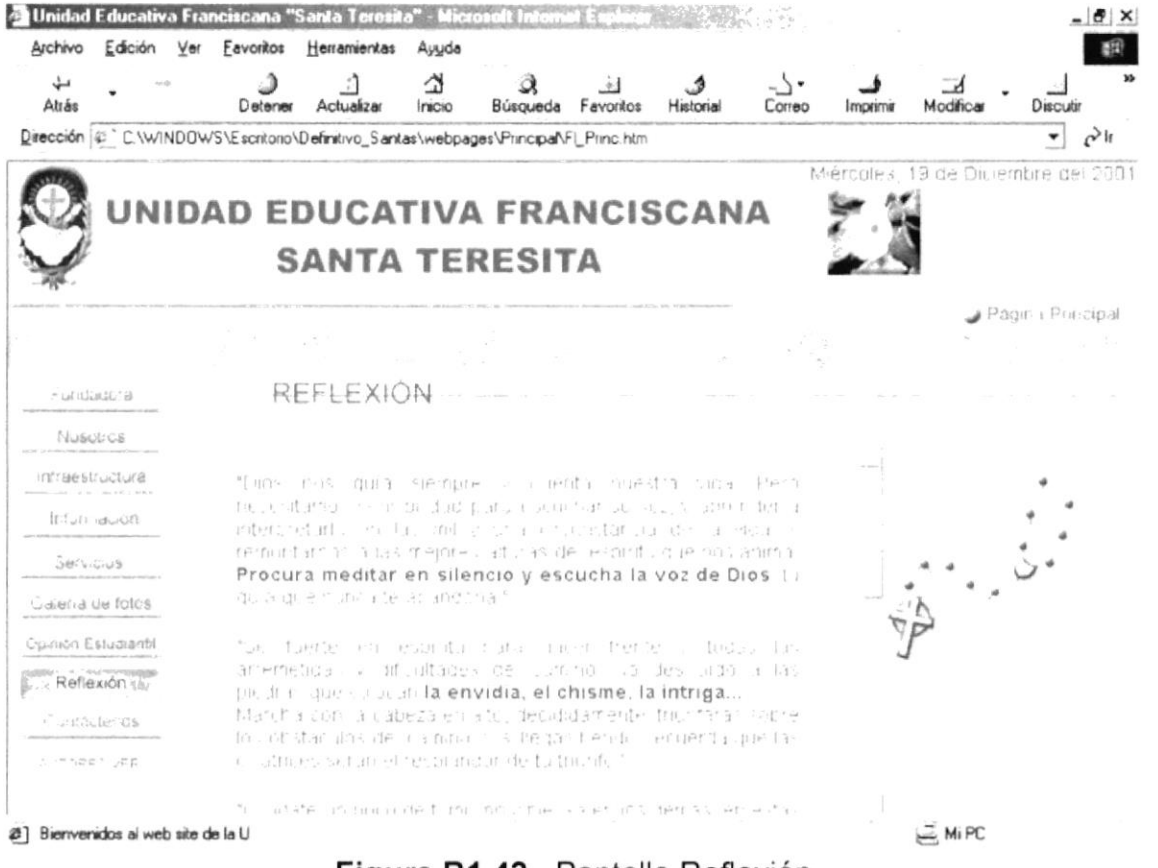

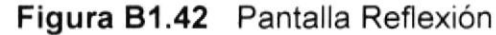

# **B1.11 PÁGINA INTRODUCTORA CONTÁCTENOS**

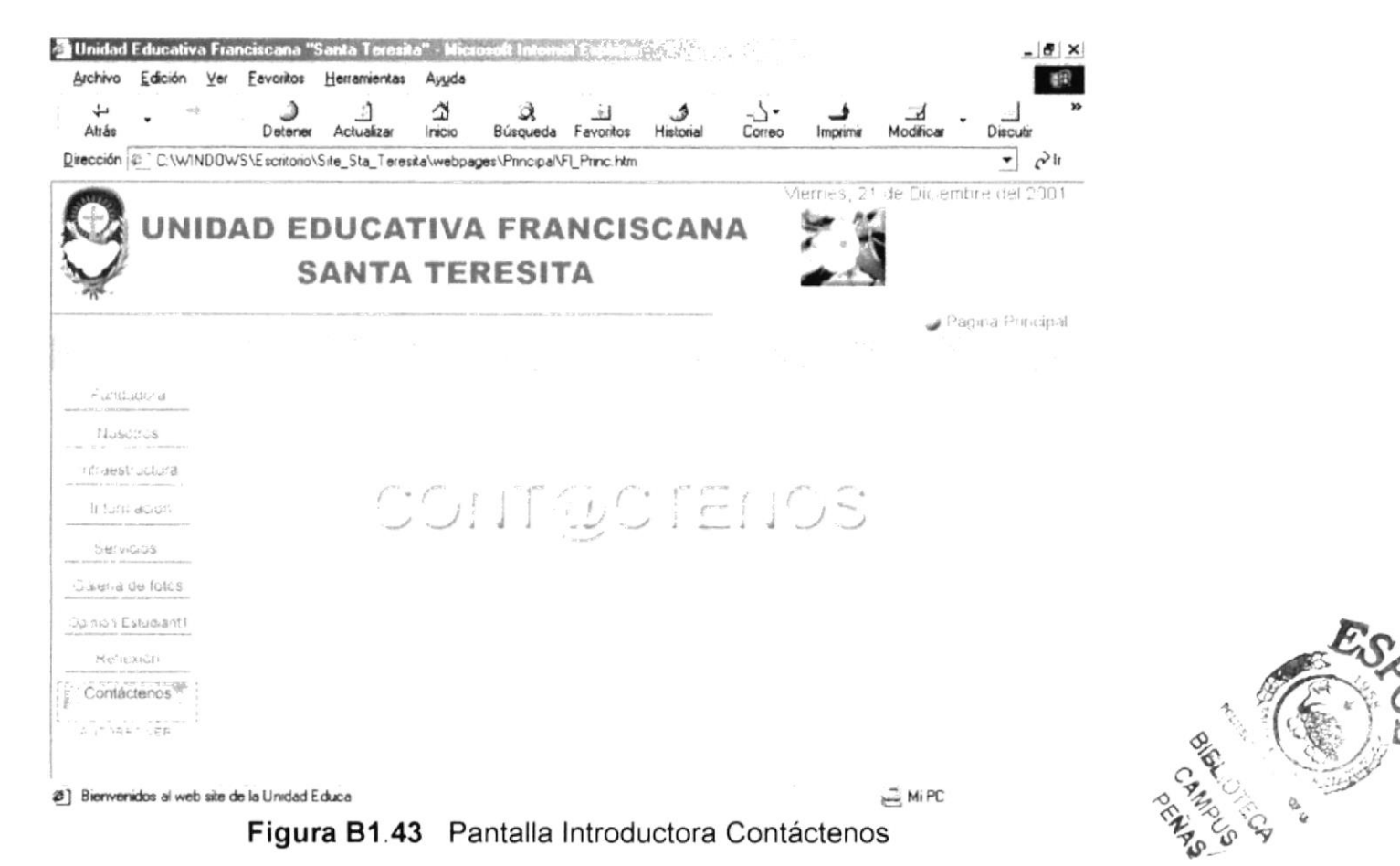

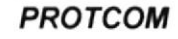

# **B1.11.1 PÁGINA CONTÁCTENOS**

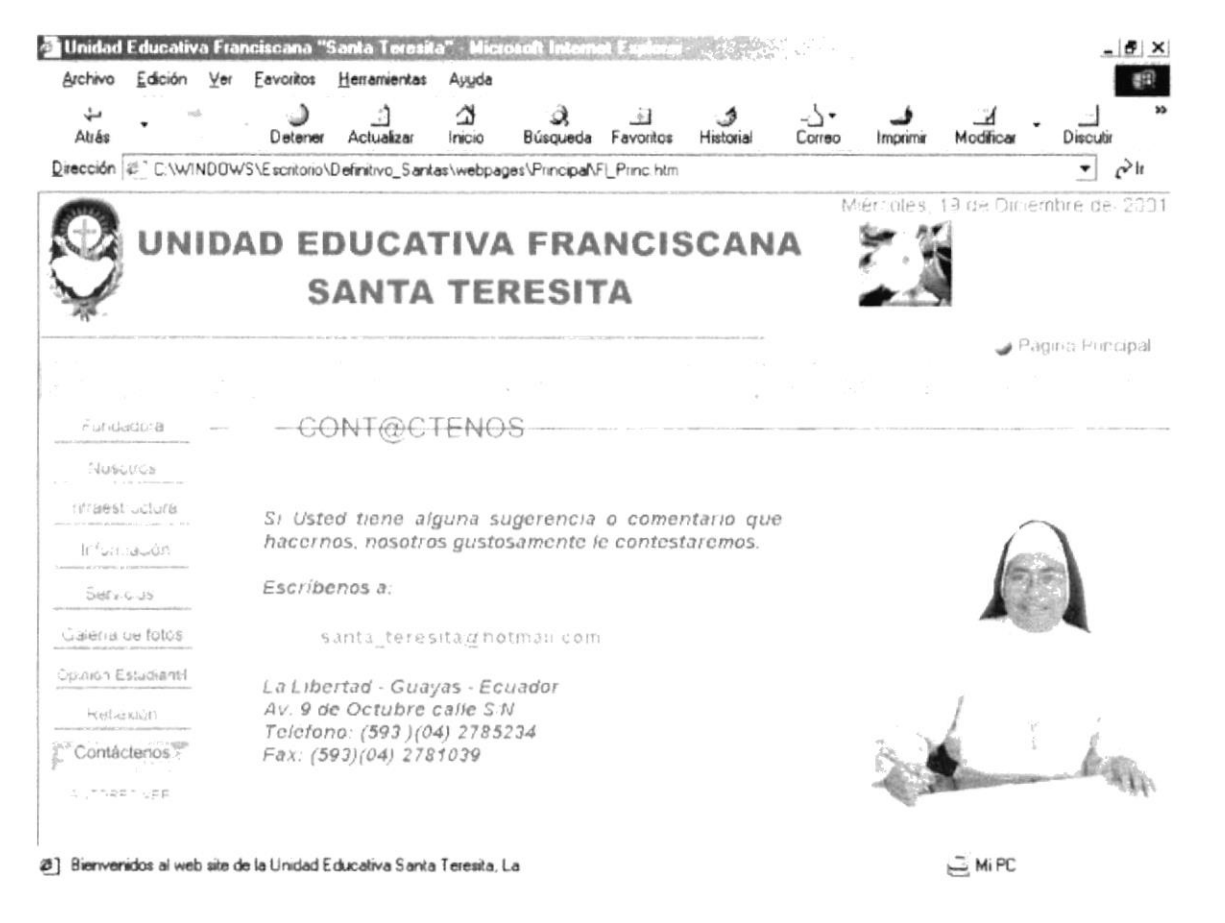

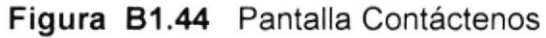

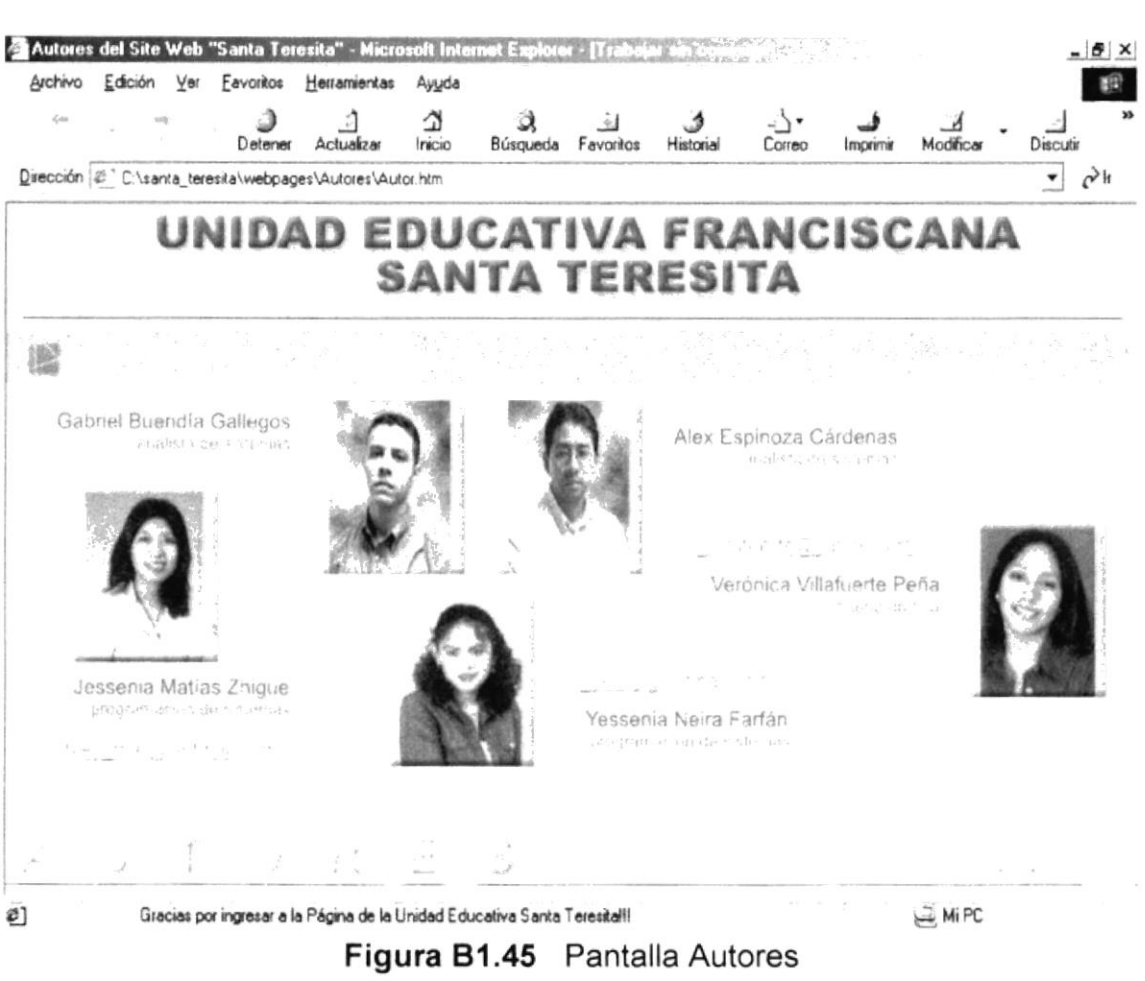

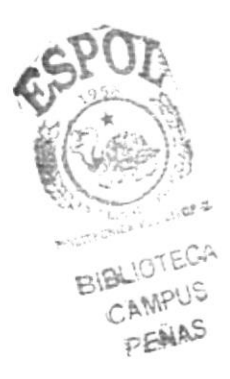

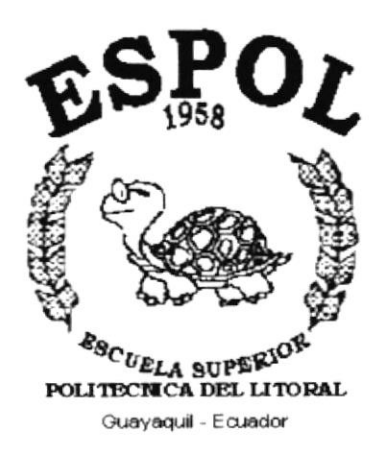

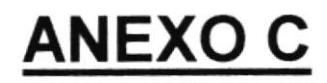

# **GLOSARIO DE TÉRMINOS**

# GLOSARIO DE TÉRMINOS

### A

### Abort

Abortar, salir de una aplicación o función sin salvar ningún dato que se haya modificado.

### Attachment

Anexo, dícese de un fichero o archivo que se envía junto a un mensaje de correo electrónico. El fichero puede contener cualquier objeto digitalizado, es decir, puede contener texto, gráficos, imágenes fijas o en movimiento y sonido.

### B

### **Banner**

lmagen, gráfico o texto de carácter publicitario, normalmente de pequeño tamaño, que aparece en una página web y que habitualmente enlaza con el sitio web del anunciante.

### Bcc

Copia ciega, copia oculta, es una de las líneas que componen la cabecera de un mensaje de correo electrónico y su finalidad es incluir uno o más destinatarios de dicho mensaje cuya identidad no aparecerá en el mensaje recibido por el destinatario o destinatarios principales.

### Browser

Aplicación para visualizar documentos WWW y navegar por el espacio Internet. Es decir son los encargados de entender páginas Web.

### Buscador

Es la parte principal del portal. Esto permite realizar búsquedas de una manera rápida y eficaz logrando encontrar información sobre temas o sitios relacionados dentro de la gran red como lo es lntemet.

### c

### Cc

Copia ; es una de las líneas que componen la cabecera de un mensaje de correo electrónico y su finalidad es copiar ese mensaje a uno o más correo electrónico y su finalidad es copiar ese mensaje destinatarios de dicho mensaje, cuyas identidades aparecerán en el mensaje recibido por el destinatario o destinatarios principales.

### CD ROM (Compact disk Read Only Memory)

Memoria de solo lectura en CD. Formato de disco compacto que se emplea para almacenar texto, gráficas y sonido estereofónico de alta fidelidad. Es casi igual a un Cd de música, pero utiliza un formato de pistas diferentes para los datos.

### Chat

Comunicación simultánea entre dos o más personas a través de internet.

### Cibernauta

Persona que navega por la red.

### Correo electrónico

Aplicación por medio de la cual un ordenador puede intercambiar mensajes con otros usuarios de ordenadores( o grupos de usuarios) a través de la red.

### D

### Dominio

Conjunto de caracteres que identifica un sitio de la red accesible por un usuario. Así, por ejemplo, el nombre de dominio ".ec' identifica a los usuarios ecuatorianos.

### DVD

Conocido como Digital Video Disk, representa la nueva generación de soportes de información mediante disco óptico. A pesar de que un DVD tiene el mismo aspecto externo de un CD, puede almacenar en su interior entre 7 y 14 veces más datos.

### F

### Frame

Páginas de intemet, las cuales se encuentran divididas en segmentos

### From (de, desde)

Es una de las líneas que componen la cabecera de un mensaje de correo electrónico y su finalidad es identificar al emisor del mensaje.

### H

### Home Page

Página inicial, es decir es la primera página de un servidor WWW.

### Http

Hipertext transfer protocol, es un protocolo el mismo que ayuda a que la búsqueda sea solo a páginas web.

I

### lnternauta

Dícese de quién navega por la red

### lnternet

Es la mayor red de computadoras a nivel mundial.

### lnternet Explorer

Explorador lntemet, es un navegador www creado por la empresa norteamericana Microsoft. Es uno de los navegadores lnternet más difundidos.

### lnternet Phone

Teléfono por internet, es un conjunto de aplicaciones que permiten la transmisión de voz en vivo a través de lntemet utilizando los protocolos TCP/IP.

### L

### Link

Apuntador hipertexto que sirven para saltar de una información a otra, o de un servidor a otro, cuando se navega por lnternet o bien la acción de realizar dicho salto.

### M

### **Multimedia**

Difusión de información en más de una forma, incluye el uso de texto, audio, gráficos, gráficas animadas y vídeo de movimiento plano.

### Módem

Designa al aparato que convierte las señales digitales en analógicas, y viceversa, y que permite la comunicación entre dos ordenadores a través de una línea telefónica normal o una línea de cable (módem para cable ).

### N

Navegador

Léase Browser

### Nestcape Communicator

Comunicador Nestcape, navegador WWW creado por la empresa norteamericana Nestcape. Es uno de los navegadores Internet más difundidos.

P

### Password

Contraseña, conjunto de caracteres alfanuméricos que permite a un usuario el acceso a un determinado recurso o la utilización de un servicio dado.

### Portal

Sitio web cuyo objetivo es ofrecer al usuario, de forma fácil e integrada, el acceso a una serie de recursos y servicios, entre los que suelen encontrarse buscadores, foros, compra electrónica, etc.

S

### Site

Lugar-sitio, punto de la red con una dirección única y al que pueden acceder los usuarios para obtener información.

### **Subject**

Asunto, es una de las líneas que componen la cabecera de un mensaje de correo electrónico y está destinada a describir en unas pocas palabras el contenido de dicho mensaje.

### T

### Teleconferencia

Conferencia entre usuarios mediante vídeo, audio o computador. También llamada videoconferencia cuando intervienen todos estos elementos y la comunicación se realiza en tiempo real.

### To (a)

Es una de las que componen la cabecera de un mensaje de correo electrónico y su finalidad es designar al destinatario o destinatanos principales de dicho mensaje.

### U

### Usuario

Persona que utiliza una aplicación de servicio

### w

### **www**

Worl Wide Web, sistema de información distribuido, basado en hipertexto. La información puede ser de cualquier formato (texto, gráfico, audio, imagen fija o en movimiento) y es fácilmente accesible a los usuarios mediante los programas navegadores.